# Руководство пользователя веб-приложения информационной системы «ГИС. Модуль эксплуатации»

# ООО "ИндорСофт"

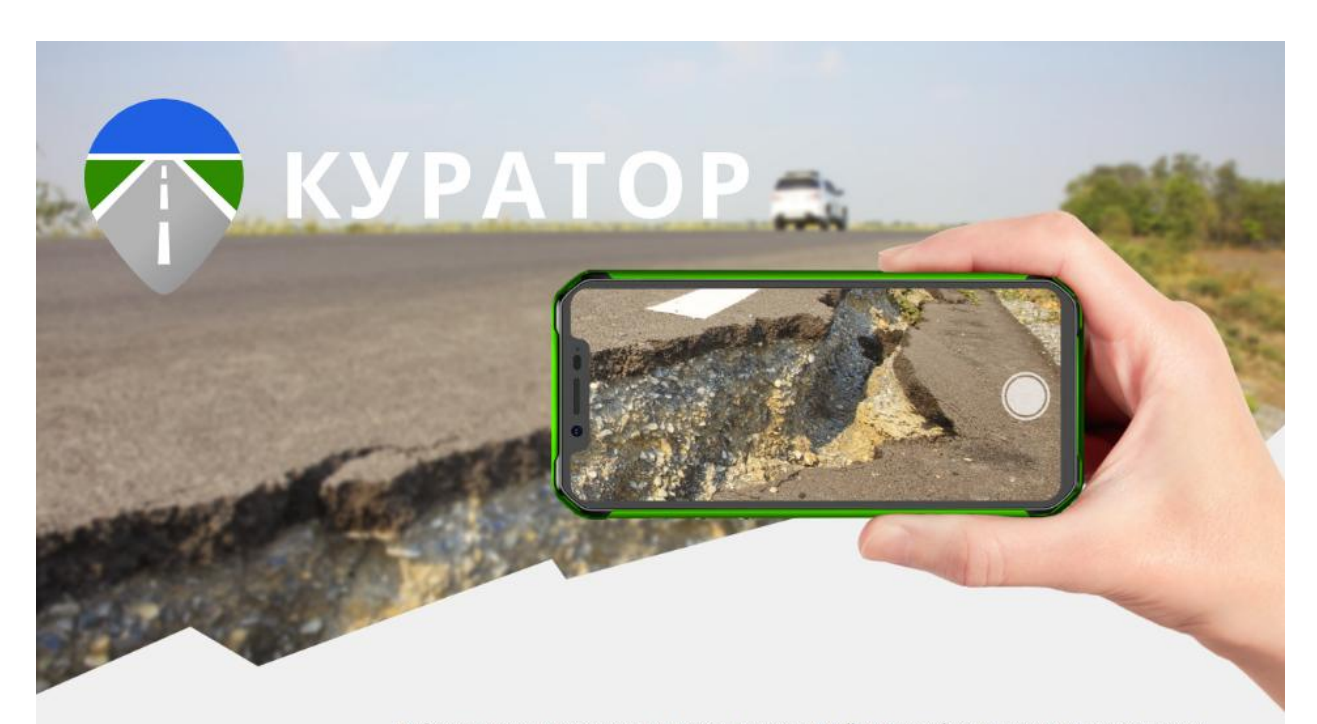

Информационная система планирования инспекций, учёта дефектов и оценки деятельности подрядных организаций при содержании автомобильных дорог на этапе эксплуатации. Разработана для организации документооборота в органах управления автомобильными дорогами согласно требованиям законодательства РФ:

**Войти** 

- ГОСТ Р 59292-2021 «Дороги автомобильные общего пользования. Требования к уровню летнего содержания. .<br>• ГОСТ Р 59434-2021 «Дороги автомобильные общего пользования. Требования к уровню зимнего содержания»
- ОДМ 218.11.004-2020 «Методические рекомендации по порядку проведения оценки уровня содержания автомобильных дорог»
- Приказ Минтранса России от 8 июня 2012 г. № 163 «Порядок проведения оценки уровня содержания автомобильных дорог общего пользования федерального значения» (утр

Версия руководства: май 2023 г.

### Оглавление

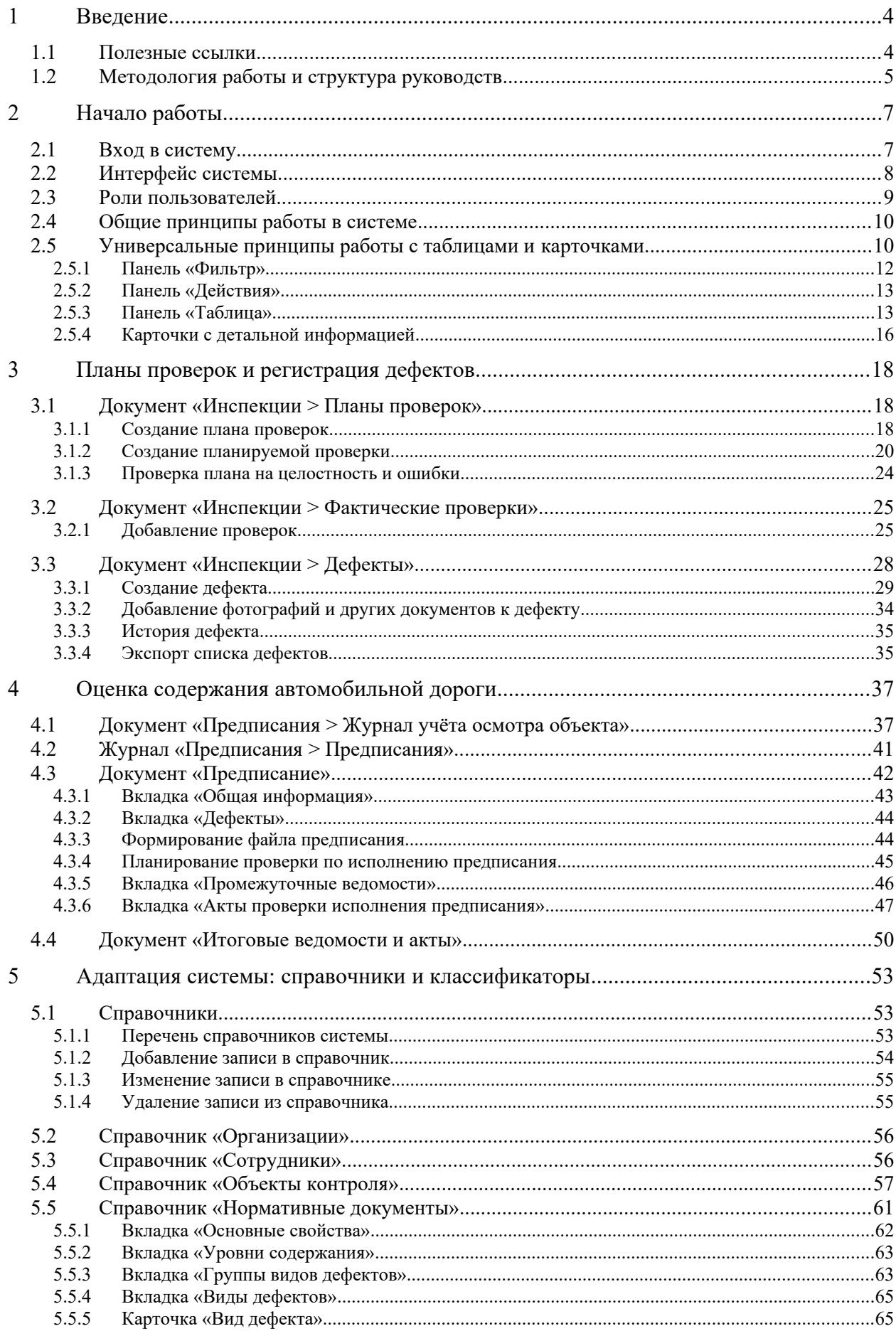

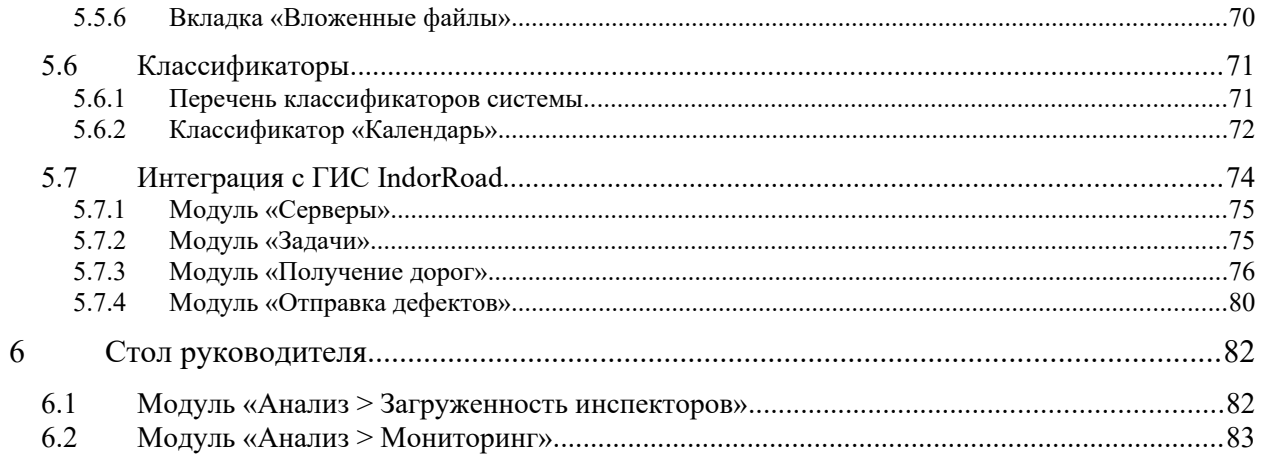

# <span id="page-3-1"></span>1 Введение

ГИС. Модуль эксплуатации — это геоинформационная система планирования инспекций, учёта дефектов и оценки деятельности подрядных организаций при содержании автомобильных дорог на этапе эксплуатации. Разработана для организации документооборота в органах управления автомобильными дорогами согласно требованиям законодательства РФ и технического задания.

При помощи системы можно решать следующие задачи.

- Планирование проверок и осмотров.
- Фиксация нового дефекта, обновление сведений по имеющемуся дефекту.
- Формирование предписаний подрядным организациям, формирование актов приёмки работ с оценкой уровня содержания автомобильной дороги.
- Формирование промежуточных ведомостей и итоговой ведомости оценки уровня содержания автомобильной дороги.
- Подготовка сведений для годового плана ремонта.

Настоящее руководство пользователя предназначено для ознакомления с системой и освоения базовых принципов работы с ней.

## <span id="page-3-0"></span>1.1 Полезные ссылки

Ссылка в сети Интернет на **данное руководство**: [Руководство пользователя веб](https://curator.indorsoft.ru/docs/curator-web_user_guide.pdf)[приложения ГИС.Модуль эксплуатации.](https://curator.indorsoft.ru/docs/curator-web_user_guide.pdf)

**Для работ на местности**, при проведении осмотров, используется специализированное мобильное приложение. Руководство пользователя мобильного приложения доступно по ссылке: [Руководство пользователя мобильного приложения ГИС.Модуль эксплуатации](https://curator.indorsoft.ru/docs/curator-mob_user_guide.pdf/).

**Руководство администратора** предназначено для ознакомления с основами администрирования системы, доступно по ссылке: [Руководство администратора](https://curator.indorsoft.ru/docs/curator-web_admin_guide.pdf) [ГИС.Модуль эксплуатации.](https://curator.indorsoft.ru/docs/curator-web_admin_guide.pdf)

**Сообщить о проблеме**, задать вопрос можно по следующим каналам связи:

Телефон (бесплатно из России): 8 800 333-08-05

E-mail: support@indorsoft.ru

Приятной работы в ГИС. Модуль эксплуатации!

# <span id="page-4-0"></span>1.2 Методология работы и структура руководств

Работа с информационной системой ГИС. Модуль эксплуатации может вестись в вебверсии системы и в мобильном приложении. Ниже представлена последовательность технологических процессов, описаны возможности пользователей информационной системы в зависимости от их функций, а также указаны руководства, в которых эти возможности подробно рассмотрены.

#### **Администратор**:

- создаёт пользователей системы, настраивает роли (см. «Руководство администратора»);
- настраивает подключение к базам данных автомобильных дорог в сторонних системах (IndorRoad) (см. «Руководство пользователя», этот документ);
- создаёт и описывает объекты контроля обслуживаемые дороги (см. «Руководство пользователя», этот документ);
- при наличии принятых в организации внутренних нормативных документов, содержащих виды и параметры дефектов (подлежащих выявлению на обслуживаемых дорогах), вносит в систему такие документы и их параметры (см. «Руководство пользователя», этот документ).

#### **Начальник отдела содержания дорог**:

 создаёт планы проверок — задания для инспекторов (см. «Руководство пользователя», этот документ).

**Инспектор**, используя специальную мобильную версию системы (см. «Руководство пользователя мобильного приложения») и/или веб-приложение (см. «Руководство пользователя», этот документ):

- знакомится с задачами планируемых проверок, начинает осмотр;
- при осмотре автодорог и инженерных сооружений регистрирует и описывает новые дефекты;
- проверяет ход устранения ранее выявленных дефектов, фиксирует их состояние.

**Начальник отдела содержания дорог** (см. «Руководство пользователя», этот документ):

- по итогам осмотров формирует предписания на устранение выявленных дефектов;
- формирует и/или регистрирует акты исполнения предписаний, формирует промежуточные и итоговые ведомости оценки уровня содержания автомобильной дороги.

#### **Руководитель организации**:

- получает текущую информацию о состоянии дорог и статистику дефектов содержания;
- использует инструменты анализа и мониторинга для принятия решений.

**Подрядчик**, обслуживающий дорогу и устраняющий дефекты содержания (см. «Руководство пользователя», этот документ):

- (опционально, при делегировании прав) оперативно получает информацию о новых дефектах и предписаниях;
- (опционально, при делегировании прав) может отмечать факты и объёмы устранения дефектов, участвует в электронном документообороте.

Все участники объединены сквозной технологией обмена информацией, работают с одной базой данных, с учётом прав доступа к инструментам и сведениям.

# <span id="page-6-1"></span>2 Начало работы

# <span id="page-6-0"></span>2.1 Вход в систему

Стартовая страница системы располагается по адресу https://curator.indorsoft.ru/ (демонстрационная версия) или по адресу в корпоративной сети пользователя системы.

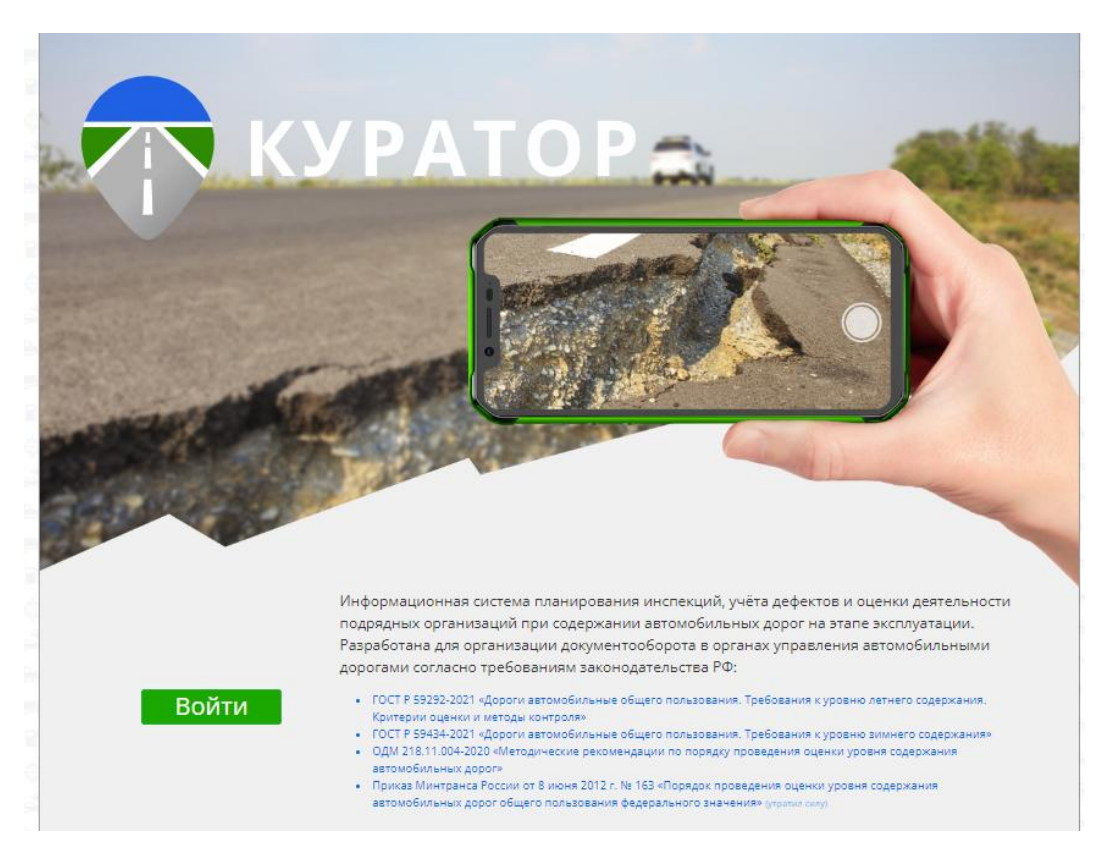

Чтобы войти в систему, нажмите кнопку **Войти** на стартовой странице. Введите предоставленные администратором системы данные для входа (логин и пароль).

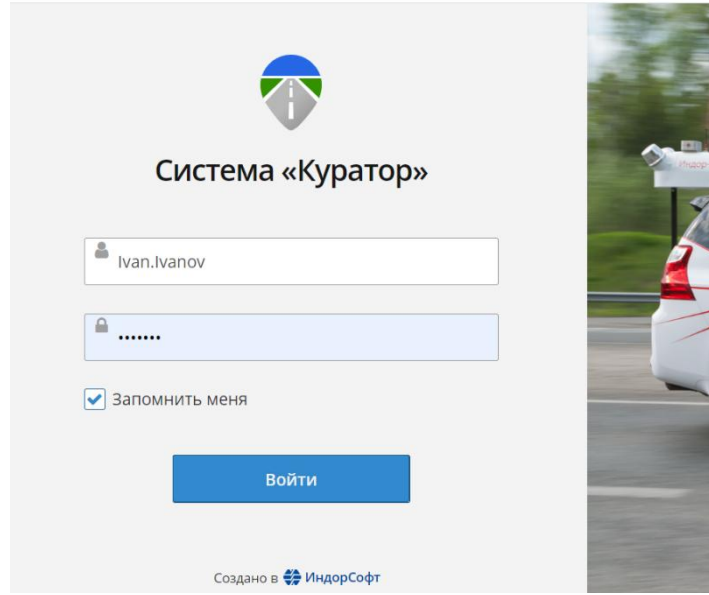

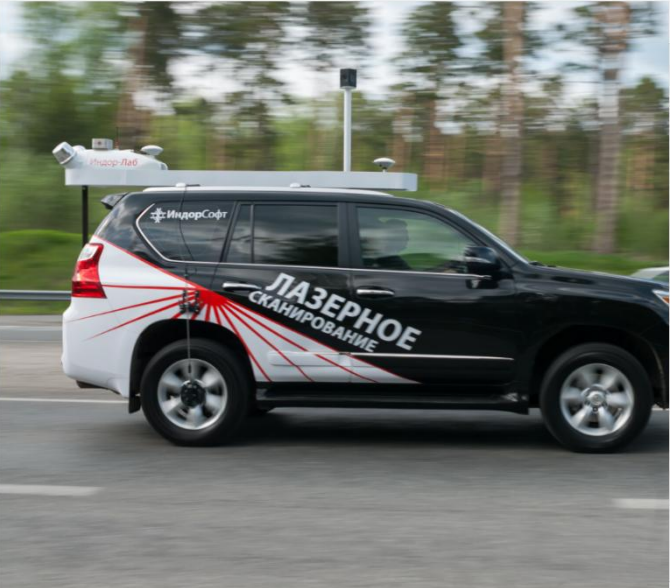

**Примечание**. Если при авторизации включить опцию **Запомнить меня**, то при последующем входе в систему повторный ввод данных не потребуется. Пользоваться этой опцией на посторонних устройствах (при работе на чужих компьютерах, мобильных устройствах) небезопасно для данных!

После успешной авторизации доступен рабочий стол информационной системы.

# <span id="page-7-0"></span>2.2 Интерфейс системы

Рабочий стол системы представляет собой экран, разделённый вертикально на две части.

- Слева расположено разворачиваемое меню навигатор по справочникам, документам и инструментам информационной системы.
- Справа находится рабочее пространство для журналов, справочников, карточек редактирования документов, отчётов.

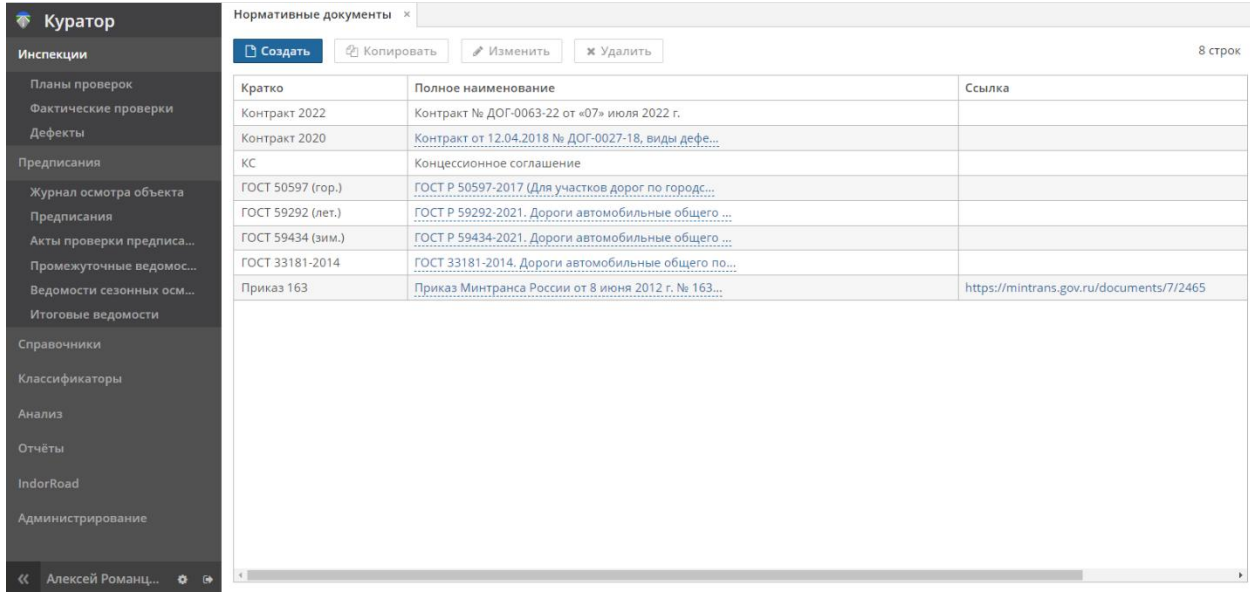

Навигатор системы настраивается в соответствии с ролью и правами пользователя. Для пользователя с полными правами в навигаторе содержатся следующие разделы.

- **Инспекции**. В этом разделе хранится информация о запланированных или совершённых проверках и обнаруженных дефектах.
- **Предписания**. В этом разделе хранятся журналы осмотра дорог и инструменты для формирования предписаний, ведомостей, актов различного назначения.
- **Справочники**. В разделе содержатся справочники и другие настраиваемые данные подотчётных объектов контроля, нормативных документов, сотрудников, организаций, необходимые как для работы модулей системы, так и для информирования пользователей о содержании справочников.
- **Классификаторы**. Здесь хранятся некоторые международные, общероссийские и межведомственные справочники, группы и типы конструктивных элементов, некоторые полезные настройки. Эти сведения необходимы для работы модулей системы, но не требуются пользователям в их повседневных задачах. Этот раздел может быть доступен только для специальных ролей пользователей и администратора.
- **Анализ**. В разделе содержится несколько инструментов мониторинга, позволяющих быстро оценивать состояние объектов контроля, предоставляющих статистику по разным аспектам обслуживания. Полезно для «Стола руководителя».
- **IndorRoad**. Интеграционный модуль, обеспечивающий обмен данными между ГИС. Модуль эксплуатации и сервером c моделью дороги под управлением IndorRoad. Такая синхронизация может быть прозрачной для пользователя (может производиться по расписанию).
- **Администрирование**. Раздел с задачами для администратора системы, такими как **Роли пользователей**. Этот раздел может быть доступен только для специальных ролей пользователей и администратора (см. «Руководство администратора»).

Для удобства меню-навигатор можно убрать влево, расширив экран для рабочего пространства. Для этого нажмите кнопку **Скрыть меню** (<<) в левом нижнем углу навигатора и переместите курсор мыши на рабочее пространство. Восстановить меню можно этой же кнопкой.

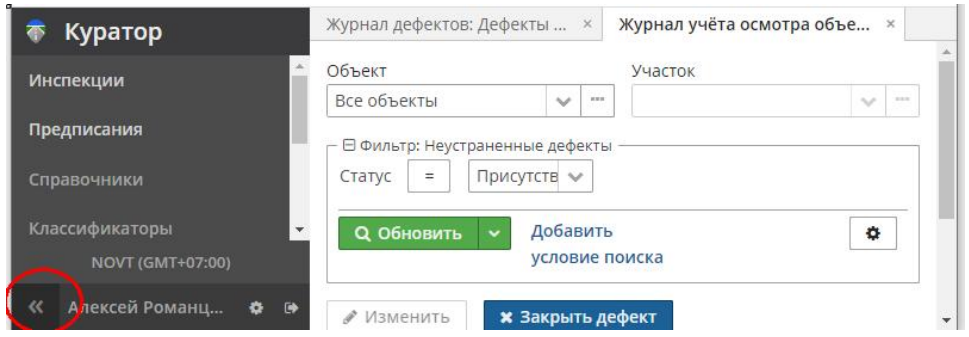

# <span id="page-8-0"></span>2.3 Роли пользователей

В системе возможна тонкая настройка конфигураций различных ролей пользователей и прав доступа к данным, позволяющая организовать рабочее место предметного специалиста. В данном руководстве описывается работа с системой от лица руководителя и инспектора — универсальных специалистов широкого профиля. При необходимости (в масштабном, логистически и организационно сложном проекте) отдельные информационные задачи и работы могут быть выделены в специальные роли, что

отразится также и на доступных опциях навигатора. Работу от лица администратора см. в «Руководстве администратора».

У пользователя есть возможность управлять некоторыми настройками своего профиля. Для вызова вкладки **Параметры профиля** нажмите кнопку **Настройка** в нижней части навигатора.

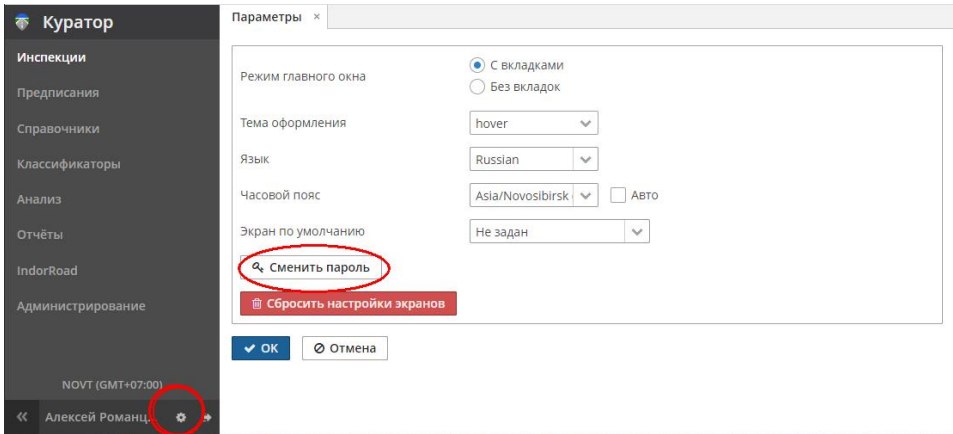

# <span id="page-9-1"></span>2.4 Общие принципы работы в системе

Одна из главных задач, которую решает система, — это автоматизация процесса технического контроля состояния инженерных сооружений. Для этого в системе создаются различные виды документов, описывающих технические нормы, обследуемые дороги, планы проверок, журналы дефектов. На основании плана проверок объекта контроля производятся осмотры, в систему заносится информация об обнаруженных в ходе проверок дефектах на объектах контроля. Для каждого дефекта хранится история изменений, в которой отражена информация о повторных инспекциях дефекта, в том числе проверка его устранения. На основании сведений о дефектах формируются отчёты, ведомости, акты, предписания.

Все данные в системе могут быть представлены как в табличном виде, так и в виде подробных карточек. Пользователи с достаточными правами имеют возможность создавать и редактировать данные. Любые данные, сохранённые в системе, становятся доступны авторизованным пользователям в режиме онлайн.

Далее более подробно описываются основные наборы данных и методы работы с ними.

## <span id="page-9-0"></span>2.5 Универсальные принципы работы с таблицами и карточками

В таблицах, списках, журналах применены унифицированные решения, при помощи которых можно однотипно управлять видом и содержанием разных списков и таблиц. Настройка вида таблицы (группировка по выбранному полю, порядок полей (колонок), размер колонок, видимые на экране поля таблицы) является пользовательским

параметром и сохраняется в профиле пользователя, что позволяет однократно настроить такие виды списков для своих задач.

Настройки фильтров для записей таблиц и условия фильтров также можно сохранить, задав понятное пользователю название такого фильтра для лёгкого использования в будущем. Своя коллекция полезных фильтров значительно ускоряет и упрощает работу в таблицах с большим количеством записей.

Рассмотрим эти возможности на примере **Журнала дефектов**.

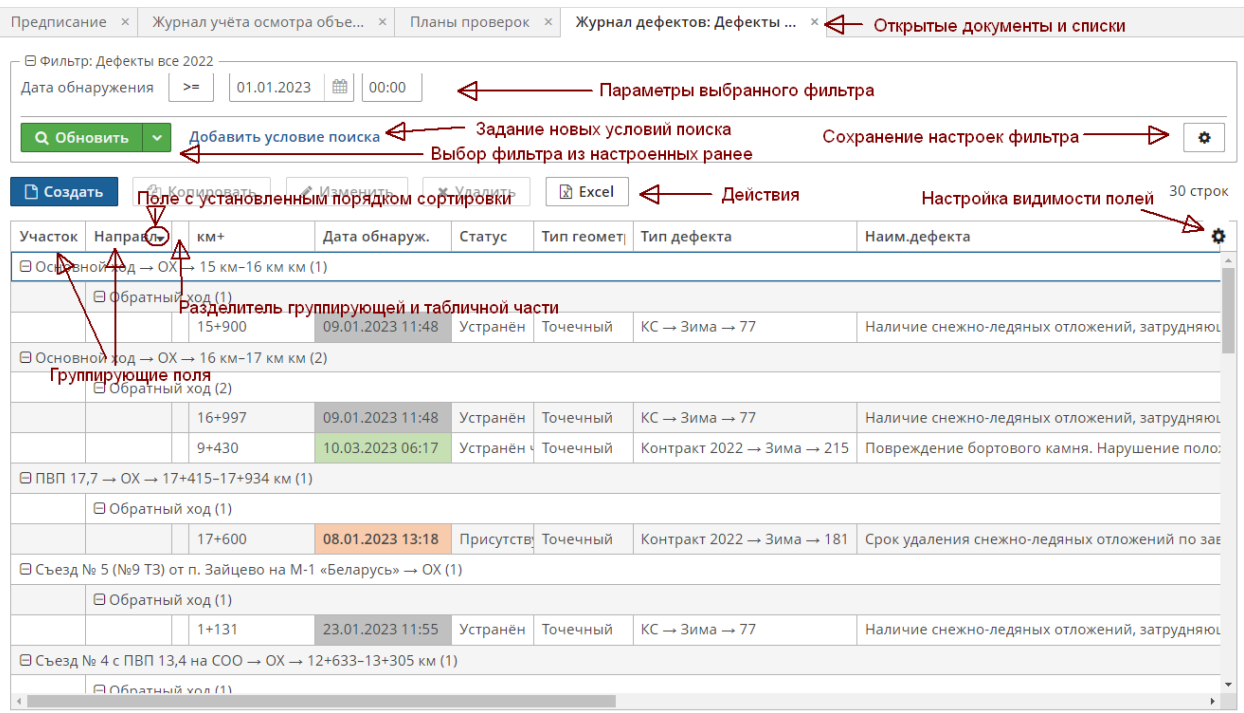

В рабочем пространстве бывает открыто несколько разных документов: таблиц, журналов, карточек, справочников. Каждая из этих категорий будет представлена своей вкладкой (метка на рисунке — «Открытые документы и списки»), со своим набором информации и инструментов. Между такими вкладками можно переключаться, используя мышь, без изменения информации в покидаемых вкладках. При нажатии правой кнопкой мыши на названии вкладки появляется всплывающее меню управления вкладками:

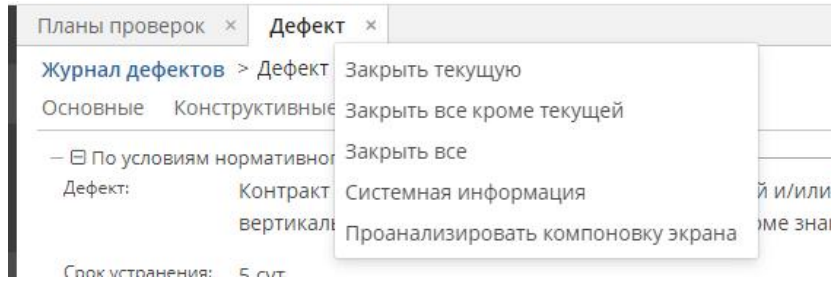

## <span id="page-11-0"></span>2.5.1 Панель «Фильтр»

Записей в журналах, таблицах и списках, как правило, много. Прокручивание списка не всегда удобно, а фильтры по одному или нескольким полям, минимизирующие количество строк в таблицах, обеспечат быстрый поиск и просмотр нужных записей.

На выбранной вкладке (на скриншоте ниже представлен журнал дефектов) вверху расположена панель управления фильтрами (Фильтр: Имя фильтра).

Зелёной кнопкой <u>и можно выбрать ранее созданный именованный фильтр.</u>

Кнопкой **Добавить условие поиска** можно настроить новый фильтр или дополнить текущий выбранный фильтр новыми параметрами поиска. Параметры поиска включают условия (такие как «больше», «равно», «содержит», «в списке» и подобные), а также позволяют ввести искомое значение (такое как дата, код, название, КМ+, в зависимости от типа поля).

После любой такой настройки таблица будет меняться (фильтроваться) в соответствии с заданными условиями и значениями.

Кнопка **Сохранение настроек фильтра** позволяет управлять коллекцией именованных фильтров: сохранять новые, редактировать, удалять фильтры, применять фильтр по умолчанию при открытии таблицы:

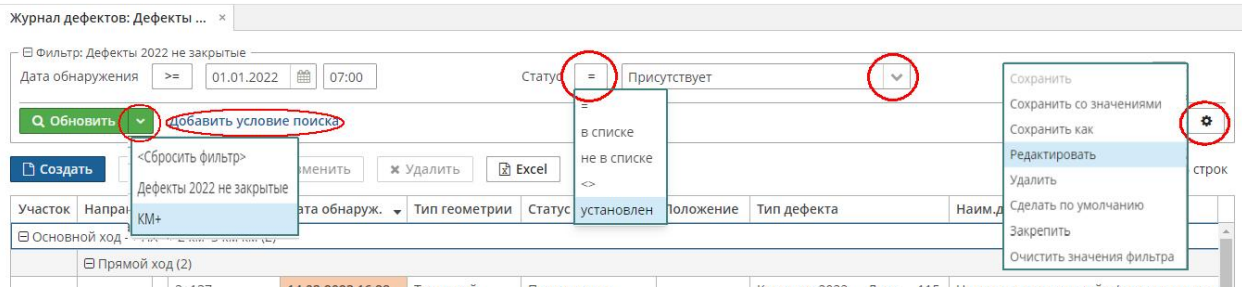

В нескольких документах используются более простые формы фильтров, например сквозной контекстный поиск введённого значения в произвольном наборе полей:

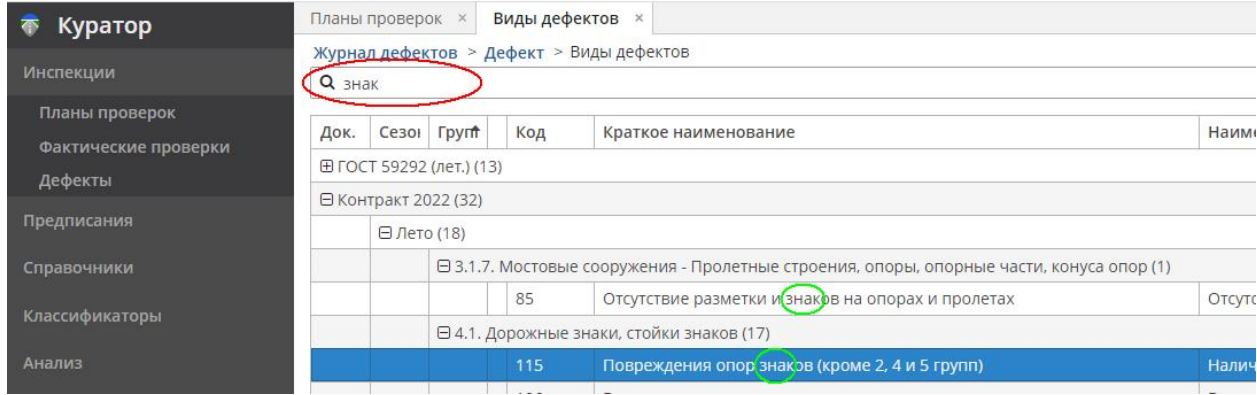

Такой «быстрый» фильтр оставит в списке все записи, содержащие в одном из полей слово 'знак'. Введённое значение '115' (в данном примере — код дефекта в документе) также сработает, предоставит список всех дефектов из разных документов с кодом 115.

#### <span id="page-12-1"></span>2.5.2 Панель «Действия»

Инструментальная панель, содержащая кнопки для различных действий. В нашем примере, в журнале дефектов, доступны кнопки **Создать** (добавить новый дефект), **Копировать** (создать дефект на основе выделенного), **Изменить** (выбранный дефект), **Удалить** (выбранный дефект), **Excel** (экспортировать таблицу в файл). Часть кнопок (действий) становится активной при выделении записей в таблице.

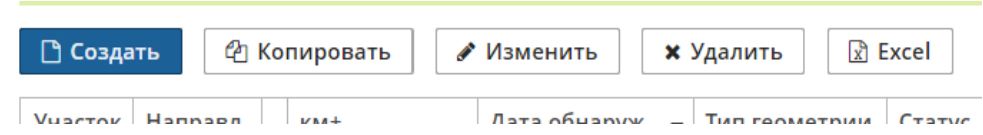

Некоторые из действий продублированы в контекстном меню, появляющемся при нажатии на записи таблицы правой кнопкой мыши. В этом же меню указаны горячие клавиши вызова действий:

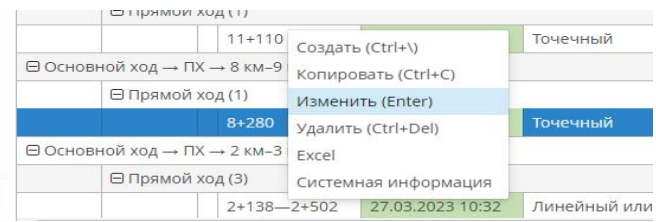

Набор действий может изменяться в зависимости от назначения таблицы. К примеру, если задача предполагает отметки нескольких записей и в списке есть поле **Применимо**, то доступны дополнительные кнопки **Выбрать все**, **Убрать все**.

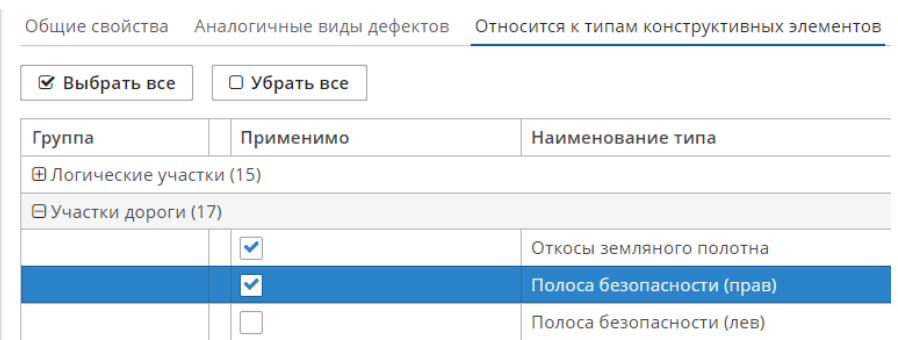

## <span id="page-12-0"></span>2.5.3 Панель «Таблица»

В первой строке таблицы размещаются названия полей, в строках ниже — записи, соответствующие применённому фильтру.

Перемещаться по записям в таблице можно при помощи мыши с захватом ползунков (вертикальный ползунок расположен справа, горизонтальный — внизу списка), колесом мыши (прокручивание колеса мыши позволяет перемещаться вверх или вниз, прокручивание колеса мыши с зажатой клавишей Shift — вправо или влево), а также клавишами клавиатуры Home, End, PageUp, PageDown, стрелками.

Названия полей, помимо смыслового описания значений, функциональны и выполняют разные трансформации списка.

**Примечание**. Трансформации и настройки вида таблиц индивидуальны и применяются только для рабочего пространства пользователя, не для всех.

 Однократное нажатие кнопки мыши в области названия поля настраивает сортировку списка по выбранному полю. Повторное нажатие включит обратную сортировку (по убыванию). Третье нажатие сбросит сортировку. Эти же действия доступны в выпадающем меню при нажатии правой кнопки мыши:

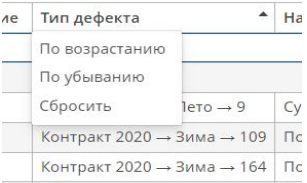

 Захват мышью названия поля и перемещение его на другую позицию позволяет реорганизовать последовательность колонок в таблице:

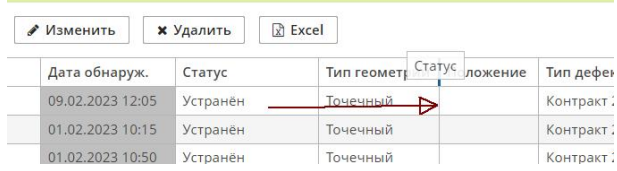

Захват мышью границы поля позволяет изменить его экранный размер:

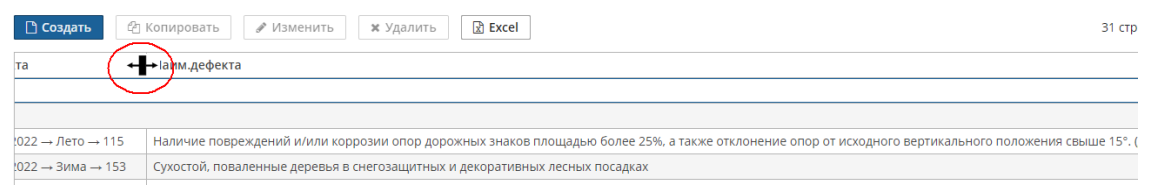

• При наведении курсора на крайнее правое пустое поле появляется значок  $\blacksquare$ , при нажатии на который появляется меню, управляющее видимостью полей в списке:

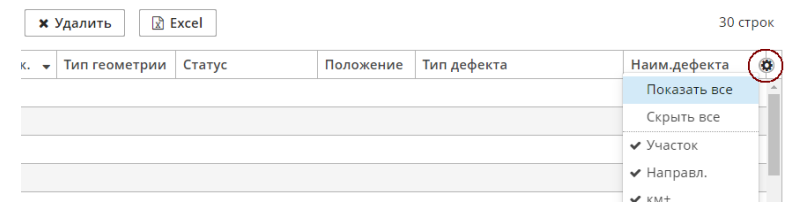

 Захват мышью названия поля и перемещение его на позицию перед разделителем (пустой ячейкой) группирующей и табличной части позволяет настроить одно или несколько полей для группировки в древоподобном виде. Группировки позволяют сворачивать записи одной группы кнопками  $\Box$   $\Box$ 

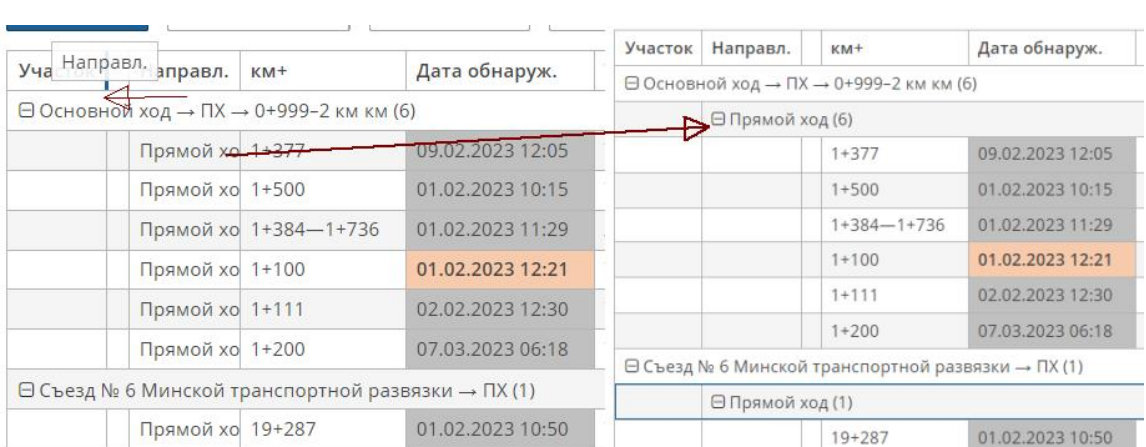

Перемещаем поле перед разделителем: Результат:

Настройки полей сохраняются в профиле пользователя и применяются при следующем открытии такой таблицы.

Действия над записями в таблице:

- Кнопкой мыши можно выделить (подсветить) запись, при этом станут активными некоторые кнопки на панели **Действие**. Стрелки клавиатуры также позволяют перемещать выделение на другие записи. Для быстрого вызова действия можно воспользоваться горячими клавишами, которые показываются в контекстном меню выбранной записи.
- Двойной щелчок мыши по записи откроет карточку выбранной записи для просмотра/редактирования подробной информации. Также карточка записи открывается при нажатии кнопки **Изменить**, либо при выборе пункта **Изменить** в контекстном меню, либо при нажатии на клавишу **Enter** клавиатуры.

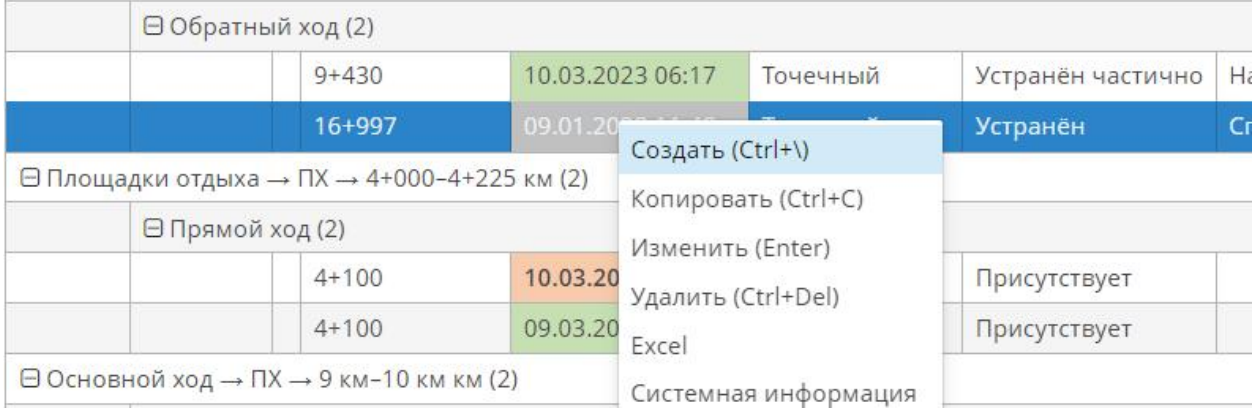

 $\Box$  Основной ход → ОХ → 16 км-17 км км (2)

### <span id="page-15-0"></span>2.5.4 Карточки с детальной информацией

Карточки с детальной информацией в разных документах имеют одинаковый интерфейс управления.

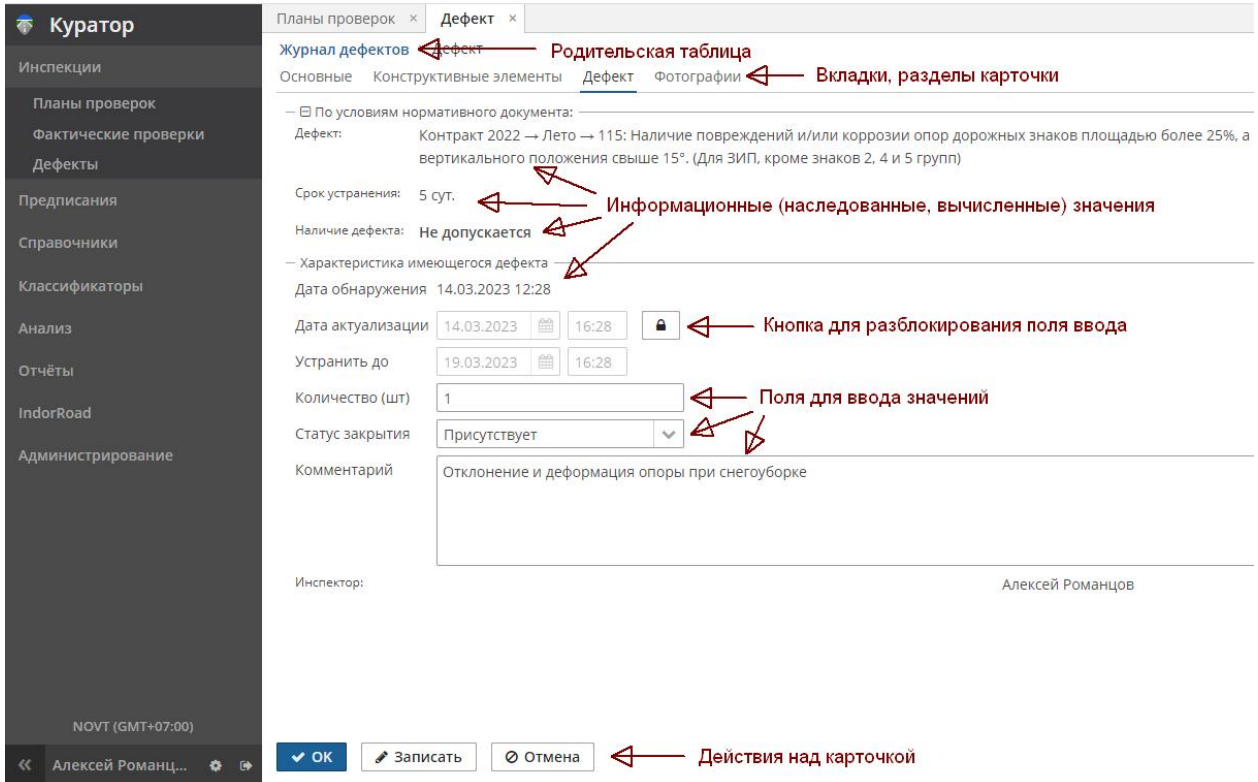

Вверху карточки (элемент «родительская таблица») располагается навигатор, позволяющий вернуться обратно в родительскую таблицу (нажатием кнопки мыши), при этом дочерняя карточка предложит сохранить изменения и закроется.

Вкладки и разделы карточки позволяют произвольно переключаться между смысловыми блоками информации без потери изменений. Разрешено произвольное изменение полей карточки в разных вкладках.

Возле некоторых полей может встретиться кнопка **Разрешить редактирование**. Редактирование таких полей по умолчанию запрещено, требуется подтверждение действия и специальные права для изменения значений.

Поля для ввода значений зависят от типа значений (дата/время, текст, число, справочник) и предполагают разные правила и инструменты ввода. При заполнении полей, дополненных кнопками  $|\cdot|$  =  $|\cdot|$  ects возможность выбирать данные из связанных с ними документов или справочников. Первая кнопка  $(| \vee |)$  предложит выбор из выпадающего списка, вторая  $(|-|)$  откроет диалог выбора. Чтобы очистить заполненное поле, необходимо нажать кнопку  $\| \cdot \|$ . Возле полей с датами, дополнительно к вводу даты с клавиатуры, предложена кнопка  $\|\mathbf{m}\|$ , вызывающая календарь.

**Внимание!** Поля, подсвеченные красным, обязательны для заполнения.

Внизу карточки расположены кнопки для действий с данными. Кнопка **ОК** предложит сохранить изменения и закрыть карточку, кнопка **Отмена** — отказаться от изменений и закрыть карточку, кнопка **Записать** — сохранить изменения и не закрывать карточку (продолжить работу). В некоторых карточках встретятся дополнительные кнопки, назначение которых будет пояснено при раскрытии этих тем.

# <span id="page-17-2"></span>3 Планы проверок и регистрация дефектов

# <span id="page-17-1"></span>3.1 Документ «Инспекции > Планы проверок»

## <span id="page-17-0"></span>3.1.1 Создание плана проверок

Планы проверок и планируемые проверки представляют собой список запланированных на определённый период мероприятий по осмотру (инспекции) объектов контроля на соответствие их содержания требованиям нормативных документов. Проверки могут быть разного назначения:

- проверка уровня содержания;
- сезонный осмотр автодороги;
- оценка транспортно-эксплуатационных показателей;
- проверка соблюдения законодательства в сфере транспорта;
- проверки по исполнению предписаний на устранение дефектов и другие.

В зависимости от целей проверки, в планируемых проверках настраиваются следующие параметры:

- конкретный нормативный документ (ГОСТ, ОДМ, контракт на содержание и т.п.), в соответствии с которым будет проводиться осмотр объектов дороги на наличие дефектов;
- сезон;
- даты проверок;
- объекты контроля, подлежащие проверке;
- типы дефектов, подлежащих проверке;
- конструктивные элементы и сооружения дороги, подлежащие проверке;
- Ф. И. О. ответственных за проведение инспекторов;
- повторяемость.

По сути, планируемая проверка — это задание для инспектора на проведение осмотра. Ознакомившись с таким заданием, инспектор начинает фактическую проверку, имеющую дату и время начала и окончания, на которую будут ссылаться все выявленные при этой проверке дефекты.

Планируемые и фактические проверки могут быть активными (доступными для выбора в дефектах и работах), неактивными (временно не используемыми), архивными (завершёнными).

Планируемых проверок может быть множество, они могут отличаться по целям и сезону. По своему типу планируемые проверки группируются в более общие планы проверок. Например, план проверок «Проверки уровня содержания. Зимний период. 2023 г.» включает в себя все запланированные проверки с 01.01.2023 по 31.03.2023 г..

**Внимание!** Для создания планов проверок необходимы предварительные однократные настройки справочников и классификаторов системы, таких как **Виды проверок**, **Нормативные документы**, **Объекты контроля**, **Сотрудники**, **Организации**.

Чтобы создать план проверки, в навигаторе системы перейдите в раздел **Инспекции > Планы проверок**. В правой части экрана откроется вкладка со всеми занесёнными в систему планами. Для создания нового плана нажмите кнопку **Создать**:

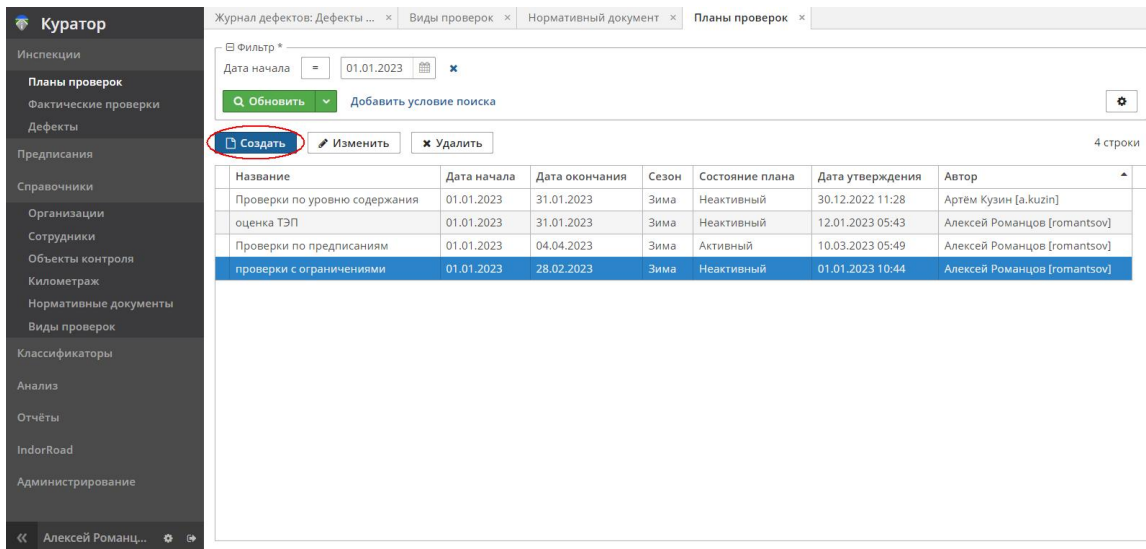

Откроется карточка создания плана:

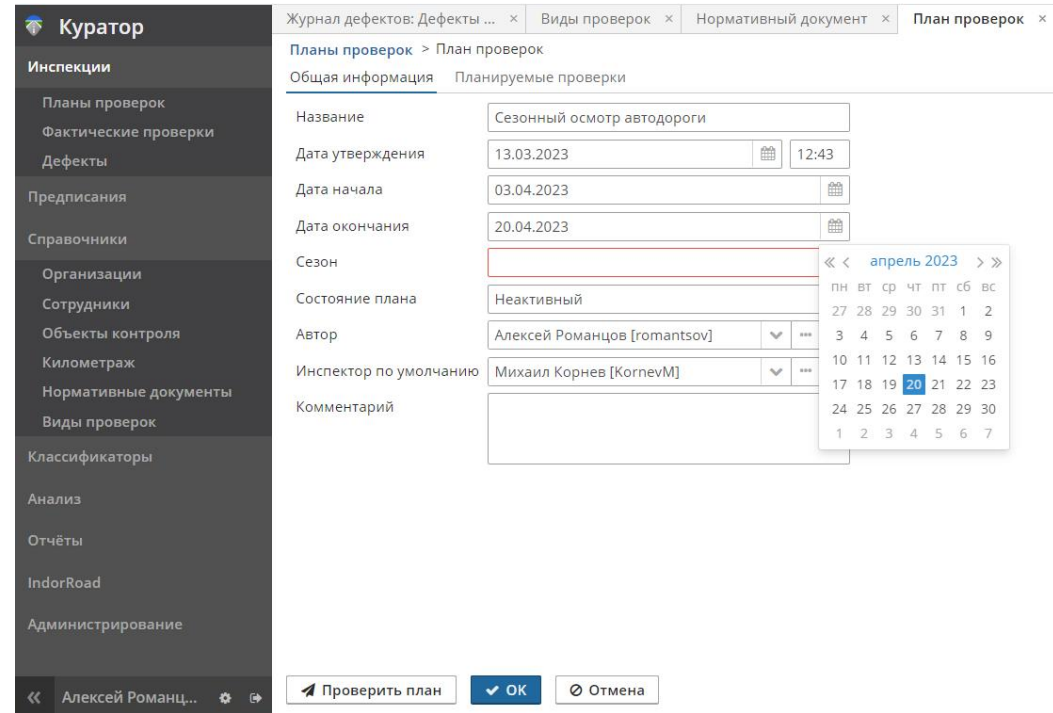

В карточке создания плана на вкладке **Общая информация** необходимо заполнить следующие параметры.

- **Название**. Произвольное имя плана.
- **Дата утверждения**. Дата и время создания плана проверок.
- **Продолжительность**. Дата начала и окончания проверки. Дату можно выбрать из календаря.
- **Сезон** (лето, зима): ограничивает виды дефектов относящимися к выбранному сезону.
- **Состояние плана** (активный, неактивный, архивный). По умолчанию план проверки создаётся как неактивный. Активным план рекомендуется делать после того, как он пройдёт проверку кнопкой **Проверить план**. По завершении периода проверок плана нужно установить «архивное» состояние.
- **Автор**. Пользователь, создавший план проверки, или пользователь-руководитель, от лица которого создаётся план.
- **Инспектор по умолчанию**. Инспектор кандидат на все планируемые проверки в рамках данного плана (может быть изменён в конкретной планируемой проверке).
- **Комментарий**. Используется для детализации и уточнения сведений о создаваемом плане проверок.

**Внимание!** Поля, подсвеченные красным, обязательны для заполнения.

## <span id="page-19-0"></span>3.1.2 Создание планируемой проверки

После создания плана проверок необходимо заполнить описание плана — перечень заранее определённых проверок. Для этого перейдите на вкладку **Планируемые проверки** и нажмите кнопку **Создать**.

#### *Руководство пользователя веб-приложения информационной системы «ГИС. Модуль эксплуатации»*

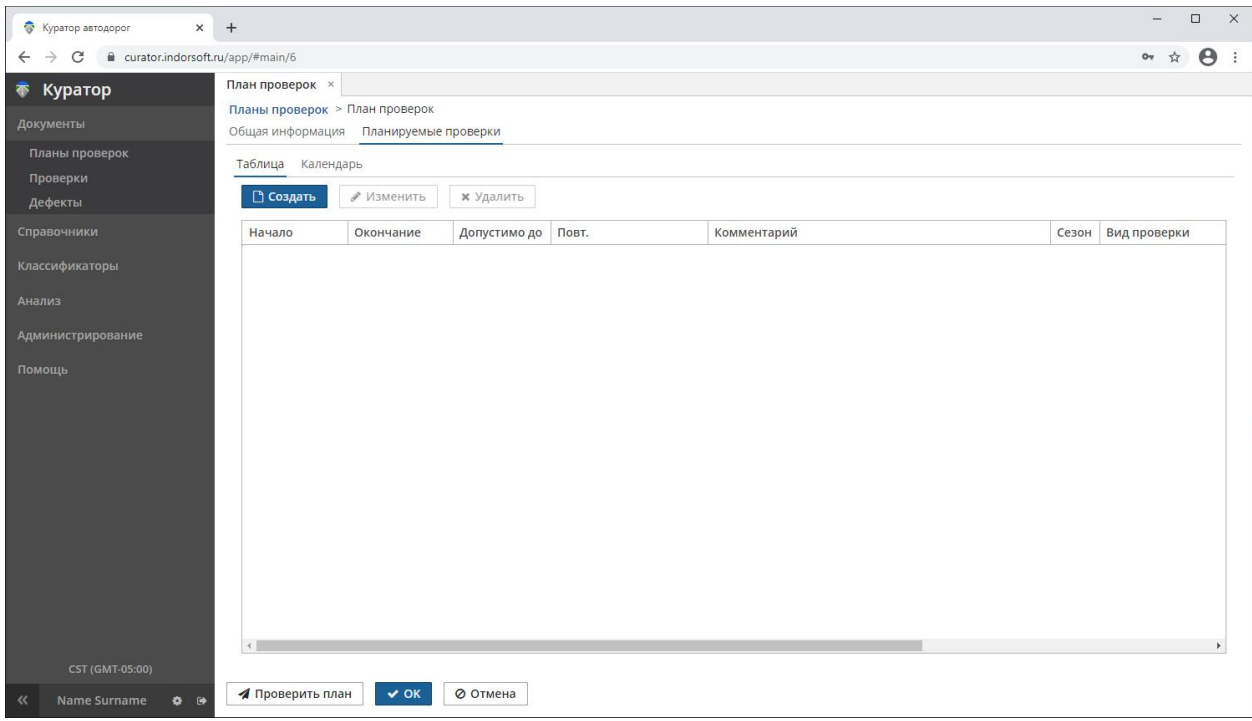

В открывшейся вкладке заполните общую информацию о планируемой проверке. Поля, обязательные для заполнения, выделены красным цветом (например, **Вид проверки**).

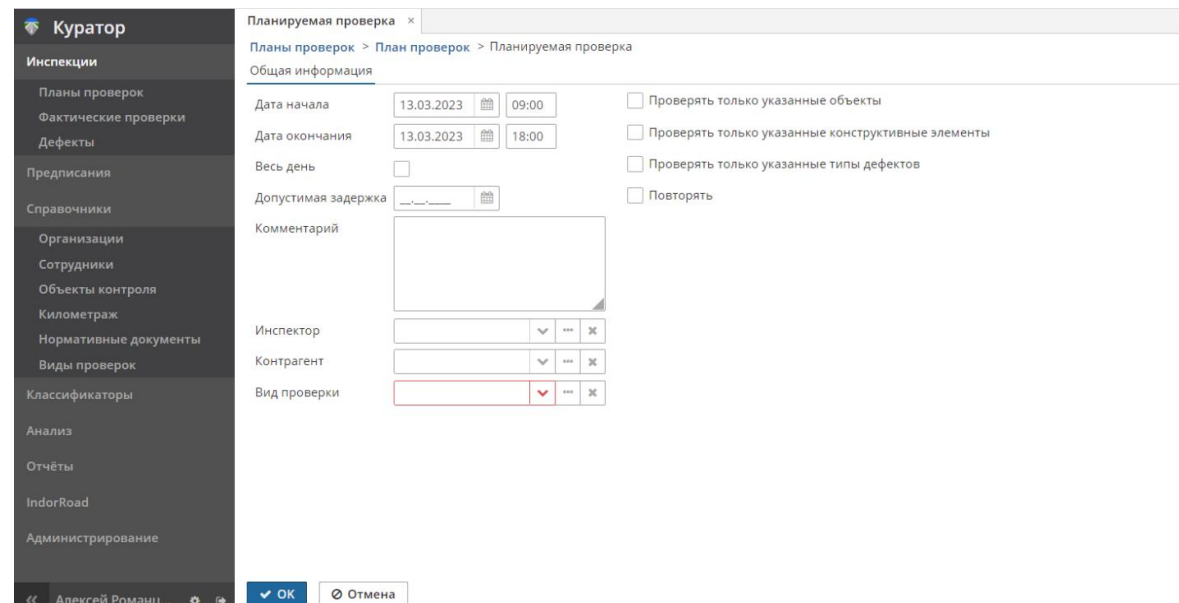

Общая информация о проверке:

- **Продолжительность**. Дата и время начала и окончания проверки. Если проверка длится в течение для, включите опцию **Весь день**. Проверки могут быть многодневными. Даты и время начала и окончания будут предложены автоматически, при необходимости их можно изменить.
- **Допустимая задержка**. Допустимое время отклонения от срока завершения проверки. Необязательное значение.
- **Комментарий**. Используется для уточнения сведений о создаваемой проверке. Поможет, глядя на проверки в списке, понять, что это за проверка. В комментарий могут добавляться сведения из автоматизированных процедур, если проверка создаётся из предписания.
- **Инспектор**. Лицо (кандидат), осуществляющее проверку. Значение выбирается из справочника сотрудников. До начала фактической проверки инспектор может быть заменён.
- **Контрагент**. Организация, осуществляющая проверку. Значение выбирается из справочника организаций.
- **Вид проверки**. Значение выбирается из справочника видов проверок. Поле является обязательным для ввода, привязывает планируемую проверку к нормативному документу, в соответствии с требованиями которого будет производиться осмотр. Выбранный вид проверки и сезон при инспекции прямо влияют на список доступных типов дефектов.

Помимо основной информации о проверке, дополнительно можно выбрать подлежащие проверке объекты контроля, типы конструктивных элементов, типы дефектов. Для этого включите соответствующие опции: **Проверять только указанные объекты**, **Проверять только указанные конструктивные элементы**, **Проверять только указанные типы дефектов**. Список объектов для выбора появляется в новых вкладках, между которыми можно переключаться мышью.

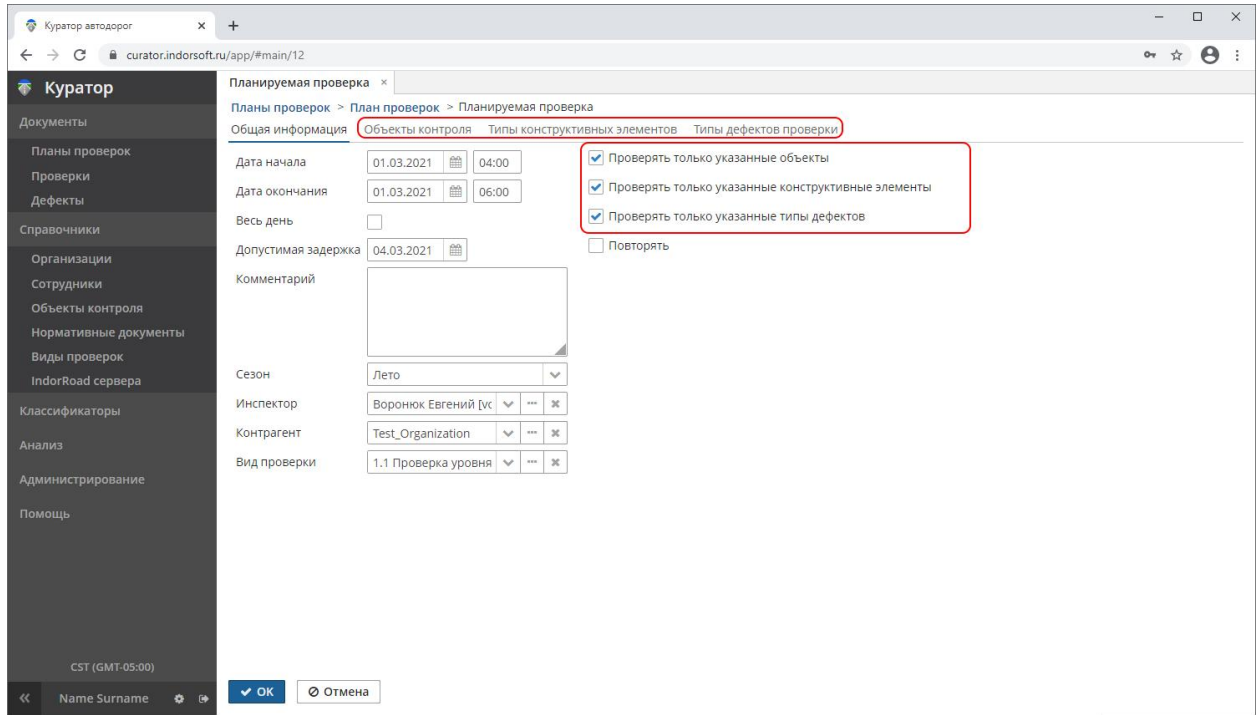

Проверки могут быть регулярными и нерегулярными. Чтобы сделать проверку регулярной, включите опцию **Повторять**. Перейдите на появившуюся вкладку **Повторение** и настройте периодичность выполнения проверки: установите дату, до которой необходимо выполнять проверку, а также интервал проверок и длину интервала. После нажатия кнопки **OK** автоматически создадутся планируемые проверки в дни с заданными параметрами повторения.

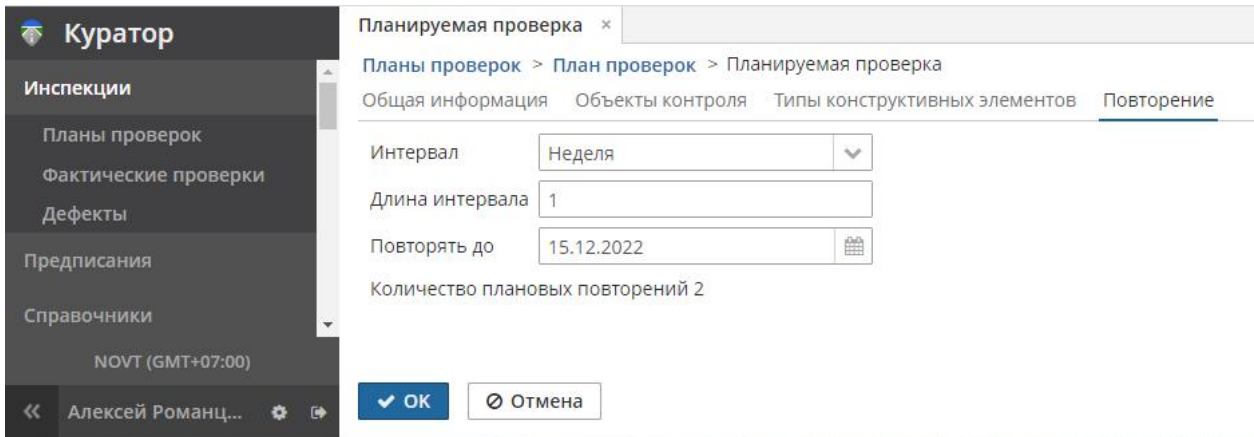

Запланированные таким образом проверки будут автоматически добавлены в план и отмечены в нём соответствующим условным знаком ( $\mathbb C$ ). В таком автоматически подготовленном списке периодически повторяемых проверок могут быть избыточные или не подходящие по параметрам проверки. Есть возможность, просматривая список, изменить или удалить таковые (кнопками **Изменить**, **Удалить** в таблице **План проверок > Планируемые проверки**).

Все запланированные проверки могут быть представлены в табличном виде и на календаре.

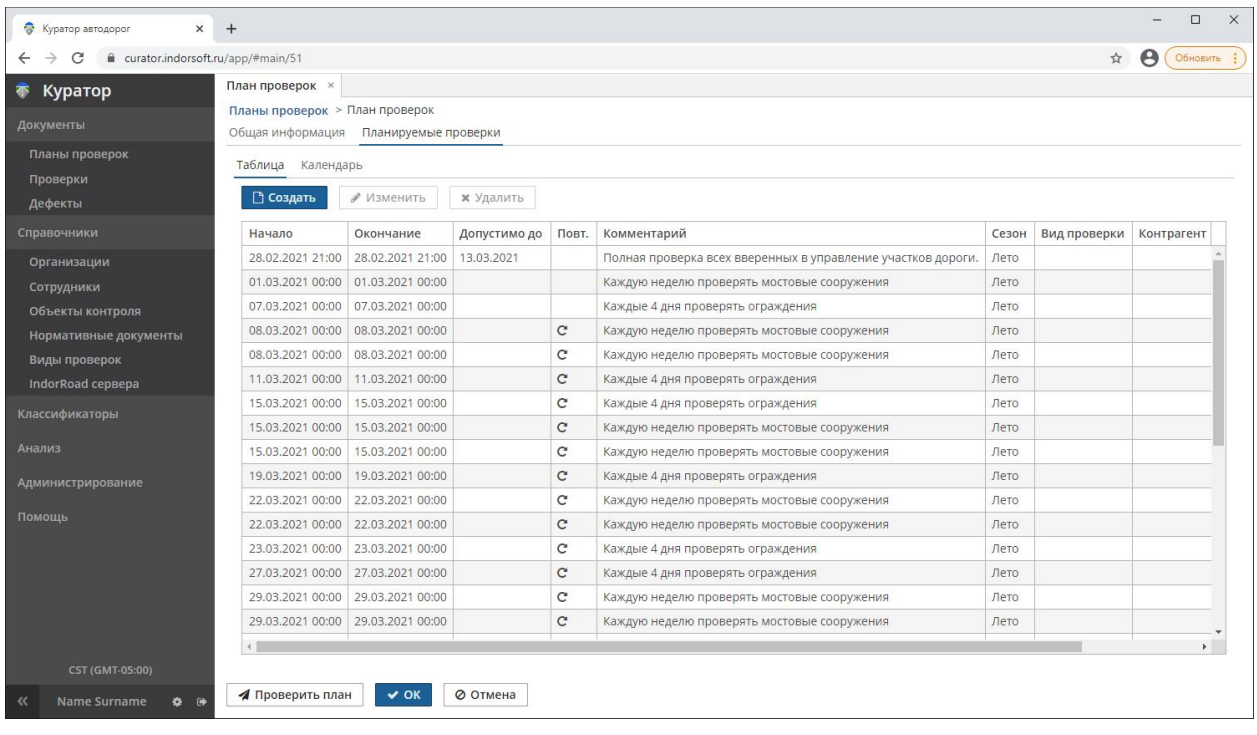

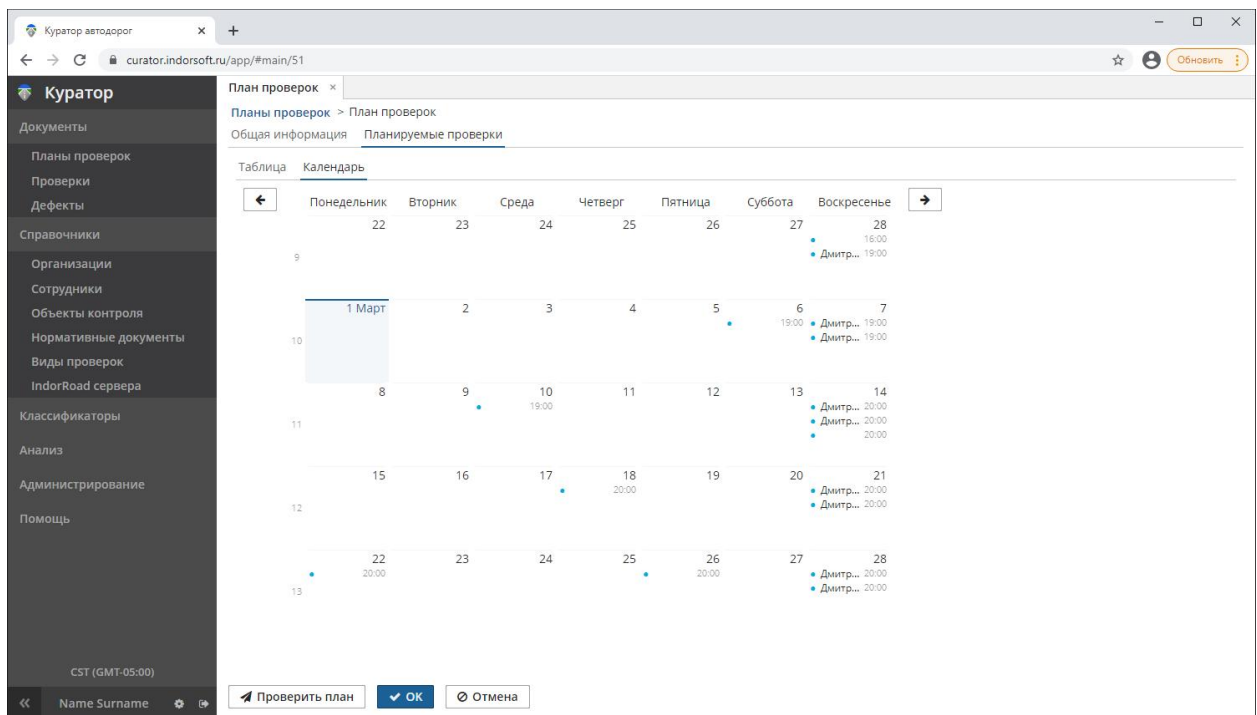

### <span id="page-24-0"></span>3.1.3 Проверка плана на целостность и ошибки

При описании планируемых проверок система автоматически проверяет настраиваемые параметры на корректность. В правом нижнем углу рабочего пространства при вводе параметров проверки можно увидеть предупреждающие всплывающие сообщения:

# Внимание Заполните поле "Вид проверки"

## Дата начала проверки должна быть раньше даты окончания

После того как все необходимые проверки занесены в план, полезно проверить его на целостность и ошибки. Проверка проходит автоматически при нажатии кнопки **Проверить план**.

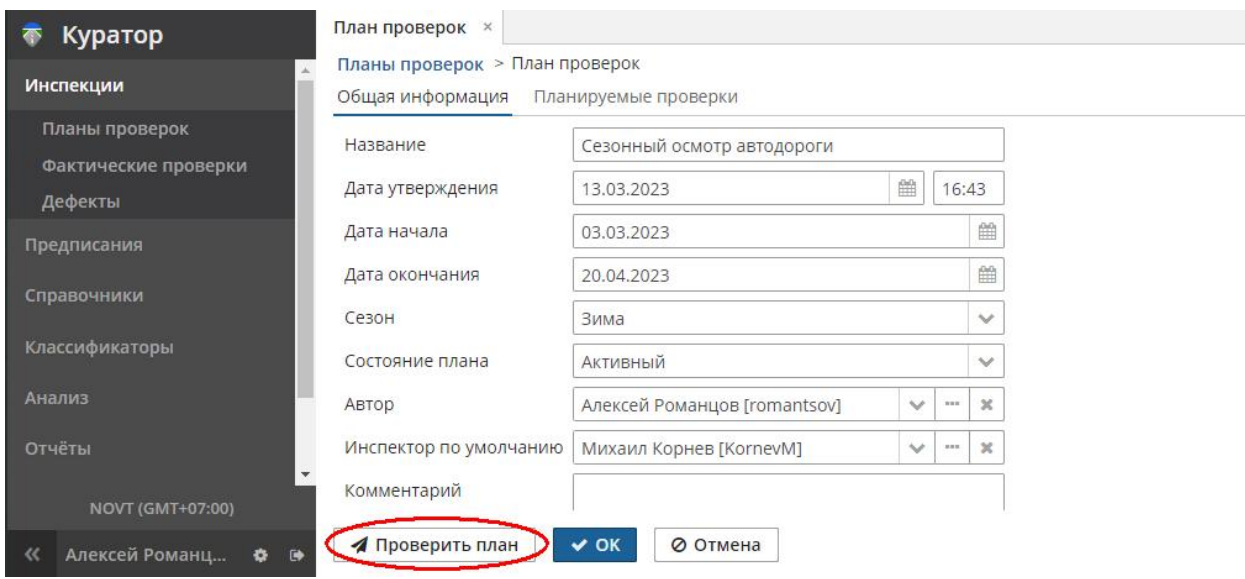

При проверке плана в правом нижнем углу рабочего пространства выводятся предупреждающие или информирующие сообщения.

Пример предупреждающего сообщения:

Сроки запланированных проверок не согласуются со сроками плана

При таких сообщениях необходимо исправить параметры проверок.

Пример информирующего сообщения:

Проверка плана прошла успешно

После проверки состояние плана на вкладке **План проверок** можно перевести план в статус «В работе» (активный). После активации плана все добавленные в этот план проверки, подходящие по дате и времени осмотра, будут автоматически предлагаться инспектору для начала осмотра в мобильном приложении ГИС. Модуль эксплуатации.

**Примечание**. Новые планируемые проверки возможно добавлять в «активные» планы проверок. Статус плана «В работе» не блокирует создание или изменение планируемых проверок, но влияет на список доступных для выбора проверок в дальнейших процессах.

**Внимание!** В мобильном приложении ГИС. Модуль эксплуатации предусмотрен специальный контроль, который не позволит авторизованному инспектору увидеть «чужие» планируемые проверки. Перед началом осмотра необходимо убедиться, что планируемая проверка корректно настроена на инспектора, производящего осмотр.

Настроенная по умолчанию кандидатура инспектора, назначенного в планируемой проверке, может быть заменена на другую до начала осмотра (до создания фактической проверки). Для этого воспользуйтесь кнопкой **Изменить** для выделенной планируемой проверки.

## <span id="page-25-1"></span>3.2 Документ «Инспекции > Фактические проверки»

**Примечание**. В мобильном приложении используется термин «Начатые проверки».

### <span id="page-25-0"></span>3.2.1 Добавление проверок

В документе **Инспекции > Фактические проверки** содержится информация о фактических начатых и выполненных проверках и осмотрах состояния объектов содержания. Данные проверки могут быть связаны с планируемыми (и создаваться на их основе), а могут быть независимыми (внеплановыми).

**Примечание**. Фактическая проверка может быть также создана в мобильном приложении (**Экран проверок > Планируемая проверка > Начать**).

Заполненные дата и время окончания проверки определяют её статус как **Завершённая**, при этом такая проверка будет недоступна для выбора при регистрации новых дефектов, в т.ч. в мобильном приложении. Дата окончания проверки либо заполняется автоматически при завершении осмотра в мобильном приложении, либо в ручном режиме в веб-версии ГИС. Модуль эксплуатации (**Фактические проверки > Изменить > Дата окончания**). Завершать такую проверку (заполнять дату окончания) рекомендуется после регистрации всех найденных при проверке дефектов.

#### *Руководство пользователя веб-приложения информационной системы «ГИС. Модуль эксплуатации»*

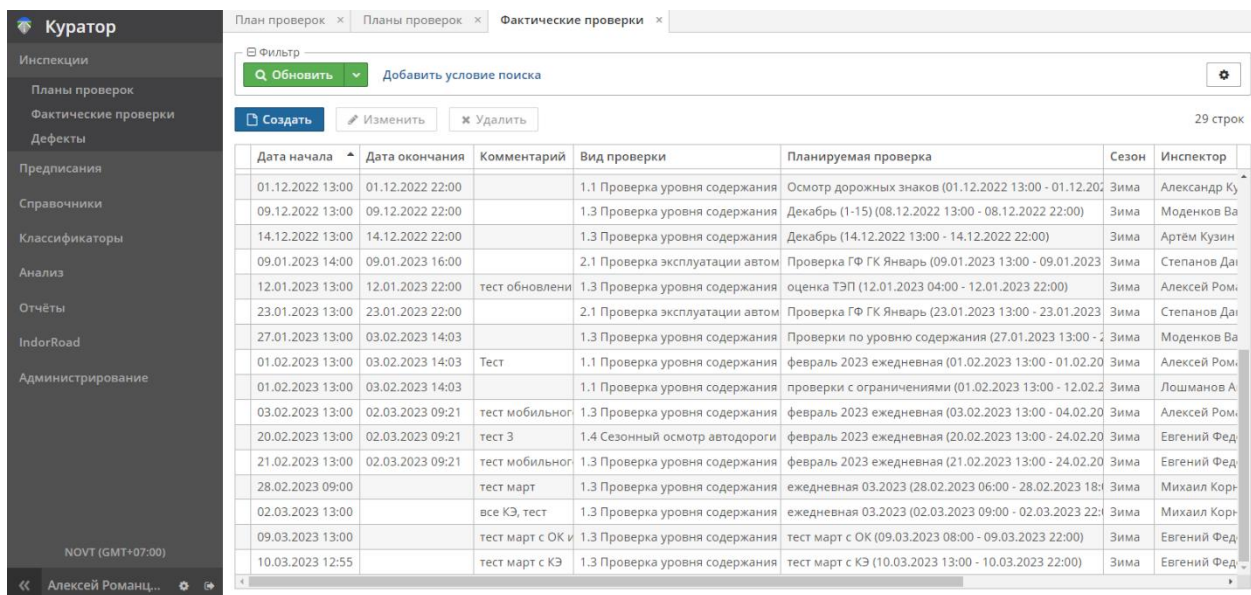

Проверка может быть запланированной (связанной с существующей планируемой проверкой) или незапланированной (внеплановой). Во втором случае ссылка на планируемую проверку не указывается и часть неизвестных сведений заполняется вручную.

Чтобы добавить в систему новую проверку, в навигаторе системы перейдите в раздел **Инспекции > Фактические проверки**, нажмите кнопку **Создать**.

На вкладке **Общая информация** заполните данные:

- **Планируемая проверка**. При необходимости выберите из выпадающего списка или из списка, вызываемого кнопкой  $\Box$ , планируемую проверку, на основе которой производят фактическую. В списке отображаются только активные планируемые проверки, подходящие по диапазону дат и времени.
- **Дата (и время) начала**. Укажите дату и время начала проверки. По умолчанию предлагается текущая дата и время 9:00. При нажатии кнопки **Сейчас** устанавливаются текущие системные дата и время.
- **Дата (и время) окончания**. Не заполняется до момента завершения проверки и регистрации всех дефектов. При необходимости укажите дату и время окончания проверки. Кнопка **Сейчас** устанавливает текущие системные дату и время.
- **Комментарий**. При необходимости введите дополнительные сведения о проверке.
- **Сезон** (лето, зима). Выберите сезон, в который проводится проверка. Если ранее была выбрана планируемая проверка, это значение наследуется из таковой без возможности изменения.
- **Инспектор**. Лицо, осуществляющее проверку. Значение выбирается из справочника сотрудников. Если ранее была выбрана планируемая проверка, это значение наследуется из таковой без возможности изменения.
- **Контрагент**. Организация, осуществляющая проверку. Значение выбирается из справочника организаций. Если ранее была выбрана планируемая проверка, это значение наследуется из таковой без возможности изменения.
- **Вид проверки**. Значение выбирается из справочника видов проверок. Если ранее была выбрана планируемая проверка, это значение наследуется из таковой без возможности изменения.

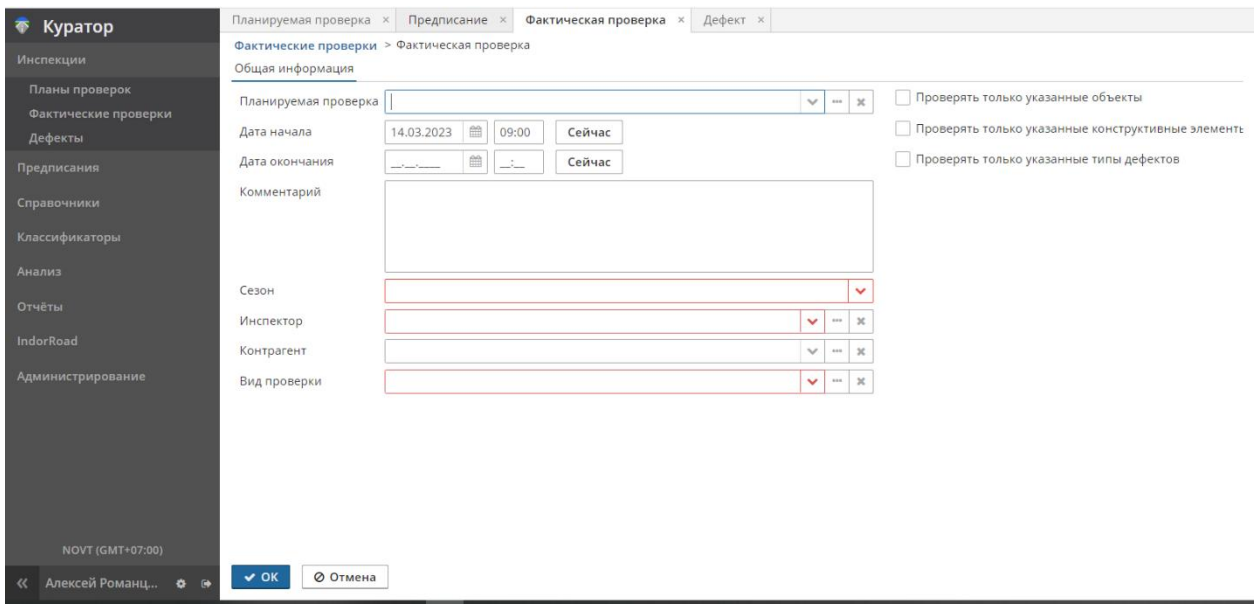

Дополнительно можно выбрать подлежащие проверке объекты контроля, типы конструктивных элементов, типы дефектов. Для этого включите соответствующие опции: **Проверять только указанные объекты**, **Проверять только указанные конструктивные элементы**, **Проверять только указанные типы дефектов**. Список объектов для выбора появляется в новых вкладках. Если ранее выбрана планируемая проверка, эти настройки наследуются из таковой без возможности изменения.

#### *Руководство пользователя веб-приложения информационной системы «ГИС. Модуль эксплуатации»*

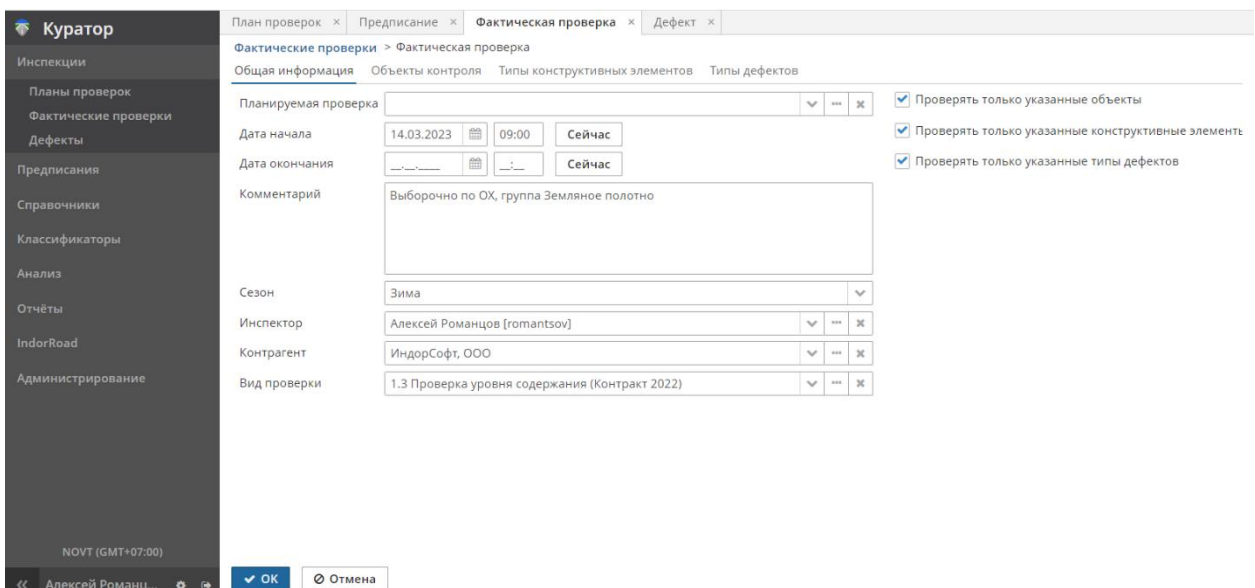

Сведения о дефектах возможно ввести без ссылок на проверки (без создания планируемых и фактических проверок). Но соблюдение корректных технологических процессов «Проверка — Дефект — Предписание — Акт» упорядочивает сведения, дополняет историю дефекта, позволяет оптимизировать процесс внесения информации.

В проектах с множеством объектов контроля (и несколькими службами инспекции) проверка с ограниченными объектами контроля (опция **Проверять только указанные объекты**) поможет распределить и отфильтровать сведения, необходимые инспекторам для осмотра.

# <span id="page-28-0"></span>3.3 Документ «Инспекции > Дефекты»

Регистрацию (создание) дефектов, ведение истории дефекта вплоть до его устранения рационально производить непосредственно при осмотре объекта, с использованием мобильного приложения. В веб-версии системы также есть возможность создавать и описывать дефекты, с той разницей, что не будет подсказок по местоположению дефекта из ГНСС-приёмника устройства, а фотографии дефекта можно добавить только из файлового менеджера. Такие случаи связаны с необходимостью описания:

- архивов дефектов за прошлый период;
- дефектов, выявленных и указанных в предписаниях других организаций;
- дефектов, регистрируемых автоматическими датчиками и др.

**Внимание!** Для добавления корректных сведений о дефектах необходимы предварительные однократные «ведомственные» настройки справочников и классификаторов системы, таких как **Нормативные документы**, **Объекты контроля**, **Сотрудники**.

### <span id="page-29-0"></span>3.3.1 Создание дефекта

Обнаруженные в ходе проверок дефекты регистрируются в системе инспектором, производившим осмотр. Чтобы внести информацию о дефекте, перейдите в раздел **Инспекции > Дефекты** и нажмите кнопку **Создать**.

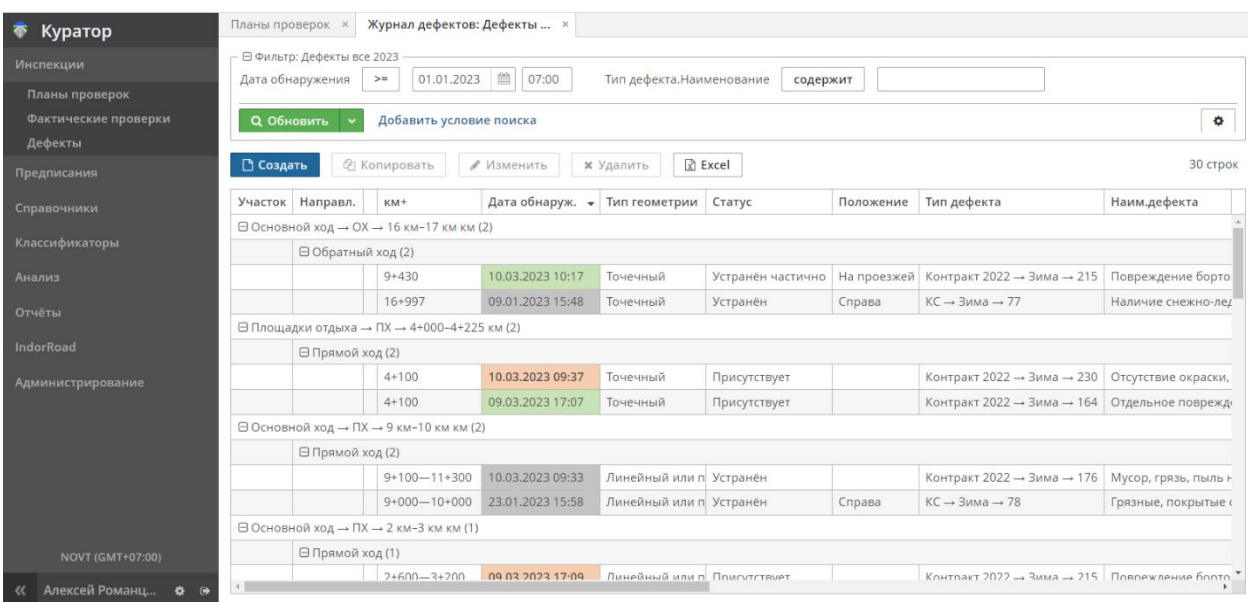

Заполните описание дефекта в предложенной вкладке **Журнал дефектов > Дефект > Основные**.

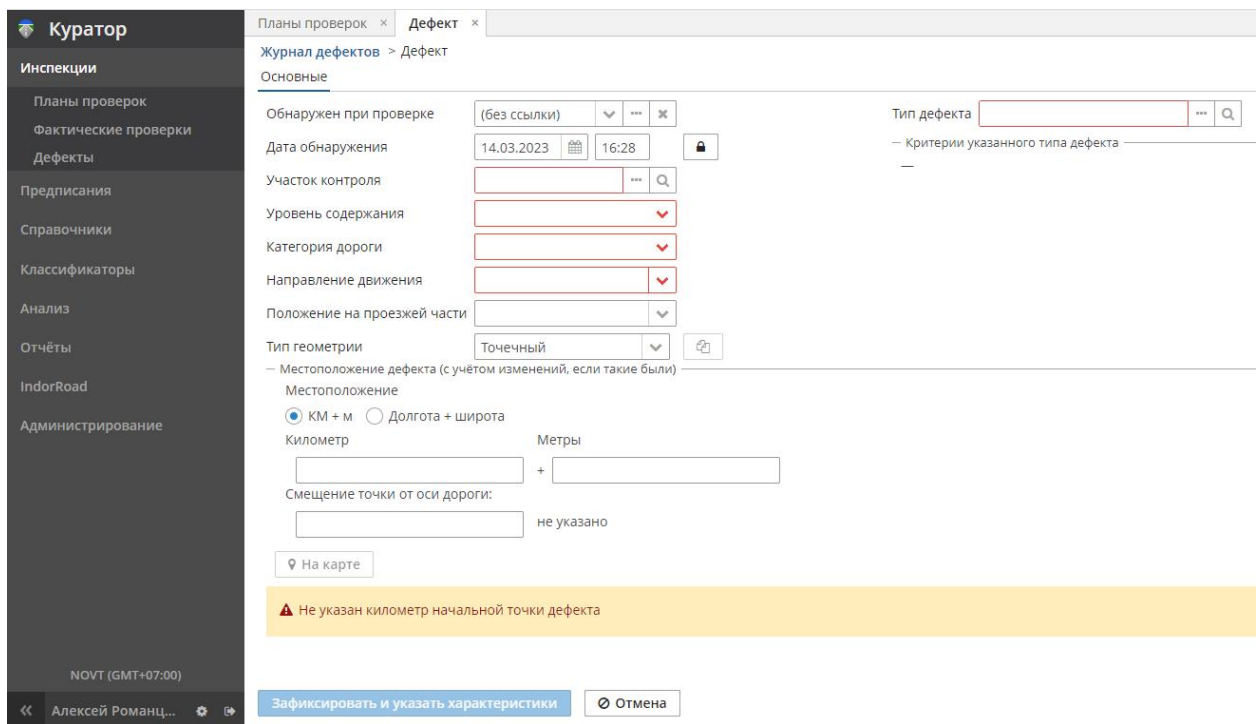

 **Обнаружен при проверке**. В этом поле указывается проверка, в ходе которой был обнаружен дефект. Проверка выбирается кнопками  $||\cdot||$  =  $||$  из созданных ранее фактических проверок. Выбранная проверка упрощает в дальнейшем выбор типа дефекта. Дефект может быть зарегистрирован без ссылки на проверку. После сохранения нового дефекта это поле изменить нельзя.

- **Дата обнаружения**. Дата и время, когда был выявлен и зафиксирован дефект, предлагается системное время. Используется для начала отсчёта срока устранения дефекта. В мобильном приложении это значение предлагается устройством без права изменения. В веб-версии требуется разрешение изменения: предусмотрена кнопка разблокирования, требуется подтверждение действия и специальные права для изменения значения, опционально требуется для внесения «архивных» дефектов (обнаруженных/устранённых в прошлом). Задаётся набором с клавиатуры или выбором в календаре. В дальнейшем, после сохранения нового дефекта, это поле изменить нельзя.
- Участок контроля. Выбирается кнопкой | из таблицы объектов контроля. В таблице для поиска подходящего участка можно воспользоваться фильтрами. Поля **Уровень содержания**, **Категория дороги** и **Направление движения** заполняются автоматически в соответствии с параметрами выбранного участка контроля. Доступные для выбора участки контроля могут быть ограничены указанными в фактической проверке объектами контроля. От заданного участка контроля зависит состав предлагаемых для описания дефекта конструктивных элементов (пространственная фильтрация конструктивных элементов), поэтому рационально сначала выбрать участок контроля, а затем конструктивные элементы, на которых выявлен дефект.
- **Положение на проезжей части**. Расположение дефекта на проезжей части одного из направлений относительно её оси (слева, справа, на проезжей части и др.). Используется для уточнения адреса выявленного дефекта.
- **Тип геометрии**. Точечный или линейный/площадной. Дефекты могут носить локальный характер (дефект дорожного знака), а могут быть протяжёнными на километры (загрязнения проезжей части). Этот характер явно не зависит от типа дефекта (загрязнение может быть локальным, точечным). Для корректного описания местоположения любого типа дефекта необходимо выбрать тип геометрии. По умолчанию устанавливается значение **Точечный**. При выборе типа геометрии **Линейный или площадной»** панель **Местоположение дефекта** расширяется, становится активной кнопка **Копировать начало и окончание дефекта из участка контроля**.

#### *Руководство пользователя веб-приложения информационной системы «ГИС. Модуль эксплуатации»*

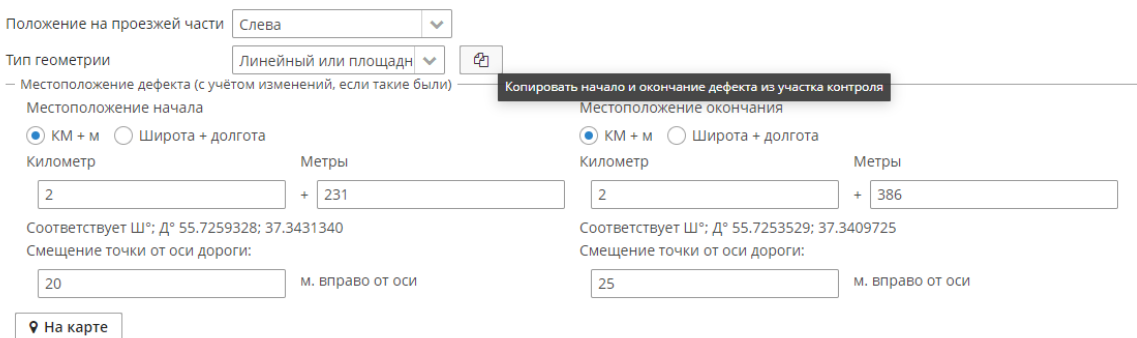

 **Местоположение дефекта на автодороге**. Ввод значений возможен только после выбора участка контроля. Введите километровое положение (КМ + м) начальной и конечной точки выявленного дефекта от начала объекта. Для точечного дефекта будет являться конкретным местом выявления (указывается только локация начала). Можно переключить формат координат местоположения и описать дефект географическими координатами (широтой и долготой), при этом значение  $KM + M$ будет рассчитано автоматически. Также можно воспользоваться методом **На карте**, указав местоположение на вкладке **Расположение на карте**. Дополнительно к КМ + м можно задать смещение точки начала и точки окончания от проектной оси дороги. Введённые значения проходят проверку, например при попытке задания смещения точки от оси дороги 500 м появится предупреждение о недопустимом параметре (т.к. значение явно ошибочное). Максимально допустимые значения смещений настраиваются в разделе **Администрирование — Свойства приложения — Curator** администратором системы.

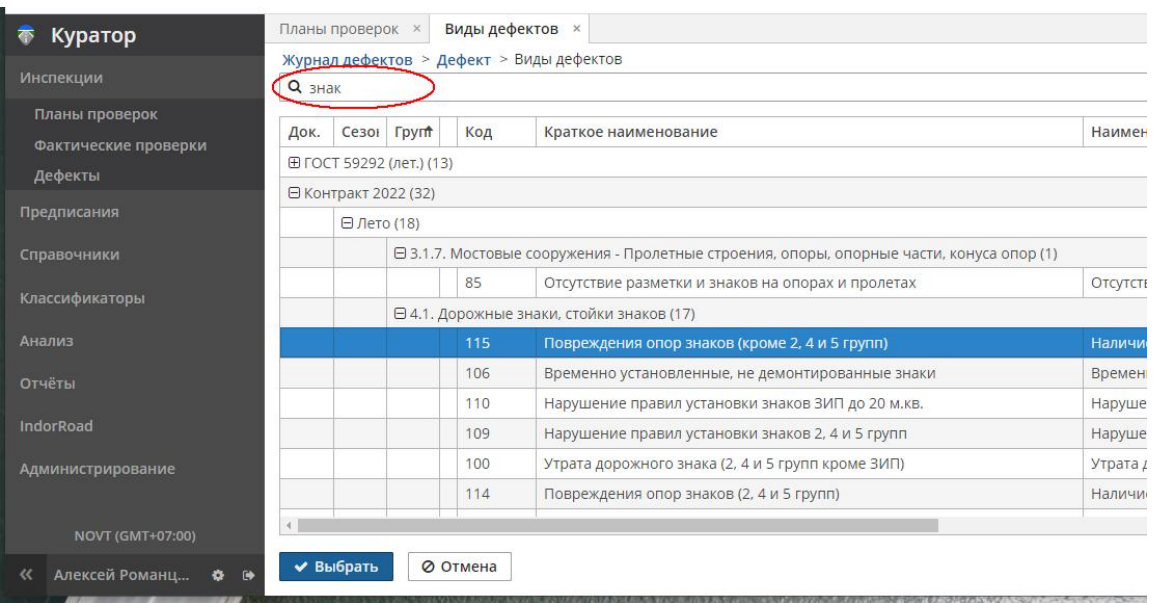

**Тип лефекта.** По кнопке  $\|\cdot\|$  выбирается из справочника **Нормативные документы > Виды дефектов**. На вкладке со списком дефектов предусмотрено

поле для быстрого контекстного поиска нужного типа дефекта. Достаточно ввести ключевое слово (в примере — «знак») или код дефекта для фильтрации такого списка.

В дальнейшем выбранный тип дефекта определяет такие параметры, как срок устранения дефекта. Предлагаемые для выбора виды дефектов могут быть ограничены параметрами указанной проверки. Тип дефекта влияет на доступные для выбора конструктивные элементы.

 Вкладка **Конструктивные элементы** позволяет связать один или несколько конструктивных элементов дороги с создаваемым дефектом. При переключении на вкладку отображается пустая таблица **Конструктивные элементы**. Кнопка **Добавить** открывает список доступных для выбора конструктивных элементов, этот список уже отфильтрован по участку контроля и типу дефекта.

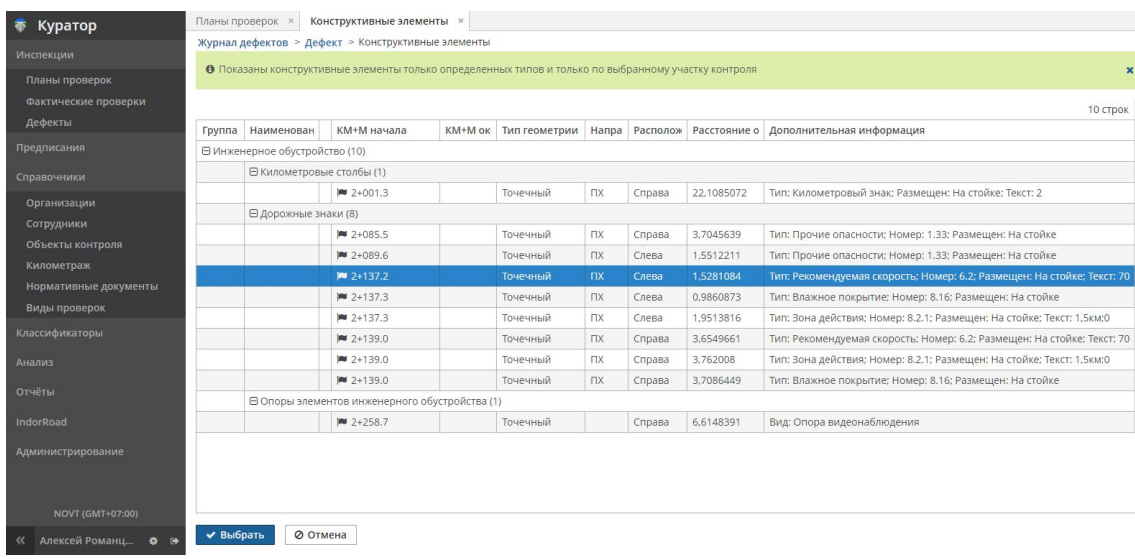

После выбора одного или нескольких конструктивных элементов таблица связей будет заполнена.

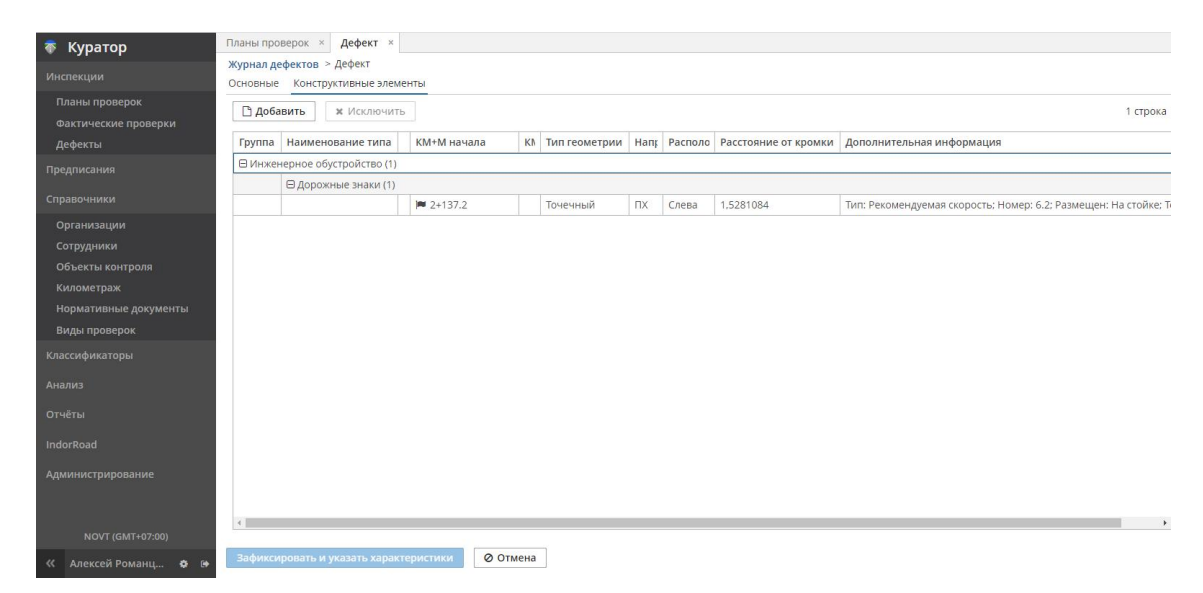

После ввода общей информации о дефекте нажмите кнопку **Зафиксировать и указать характеристики**, чтобы перейти к следующему этапу заполнения данных. После нажатия кнопки ко вкладкам **Основные** и **Конструктивные элементы** добавится вкладка **Фотографии**, добавится и откроется вкладка **Дефект**.

**Примечание**. По таким вкладкам можно перемещаться в любой момент работы, например переключаться из вкладки **Дефект** во вкладку **Основные** и возвращаться обратно.

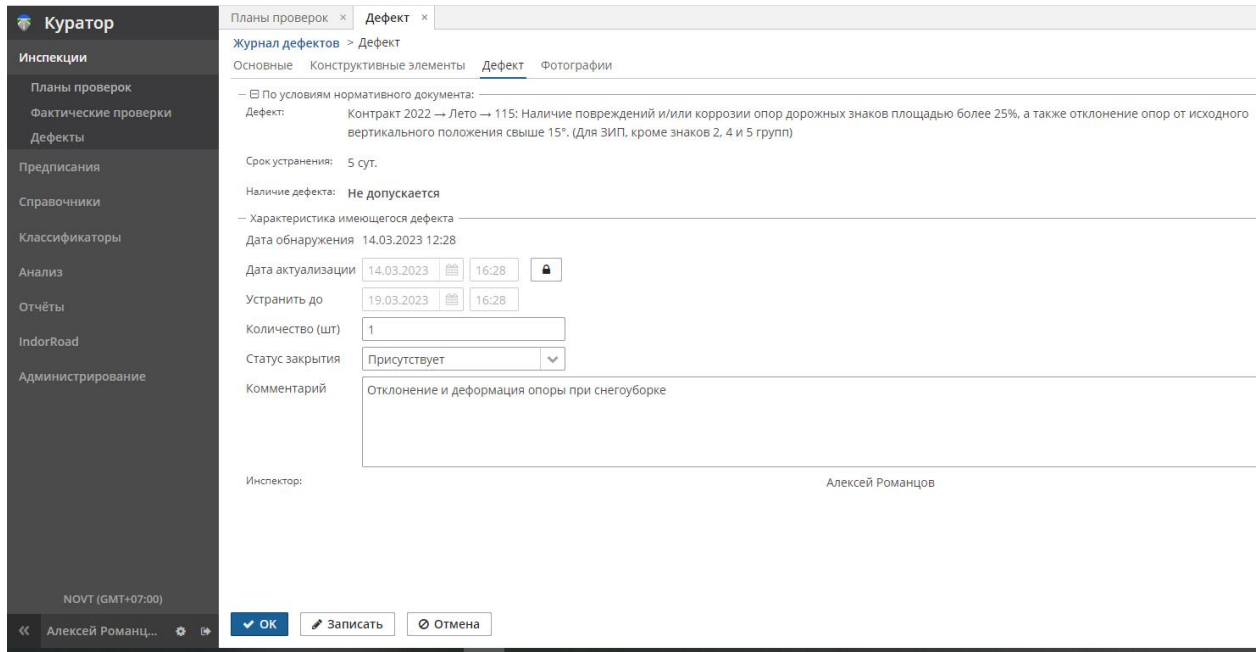

На вкладке **Дефект** вносятся следующие данные.

- **По условиям нормативного документа**. Информационная панель из значений нескольких полей, наследованных (нередактируемых) из параметров выбранного типа дефекта.
	- o **Дефект**: нормативный документ сезон код типа дефекта; наименование типа дефекта.
	- o **Срок устранения**: нормативный срок устранения дефекта по документу.
	- o **Наличие дефекта**: допустимое значение показателя для уровня содержания дороги.
- **Характеристика имеющегося дефекта**. Панель с полями дополнительных характеристик дефекта:
	- o **Дата обнаружения**. Дата и время обнаружения, нередактируемое поле, наследуется из значения, определённого ранее при создании дефекта (на вкладке **Основные**).
	- o **Дата актуализации**. Дата и время редактирования сведений. С такой датой создаются записи в истории дефекта (в т.ч. при всех последующих

редактированиях карточки дефекта, изменениях статуса, характеристик дефекта). Предусмотрена кнопка разблокирования — требуется подтверждение действия и специальные права для изменения значения: опционально требуется для внесения «архивных» дефектов (обнаруженных/ устранённых в прошлом).

o **Устранить до**. Расчётное значение даты и времени устранения, определяется из параметра **Срок устранения по документу** или **Дата устранения по предписанию**.

В некоторых типах дефектов не нормирован срок устранения или нормативный срок устранения зависит от сезона, события, характера дефекта. Для таких дефектов поле **Устранить до** — редактируемое, заполняется по усмотрению инспектора.

- **Количество, шт**. Поле для ввода характеристик текущего объёма дефекта (необязательное). В зависимости от типа дефекта может менять название и единицы измерения. Возможные названия поля: **Количество**, **Длина**, **Протяжённость**, **Площадь**, **Объём**, **Срок, перерыв**.
- **Статус закрытия**. Поле со статусом дефекта. Новый дефект (первая запись в истории дефекта) всегда со статусом «Присутствует». При следующих осмотрах и редактировании карточки может принимать значения «Устранён», «Частично устранён» и др.
- **Комментарий**. Произвольный текст для пояснения характера, местоположения, объёма дефекта — дополнительная информация, не учтённая в карточке создания дефекта. Также это поле может пополняться автокомментариями при работе программы.
- **Инспектор**. Нередактируемое значение, наследует Ф. И. О. пользователя (инспектора, автора дефекта), авторизованного в сессии работы, при которой создавался дефект.

**Примечание**. При регистрации типичного простого дефекта можно ограничиться предложенными системой значениями, не вводить дополнительные характеристики дефекта и сразу завершить его создание.

Чтобы сохранить внесённые данные, нажмите **ОК**.

### <span id="page-34-0"></span>3.3.2 Добавление фотографий и других документов к дефекту

После или во время заполнения информации на вкладке **Дефект** можно переключиться на вкладку **Фотографии** и добавить через кнопку **Загрузить** одну или несколько ранее сделанных фотографий или иных файлов (абрисов, чертежей, отчётов) в произвольных форматах.

**Внимание!** При отправке дефектов в ГИС IndorRoad сервер с базой данных будет ожидать фотографии в формате \*.jpg или \*.png.

Фотографии используются в качестве подтверждения факта выявления, присутствия, устранения дефекта. Загруженные файлы доступны для просмотра и скачивания.

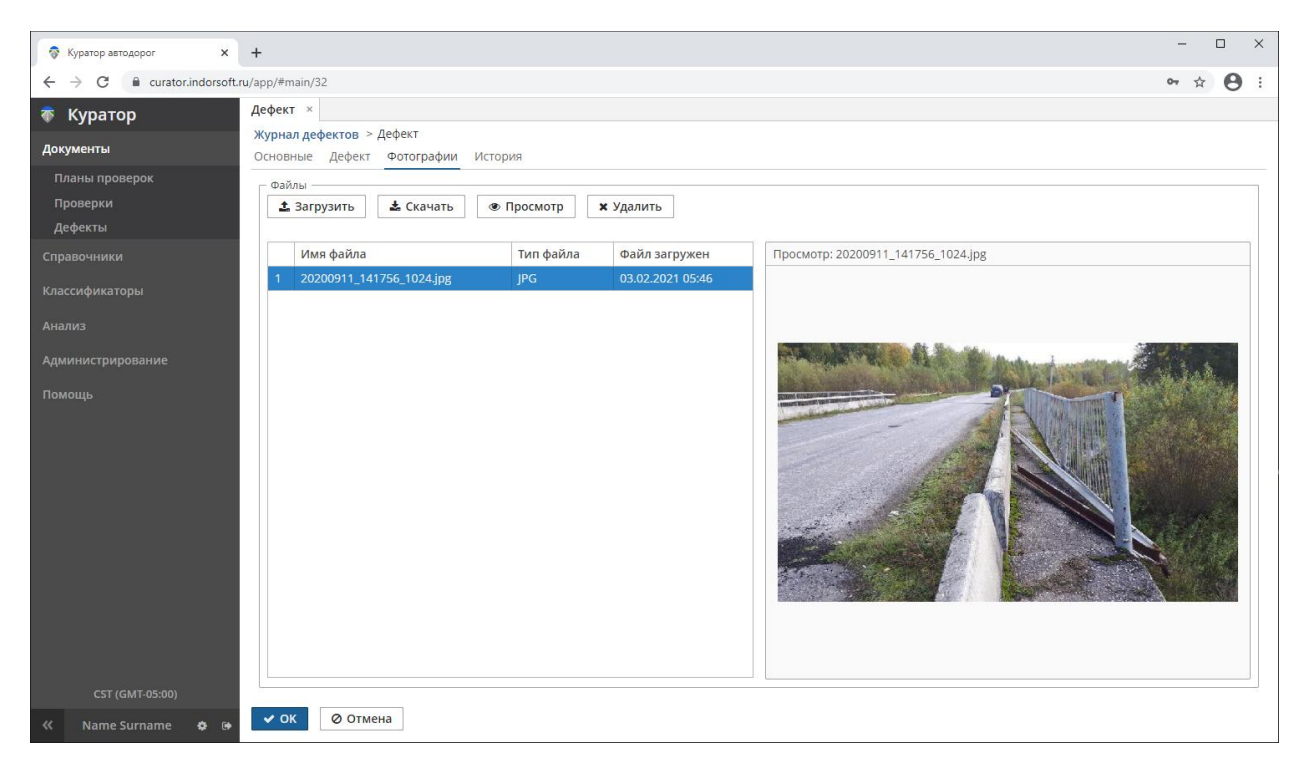

# <span id="page-35-1"></span>3.3.3 История дефекта

Информация обо всех повторных осмотрах дефекта, меняющих его описание и статус устранения, фиксируется и отображается на вкладке **История**. История дефекта полезна при анализе «жизни» дефекта, в ситуациях с его устранением/неустранением. Записи в истории дефекта используются различными модулями системы в запросах и отчётах.

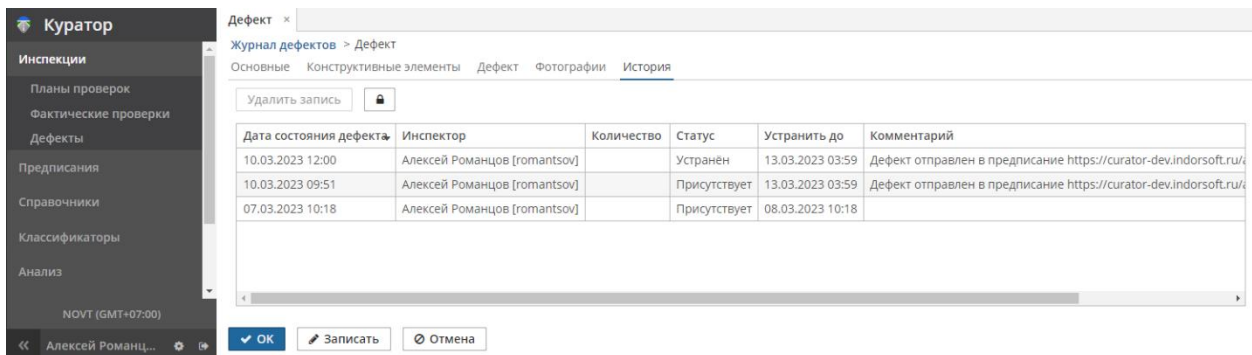

## <span id="page-35-0"></span>3.3.4 Экспорт списка дефектов

Список обнаруженных и внесённых в систему дефектов можно экспортировать из системы в формат MS Office Excel. Для этого перейдите на вкладку **Инспекции >**
Дефекты и нажмите кнопку Excel. Далее укажите путь и имя файла, в котором должны быть сохранены данные.

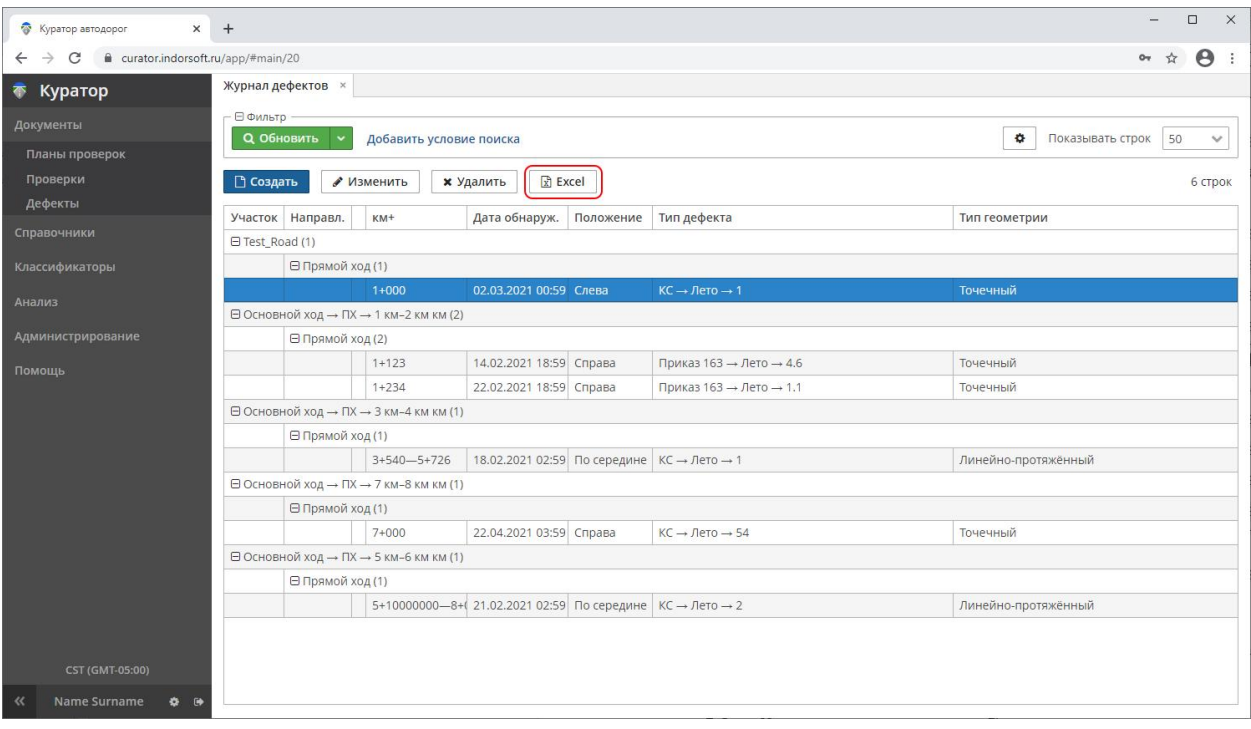

# 4 Оценка содержания автомобильной дороги

После проведённой инспекции и заполнения сведений о дефектах можно оценить текущее состояние содержания автомобильной дороги, сформировать для подрядных организаций предписания на устранение дефектов, после исполнения предписаний — составить акты проверки и оценить деятельность подрядчиков. По итогам периода — составить итоговые ведомости и акты.

Для этого предусмотрен набор документов и инструментов, доступный в навигаторе, объединённый в разворачиваемую папку **Предписания**.

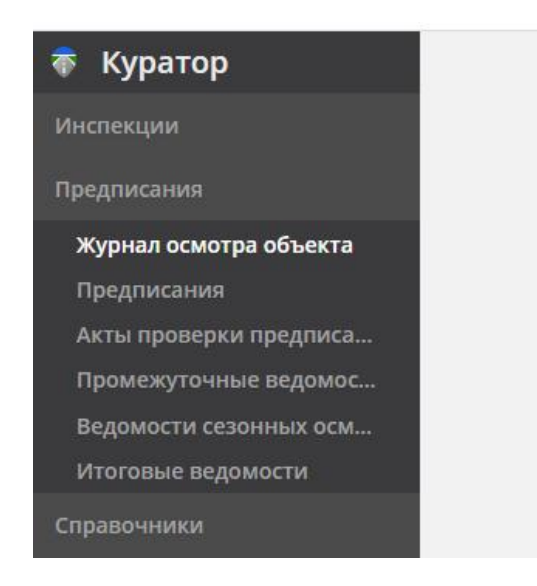

Предписания, ведомости и другие документы формируются на основе набора дефектов, выбор нужных можно произвести в журнале осмотра объекта. Инструментальная панель журнала осмотра объединяет несколько техпроцессов делопроизводства. Из параметров и характеристик выбранных дефектов (таких как местоположение, дата обнаружения и устранения, тип дефекта, объём дефекта, срок устранения, коэффициент снятия, оценка в баллах) формируются документы требуемого вида и содержания*.*

**Примечание**. Набор таких документов, их оформление и наполнение зависят от действующих в организации регламентов и правил делопроизводства, требует программной адаптации, описание которой не входит в состав этой документации.

# 4.1 Документ «Предписания > Журнал учёта осмотра объекта»

В документе **Предписания > Журнал осмотра учёта объекта** содержится информация о дефектах, дате обнаружения, сроках устранения и нарушениях срока устранения, датах устранения и статусах дефекта, представленная в табличном виде. Эта таблица предназначена для поиска и выделения (отметок) дефектов, необходимых для формирования предписаний и/или ведомостей. Например, для таких отметок необходимо

выбрать дефекты со статусом «Присутствует», выявленные при последнем осмотре, на нужном объекте контроля, не попавшие в ранее оформленные предписания.

Чтобы начать работу с журналом, перейдите в раздел **Предписания > Журнал осмотра объекта**.

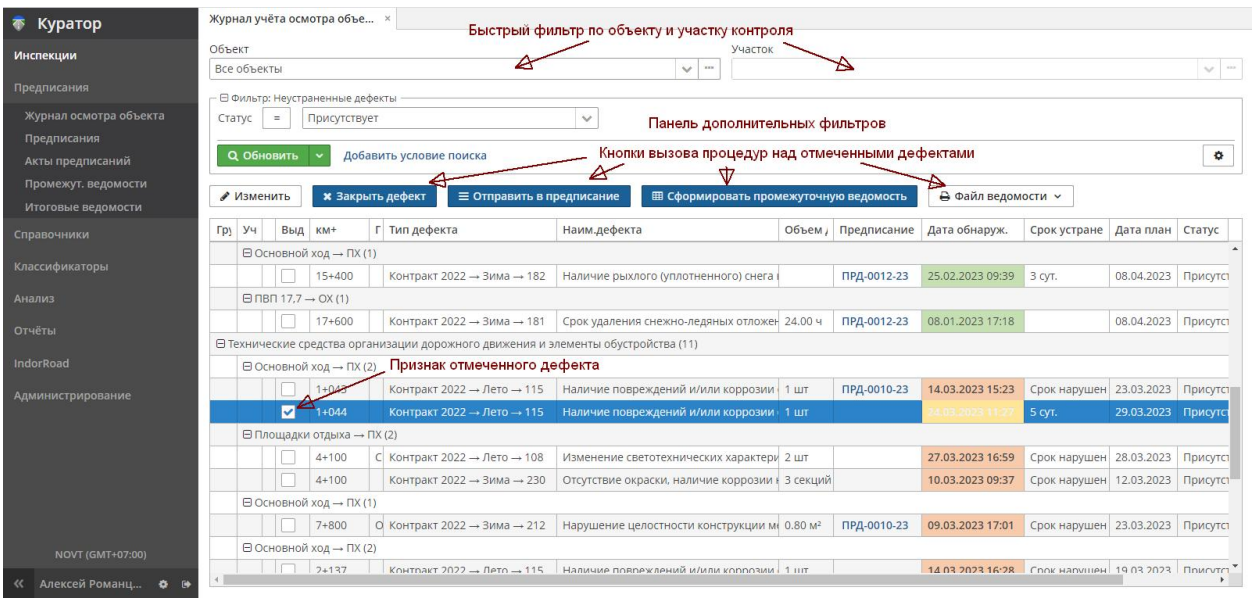

- **Панель «Объект»**. Быстрый фильтр дефектов по объектам контроля. Значение по умолчанию — **Все объекты** (все дефекты всех объектов контроля). Дополнительно можно ограничить поиск заданием участка контроля.
- **Панель «Фильтр»**. Дополнительные фильтры по произвольному количеству полей, значений и условий, в том числе именованные пользовательские фильтры. По умолчанию установлен фильтр для поля «Статус: Присутствует».
- **Панель «Таблица»**. Показывает записи дефектов, справедливые для ранее применённых фильтров. В записях таблицы представлены значения ключевых полей, позволяющие идентифицировать дефект, и управляющие поля для выбора.
	- o **Выделить**. Поле ввода признака выделения (отметки) записи. Выделение возможно кнопкой мыши. Отмеченная запись маркируется галочкой  $\boxed{\triangledown}$ .
	- o **Группа КЭ**. Группа конструктивных элементов. Типы дефектов связаны с такими группами, поле используется для группировки множества дефектов по группам.
	- o **Участок контроля**. Объект контроля направление, на котором выявлен дефект.
	- o **КМ+**. Местоположение дефекта на участке контроля. Для протяжённых дефектов добавится КМ+ окончания.
- o **Положение**. Положение на дороге, дополнительная адресация.
- o **Тип дефекта (источник дефекта)**. Объединённое значение из названия документа, сезона, кода дефекта по документу — источнику типов.
- **o Наим. дефекта**. Наименование типа дефекта из справочника.
- o **Объём дефекта**. Значение объёма дефекта в зависимости от типа (может быть с разными единицами измерения).
- o **Дата обнаружения**. Дата/время создания дефекта. Значения в колонке могут быть обозначены цветовой заливкой.

Красная: неустранённый дефект с прошедшей планируемой датой устранения.

Жёлтая: планируемая дата устранения — текущая.

Зелёная: неустранённый дефект, срок устранения не нарушен.

Серая: устранённый дефект.

- o **Срок устранения**. Вычисляемое значение. Может отражать нормативный срок устранения дефекта из справочника, по истечении этого срока информировать цветом и сообщениями «Срок нарушен» в карточках и журналах.
- o **Дата планового устранения**. Вычисляемое значение, при создании дефекта — дата обнаружения с добавленным сроком устранения, после оформления предписания — дата устранения по предписанию.
- o **Дата фактического устранения**. Дата/время появления статуса устранения дефекта.
- o **Статус**. Статус дефекта (например, «Присутствует», «Устранён).
- **o Предписание**. Ссылка на предписание в виде его номера, если дефект ранее был включён в предписание. По ссылке можно открыть предписание с этим дефектом. Значение ссылки является динамически вычисляемым (не хранится в базе данных), в связи с этим по значениям колонки нельзя произвести сортировку, не получится использовать в качестве группирующего значения. Однако предусмотрен специальный фильтр **Предписание**, который оставит в журнале дефекты из предписания с указанным номером.

*Руководство пользователя веб-приложения информационной системы «ГИС. Модуль эксплуатации»*

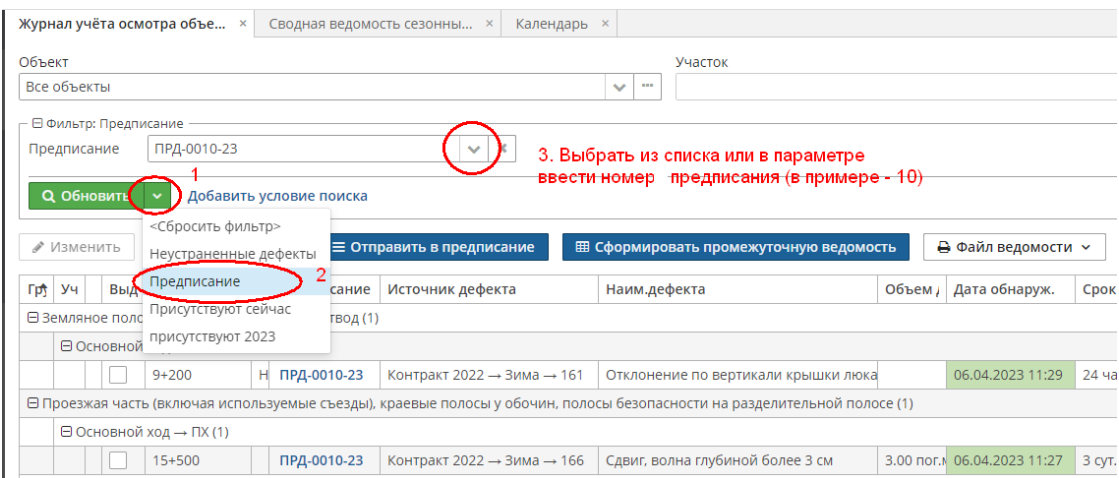

- **Инструментальная панель**. Кнопки для действий с выбранными (отмеченными) в таблице дефектами. Действия над таблицей или отмеченными записями:
	- **o Изменить**. Если отмечен единственный дефект, кнопкой **Изменить** можно открыть карточку дефекта, такую же как в журнале дефектов, для просмотра/изменения.
	- **o Закрыть дефект**. Для одного или нескольких отмеченных дефектов можно изменить статус на значение «Устранён». Бывает полезным при поступлении подтверждающих сведений и документов об устранении группы дефектов, для возможности изменить статус без осмотра на местности. Удобно предварительно воспользоваться фильтром **Предписание**, который подберёт дефекты согласно номеру предписания.
	- **o Отправить в предписание**. Открывает новый документ (новую вкладку) **Предписание** с передачей в такой документ списка отмеченных дефектов (см. документ **Предписание**).
	- **o Сформировать промежуточную ведомость**. Открывает новый документ (новую вкладку) **Промежуточная ведомость** с передачей в такой документ списка отмеченных дефектов (см. документ **Промежуточная ведомость**).
	- o **Файл ведомости**. Для отфильтрованного списка дефектов в таблице позволяет создать и сохранить в указанное место файл с ведомостью проверки наличия дефектов содержания автомобильной дороги в формате \*.docx или \*.pdf.

# 4.2 Журнал «Предписания > Предписания»

Новые предписания формируются из журнала учёта осмотра объекта на основе выбранных в списке дефектов. В навигаторе предусмотрен журнал оформленных предписаний. Чтобы начать работу с журналом, перейдите в раздел **Предписания > Предписания**.

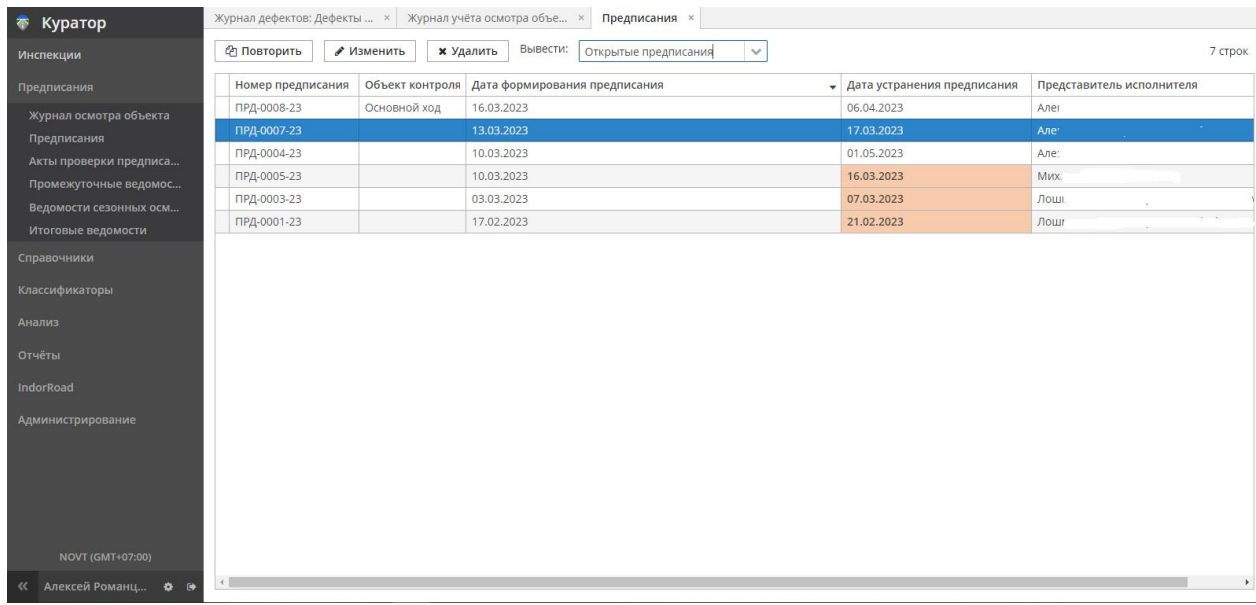

В журнале **Предписания** можно выбрать одну запись. После этого становятся активными кнопки на панели инструментов. Быстрый фильтр **Вывести** позволяет оставить в журнале предписания нужного типа.

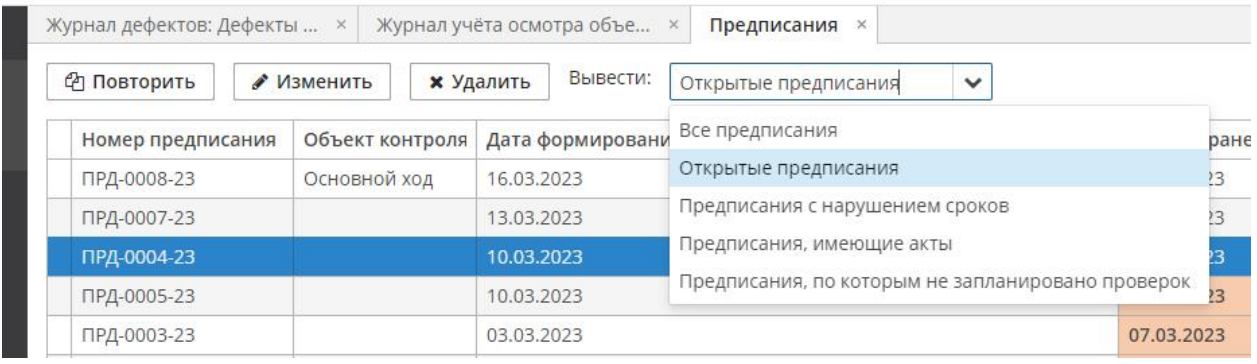

Кнопки панели инструментов:

 **Повторить**. Создаёт в случае необходимости новое (повторное) предписание на основе выделенного. В такой копии изменится дата формирования предписания (на текущую) и номер предписания. Список дефектов наследуется из исходного предписания, но сценарий предполагает, что часть дефектов (например, устранённых) можно исключить (**Предписание** > вкладка **Дефекты** > выделить дефект и нажать кнопку **Исключить**) и оставить только проблемные (потребовавшие повторного предписания).

- **Изменить**. Открывает карточку предписания (см. документ **Предписание**) с возможностью изменения и дополнения.
- **Удалить**. Удаляет выбранное предписание, при этом в журнале учёта объекта у дефектов снимется признак, что такие дефекты были оформлены с данным предписанием.

# 4.3 Документ «Предписание»

Предписание создаётся из журнала учёта осмотра объекта при нажатии кнопки **Отправить в предписание**. Также можно создать его на основе ранее сформированного предписания кнопкой **Повторить** в журнале **Предписания**. Просмотреть, изменить или дополнить предписание можно, открыв его кнопкой **Изменить** в журнале **Предписания**, или перейти к нему в журнале учёта осмотра объекта по ссылке в поле **Предписание**. Все эти действия открывают одинаковую карточку **Предписания** на вкладке документа **Общая информация**.

С предписанием могут быть связаны другие дочерние документы — акты исполнения предписаний, промежуточные ведомости оценки уровня содержания, планы проверок по предписанию, вложенные файлы. В связи с этим создание полного пакета документов по предписанию растянуто по времени.

- На первом этапе создаётся само предписание с возможностью получить прототип его печатной версии. Также можно создать промежуточную ведомость оценки уровня содержания на дату составления предписания. Бумажная версия предписания отправляется подрядчику. При наличии доступа в систему подрядчик может самостоятельно просматривать оформленные предписания. Полезно сразу запланировать проверку по исполнению предписания — задание для инспекторов произвести осмотр дефектов предписания в назначенный день. При такой проверке или (попутно) при других осмотрах статус дефекта, объём дефекта меняется (например, «Устранён», «Частично устранён»); такие статусы и характеристики меняются в журнале дефектов, в мобильном приложении при осмотре, при повседневной деятельности. Предписание наследует эти изменения.
- На втором этапе на дату устранения предписания и/или после уточнения статуса дефектов создаются и/или регистрируются акты исполнения предписания, к документу приобщаются их сканированные копии. При необходимости создаётся промежуточная ведомость оценки уровня содержания.

Эти процессы отражены в названии вкладок.

## 4.3.1 Вкладка «Общая информация»

На вкладке расположены реквизиты предписания и данные специалистов с правом подписи.

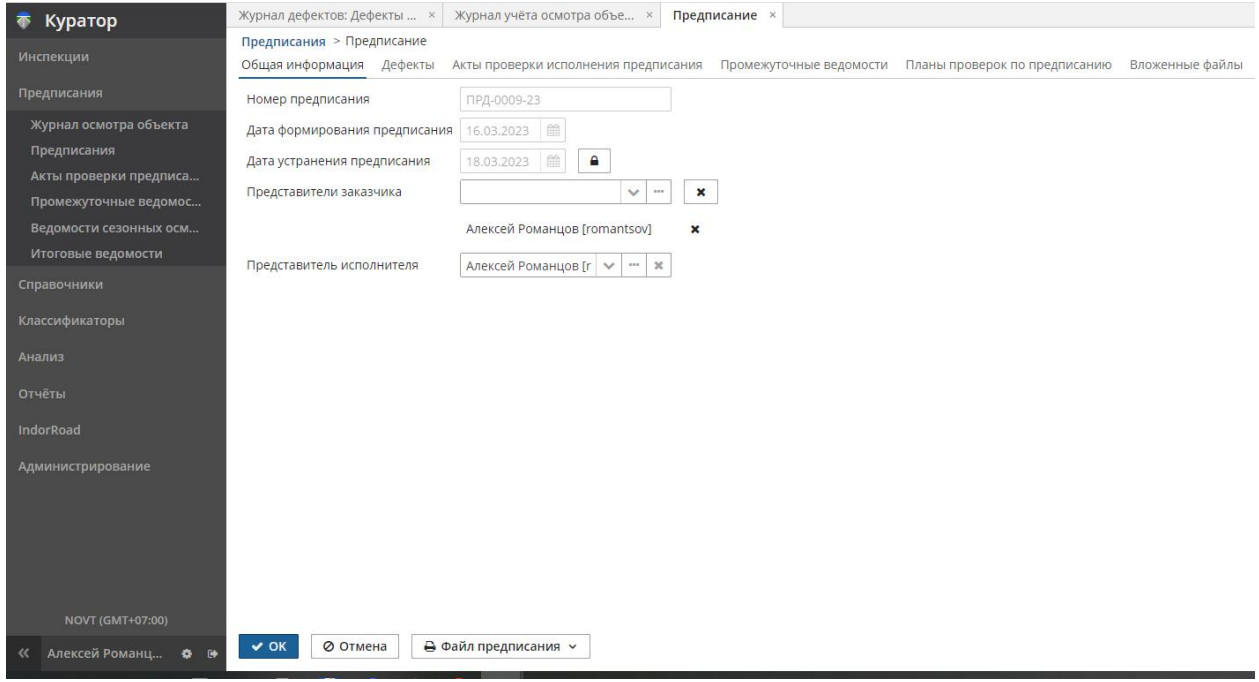

- **Номер предписания**. Сгенерированный уникальный номер предписания. Нередактируемое значение.
- **Дата формирования предписания**. Дата (системная) создания предписания, нередактируемое значение.
- **Дата устранения предписания**. Дата, к которой все дефекты предписания должны быть устранены. Вычисляется следующим образом: самый продолжительный нормативный срок устранения (в выбранных для предписания дефектах) + дата устранения + 24 часа. Если дата устранения предписания выпадает на выходные или праздничные дни, она продлевается до следующего рабочего дня, выходные и праздничные дни настраиваются в классификаторе **Календарь**. Изменение даты устранения заблокировано, требуется подтверждение намерения кнопкой и специальные права для изменения значения.

**Внимание!** У дефектов, включённых в предписание, после его оформления изменится значение поля **Устранить до**: дата с нормативной по документу изменится на дату устранения предписания.

 **Представители заказчика**. Предлагает выбрать одного или нескольких представителей из справочника **Сотрудники**.

 **Представитель исполнителя**. Предлагает выбрать сотрудника организации с правом подписи бумажной версии предписания. Подставляется в текст документа предписания при формировании файла.

## 4.3.2 Вкладка «Дефекты»

На вкладке **Дефекты** отображается список выбранных для создания предписания дефектов с возможностью изменить этот набор.

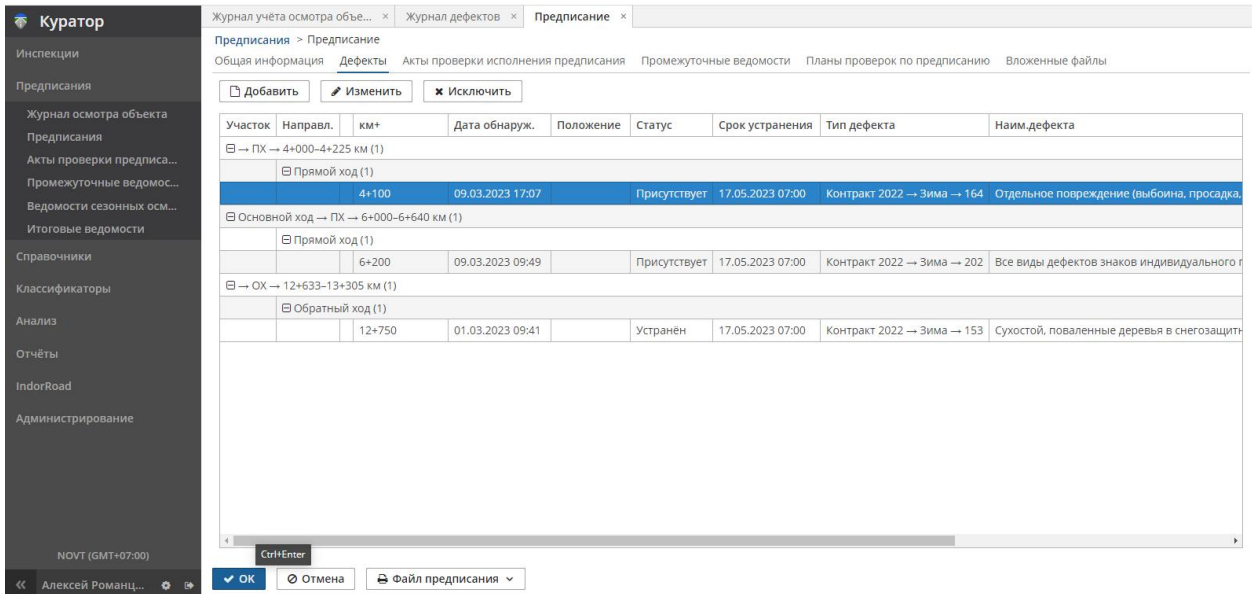

При создании предписания полезно ещё раз просмотреть список дефектов и при необходимости кнопками на вкладке **Дефекты** исключить избыточные, добавить недостающие.

- **Инструментальная панель**. Кнопки для действий с выбранными (отмеченными) в таблице дефектами. Действия над таблицей или отмеченными записями:
	- **o Изменить**. Этой кнопкой можно открыть карточку дефекта, такую же как в журнале дефектов, для просмотра/изменения.
	- **o Добавить**. Кнопка открывает рассмотренный ранее журнал дефектов. Воспользуйтесь фильтрами для поиска дефекта и выделите нужную запись. Кнопка **Выбрать** внизу таблицы добавляет дефект в предписание, кнопка **Отмена** позволяет отказаться от добавления.
	- **o Исключить**. Кнопка исключает выделенный дефект из выбранных для предписания.

## 4.3.3 Формирование файла предписания

При завершении работы над списком дефектов для предписания можно создать файл с его печатной версией (в форматах \*.docx, \*.pdf). При нажатии кнопки **Файл предписания**

предлагается выбрать формат файла и место его сохранения. По умолчанию имя файла содержит номер предписания, имя файла можно изменить. После сохранения файл найдётся в указанном на компьютере месте и также сохранится в базе данных системы (на сервере), появится на вкладке **Предписание > Вложенные файлы**, что позволит открыть его другим пользователям. Кнопкой **Загрузить** на вкладке **Вложенные файлы** можно добавить сканированную версию завизированного предписания.

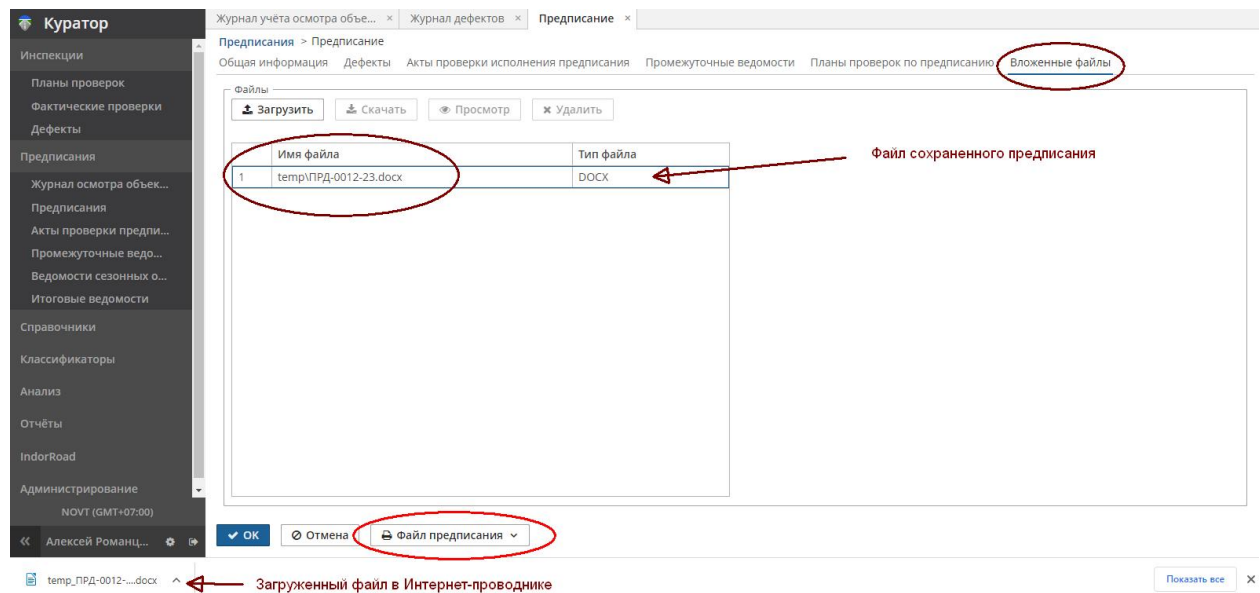

#### 4.3.4 Планирование проверки по исполнению предписания

Если регламент работ предусматривает отдельные адресные проверки дефектов, указанных в предписании, запланировать их можно на вкладке **Планы проверок по предписаниям** либо в документе системы **Инспекции > Планы проверок**. Также при попытке сохранения предписания без планируемой проверки (кнопкой **ОК** внизу вкладки **Предписание**) будет выведено сообщение: «По данному предписанию не запланировано ни одной проверки. Запланировать проверку?», а при согласии («Да») откроется вкладка **Планы проверок по предписаниям**. На вкладке кнопками **Добавить**, **Изменить**, **Исключить** можно управлять планом проверок по предписанию.

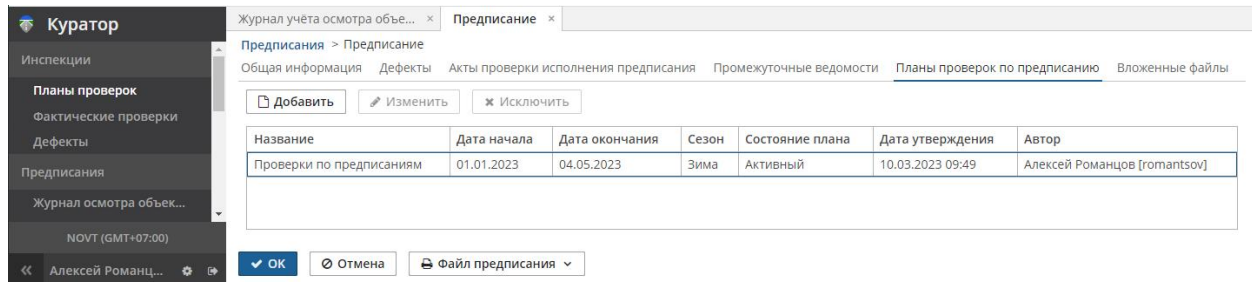

При нажатии на кнопку **Добавить** в списке **Планы проверок** необходимо выбрать (создать при необходимости) план проверок. В папке выбранного плана проверок автоматически создаётся планируемая проверка на дату устранения предписания, такая планируемая проверка становится доступной при проведении инспекций и в документе **Инспекции > Планы проверок**.

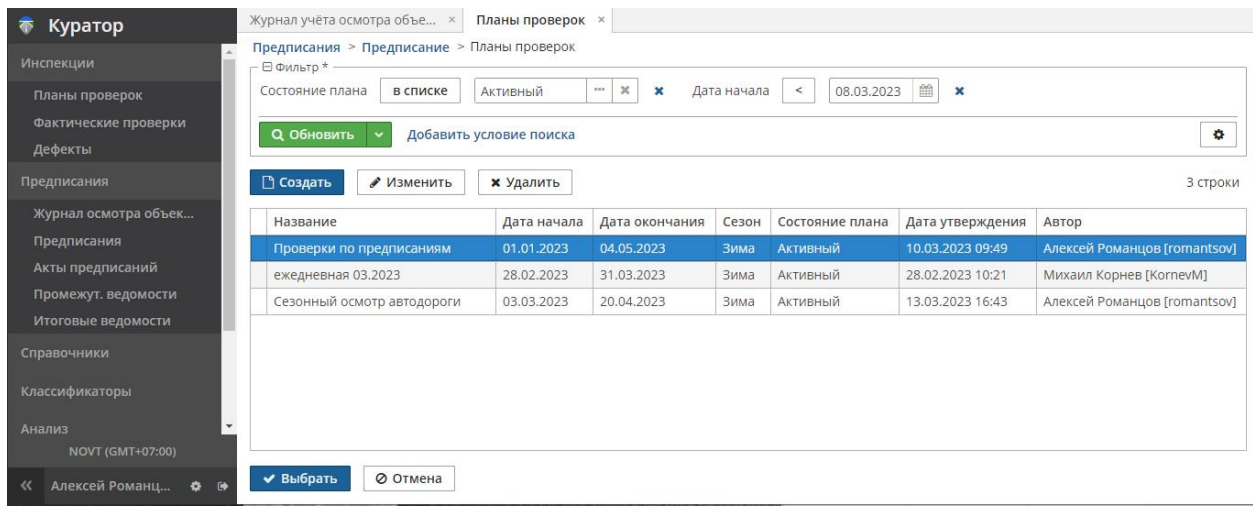

Допустимо не создавать отдельных планируемых проверок в предписании, если нет необходимости в их проведении.

#### 4.3.5 Вкладка «Промежуточные ведомости»

Промежуточная ведомость оценки уровня содержания автомобильной дороги может быть сформирована как в составе предписания (вкладка **Промежуточные ведомости**), так и вне предписания — из журнала учёта осмотра объекта кнопкой **Сформировать промежуточную ведомость**. При формировании ведомости из предписания будут наследованы номер предписания, сезон, представители заказчика и подрядчика, список дефектов. При формировании ведомости из журнала учёта потребуется настройка и заполнение таких сведений.

Переключитесь на вкладку **Предписания > Промежуточные ведомости**.

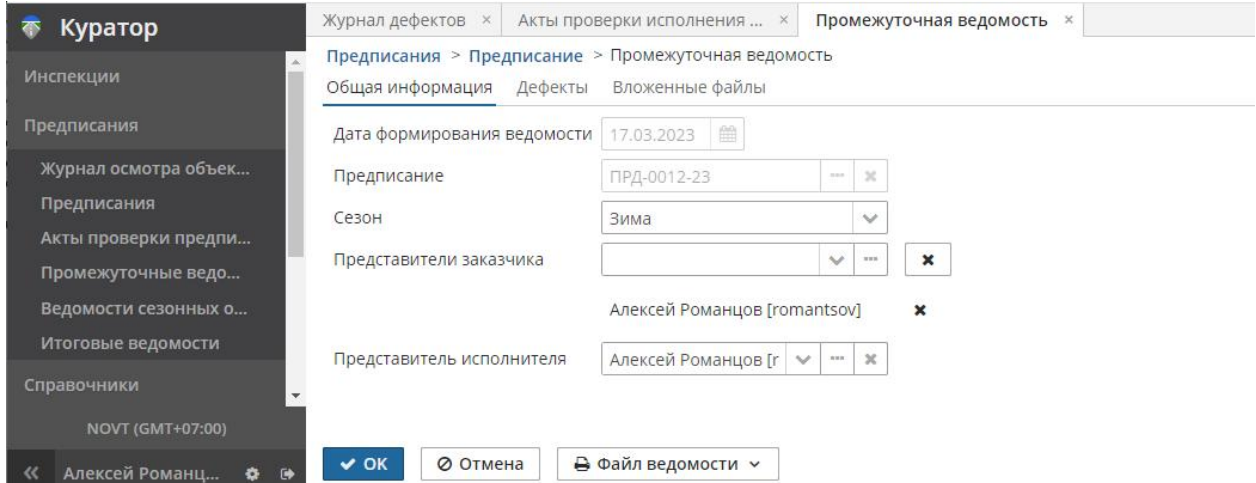

На вкладках **Общая информация** и **Дефекты** будут наследованы значения из настроек предписания.

- **Дата формирования предписания**. Системная дата, нередактируемое значение.
- **Предписание**. Номер предписания, нередактируемое значение.
- **Сезон**. Сезон, для которого составляется ведомость: зимний или весенне-летнеосенний.
- **Представители заказчика**. Указанные в предписании представители. Настройка используется при формировании печатной копии ведомости. Можно изменить, выбирая представителей из справочника Сотрудники. Кнопка **\*** снимает кандидатуру.
- **Представитель исполнителя**. Указанный в предписании представитель. Настройка используется при формировании печатной копии ведомости. Можно изменить, выбирая представителя из справочника **Сотрудники**. Кнопка × снимает кандидатуру.

Вкладка **Дефекты** позволит просмотреть список дефектов, наследованных из предписания или журнала учёта осмотра объекта. Этот список можно скорректировать, добавляя или исключая дефекты.

Кнопка **Файл ведомости** позволяет сохранить печатную версию промежуточной ведомости (в формате \*.docx, \*.pdf) как на компьютер пользователя, так и в базу данных системы.

На вкладке **Вложенные файлы** отображается список сформированных файлов ведомостей и их сканированных версий, а также доступны кнопки **Загрузить**, **Скачать**, **Просмотр**, **Удалить**.

Сформированные ведомости также становятся доступными в разделе навигатора **Предписания > Промежуточные ведомости**.

Первый этап — создание предписания — на этом завершён, сохранить предписание в базу данных можно кнопкой **ОК** внизу вкладки, после чего новое предписание появляется в разделе навигатора **Предписания > Предписания**.

#### 4.3.6 Вкладка «Акты проверки исполнения предписания»

После устранения дефектов подрядчик информирует о произведённых работах заказчика. Производится проверка устранения дефектов при контрольном осмотре инспектором, и в журнал дефектов вносятся соответствующие отметки об устранении/неустранении дефектов.

В день даты устранения предписания (или ранее, а также позднее при повторных актах) можно сформировать акт проверки исполнения предписания.

В навигаторе перейдите в журнал **Предписания > Предписания**. Выберите нужное предписание и нажмите кнопку **Изменить**. На вкладке **Предписание** перейдите в раздел **Акты проверки исполнения предписания**.

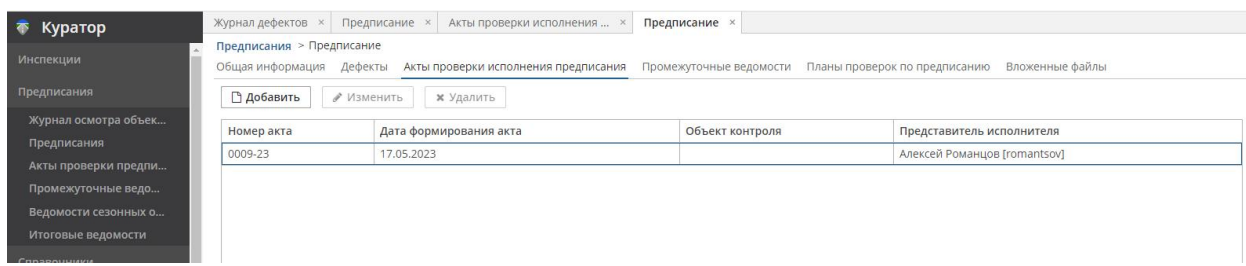

#### Нажмите кнопку **Добавить**.

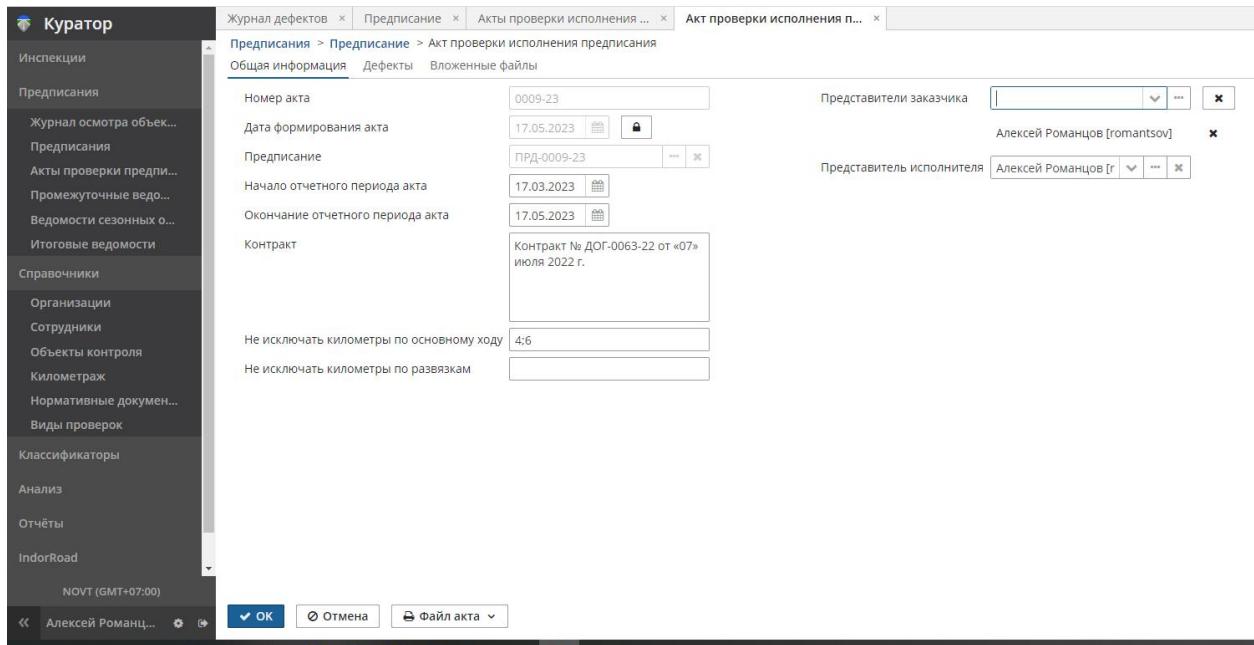

На вкладке **Общая информация** находятся настройки значений для печатной версии документа:

- **Номер акта**. Уникальный номер акта, нередактируемое вычисленное значение.
- **Дата формирования акта**. Системная дата на момент создания. Изменение этого значения заблокировано, требуется подтверждение намерения кнопкой и специальные права для изменения значения.
- **Предписание**. Номер предписания, нередактируемое наследованное значение.
- **Начало отчётного периода акта**. Следующий день от даты формирования проверяемого предписания. По умолчанию устанавливается системная дата составления акта.
- **Окончание отчётного периода акта**. Дата предоставления информации об исполнении предписания. По умолчанию устанавливается системная дата составления акта.
- **Контракт**. Информация о контракте, договоре с подрядной организацией.
- **Не исключать километры по основному ходу**. Список километров, на которых не устранены дефекты содержания, указанные в предписании. Вычисляемое значение, формируемое из списка дефектов предписания и их статусов устранения. Редактируемое поле, на усмотрение автора акта.
- **Не исключать километры по развязкам**. Список километров на развязках, съездах и пересечениях, на которых не устранены дефекты содержания, указанные в предписании. Вычисляемое значение, формируемое из списка дефектов предписания и их статусов устранения. Редактируемое поле, на усмотрение автора акта.
- **Представители заказчика**. Указанные в предписании представители. Настройка используется при формировании печатной версии ведомости. Можно изменить, выбирая представителей из справочника Сотрудники. Кнопка **\*** снимает кандидатуру.
- **Представитель исполнителя**. Указанный в предписании представитель. Настройка используется при формировании печатной версии ведомости. Можно × изменить, выбирая представителя из справочника **Сотрудники**. Кнопка снимает кандидатуру.

На вкладке **Дефекты** расположен список дефектов из предписания с информацией о дефектах и их статусе. На основании списка и статуса дефектов в акте формируются значения **Не исключать километры**.

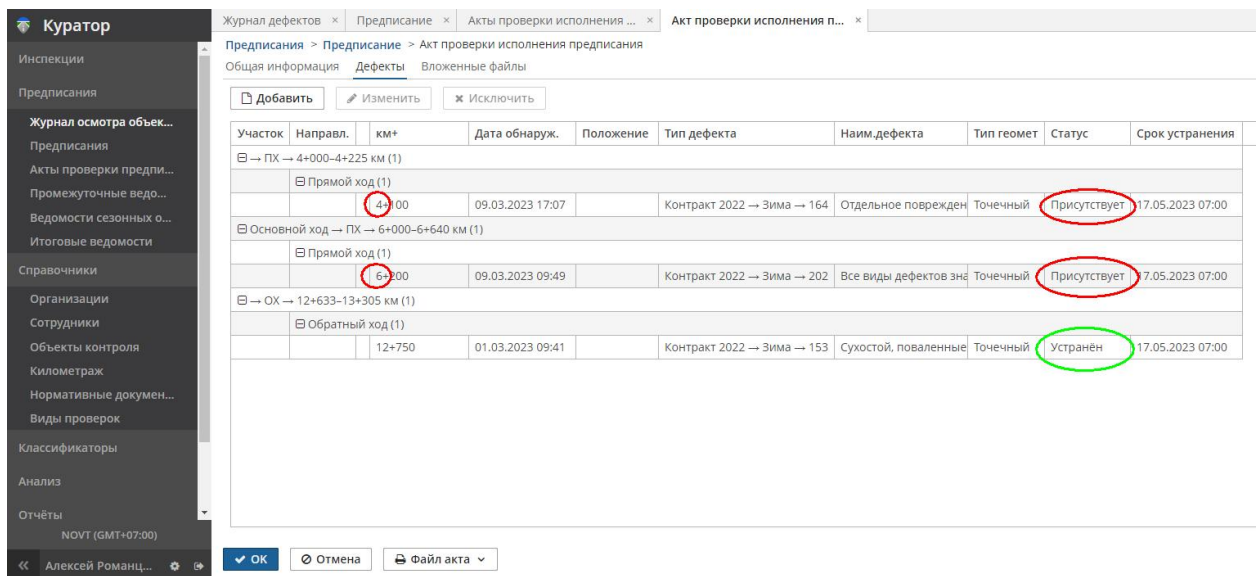

Управление списком дефектов аналогично спискам в предписании и промежуточной веломости.

Кнопка **Файл акта** позволяет сохранить печатную версию акта (в формате \*.docx, \*.pdf) как на компьютер пользователя, так и в базу данных системы.

На вкладке Вложенные файлы находится список сформированных файлов актов и их сканированных версий, а также кнопки Загрузить, Скачать, Просмотр, Удалить.

Сохранить акт проверки предписания в базу данных можно кнопкой ОК внизу вкладки, после чего новый акт добавится в разделе навигатора Предписания > Акты проверки предписаний и в Предписания > Предписание > Акты исполнения предписаний.

После устранения всех дефектов, составления ведомостей и подтверждающих актов предписание будет укомплектовано полным набором документов и сведений.

#### $44$ Документ «Итоговые ведомости и акты»

Итоговая ведомость и акт формируются одним пакетом документов. Итоговая ведомость — это обобщение информации из промежуточных ведомостей, итоговая ведомость учитывает все промежуточные ведомости за отчётный период. Необходимые для составления промежуточные ведомости определяются автоматически по дате их формирования.

Для создания итоговой ведомости в навигаторе выберите Предписания > Итоговые ведомости.

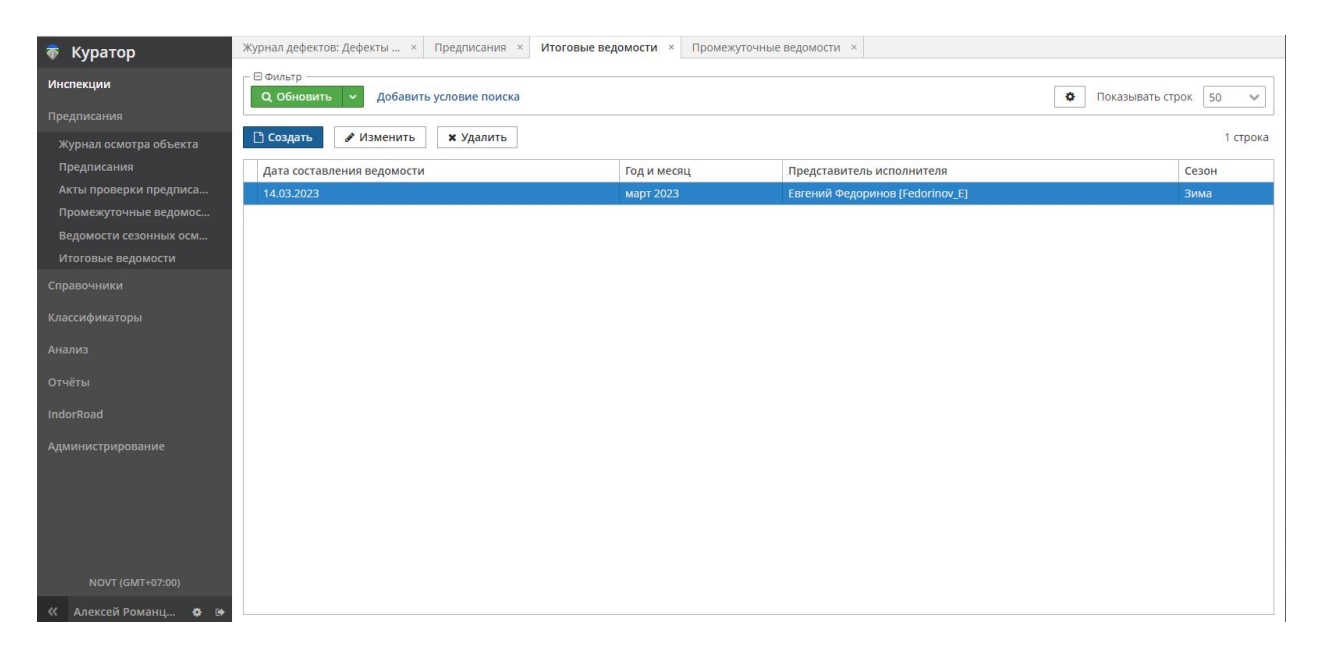

Карточка выделенной в списке итоговой ведомости может быть открыта кнопкой Изменить на панели инструментов. Добавить новую ведомость можно кнопкой Создать.

#### *Руководство пользователя веб-приложения информационной системы «ГИС. Модуль эксплуатации»*

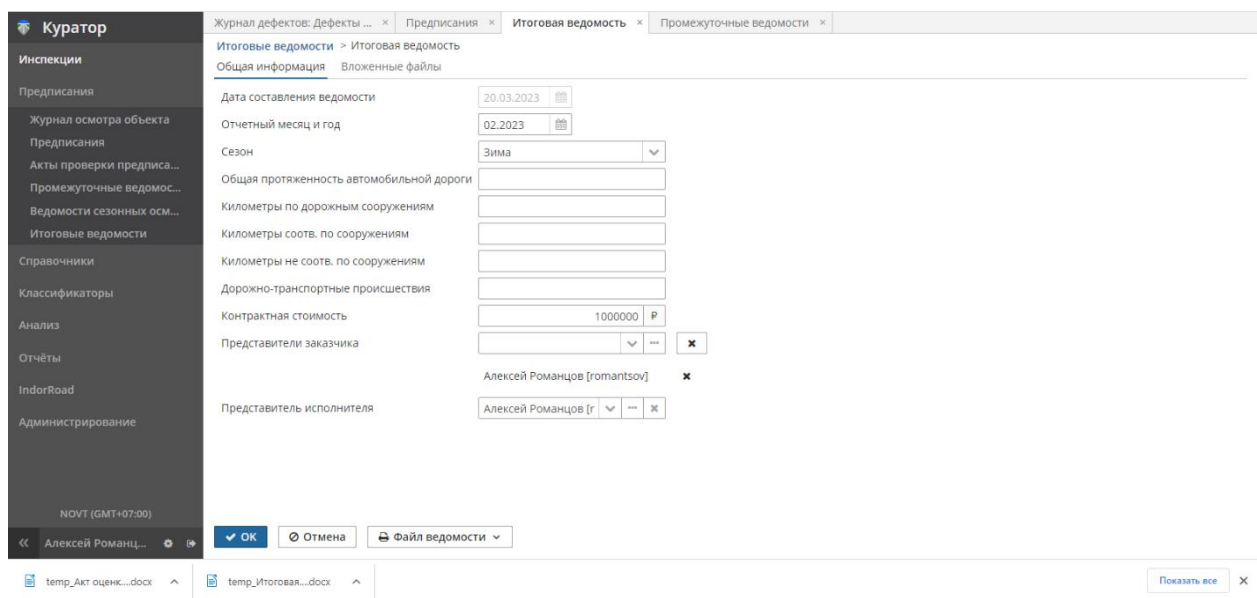

В карточке необходимо настроить значения, подставляемые в шаблоны ведомости и акта и в формулы вычисляемых значений, для генерации файлов ведомости и акта.

- **Дата составления ведомости**. Дата составления, предложена системная дата. Неизменяемое поле.
- **Отчётный месяц и год**. Настраиваемое значение. Введите значение или выберите его в календаре.
- **Общая протяжённость автомобильной дороги**. Уточняющий паспортный показатель протяжённости нужных объектов контроля. Можно уточнить или оставить поле пустым.
- **Километры по дорожным сооружениям**. Уточняющий паспортный показатель протяжённости дорожных сооружений. Можно уточнить или оставить поле пустым.
- **Километры соотв. по сооружениям**. Дополнительные «исключающие» километры, соответствующие уровню содержания. Можно уточнить или оставить поле пустым.
- **Километры не соотв. по сооружениям**. Дополнительные километры, не соответствующие уровню содержания. Можно уточнить или оставить поле пустым.
- **Дорожно-транспортные происшествия**. Количество зафиксированных ДТП за отчётный период.
- **Контрактная стоимость**. Уточняющая стоимость работ по содержанию. Можно уточнить или оставить поле пустым.
- **Представители заказчика**. Представители заказчика, визирующие документы. Выбираются из справочника **Сотрудники**.

 **Представитель исполнителя**. Представитель исполнителя, визирующий документы. Выбирается из справочника **Сотрудники**.

После настроек и ввода значений кнопка **Файл ведомости** позволяет сохранить печатную версию акта и ведомости (в формате \*.docx, \*.pdf) как на компьютер пользователя, так и в базу данных системы.

На вкладке **Вложенные файлы** доступен список сформированных файлов и их сканированных версий, а также полезные кнопки **Загрузить**, **Скачать**, **Просмотр**, **Удалить**.

# 5 Адаптация системы: справочники и классификаторы

## 5.1 Справочники

### 5.1.1 Перечень справочников системы

В качестве справочной информации, на основе которой заполняются данные о проверках и обнаруженных дефектах, выступают следующие документы.

- **Организации**. В этом справочнике содержатся все организации, которые могут принимать участие в проведении проверок и/или участвуют в документообороте.
- **Сотрудники**. Данный справочник содержит список сотрудников, которые могут принимать участие в проведении/организации проверок и/или участвуют в делопроизводстве.
- **Объекты контроля**. Описывает все объекты и участки контроля (дороги, развязки, съезды, площадки, искусственные сооружения согласно системе учёта, принятой в организации). Важнейший «базовый» справочник, необходимый для организации системы эксплуатации дорог, описывающий наименования, категории, направления, уровни содержания, КМ+ начала и окончания, координаты осей, участки контроля, пикеты и километровые столбы, конструктивные элементы дороги. Объект содержания имеет иерархическую структуру, разделён на основной ход автодороги, прилегающие съезды и территории. Объекты и участки контроля могут быть связаны с моделью дорог в ГИС IndorRoad для синхронизации сведений (импорта и экспорта данных).
- **Нормативные документы**. Важнейший «базовый» справочник, необходимый для организации системы эксплуатации дорог. Нормативные документы определяют уровни содержания объектов контроля, группы видов и выявляемые виды (типы) дефектов. Для каждого вида дефектов настраиваются аналогичные виды в других документах, а также связи с типами конструктивных элементов, на которых возможно возникновение дефекта. Дополнительно к ГОСТ и ОДН, в этом справочнике могут быть описаны «ведомственные» нормативные документы, локализующие требования к содержанию для конкретных автодорог.
- **Виды проверок**. Справочник видов проверок содержит различные настройки проверок, которые могут осуществляться на объекте контроля.

**Километраж**. Справочник пикетов с КМ+, при отсутствии километровых столбов.

**Примечание**. Возможность редактировать справочники зависит от роли пользователя и в некоторых случаях может быть заблокирована.

Далее рассматриваются операции по ведению справочников.

## 5.1.2 Добавление записи в справочник

Принцип редактирования для всех справочников системы одинаков. Рассмотрим этот процесс на примере справочника **Виды проверок**.

Чтобы добавить запись, перейдите в необходимый справочник и нажмите кнопку **Создать»**.

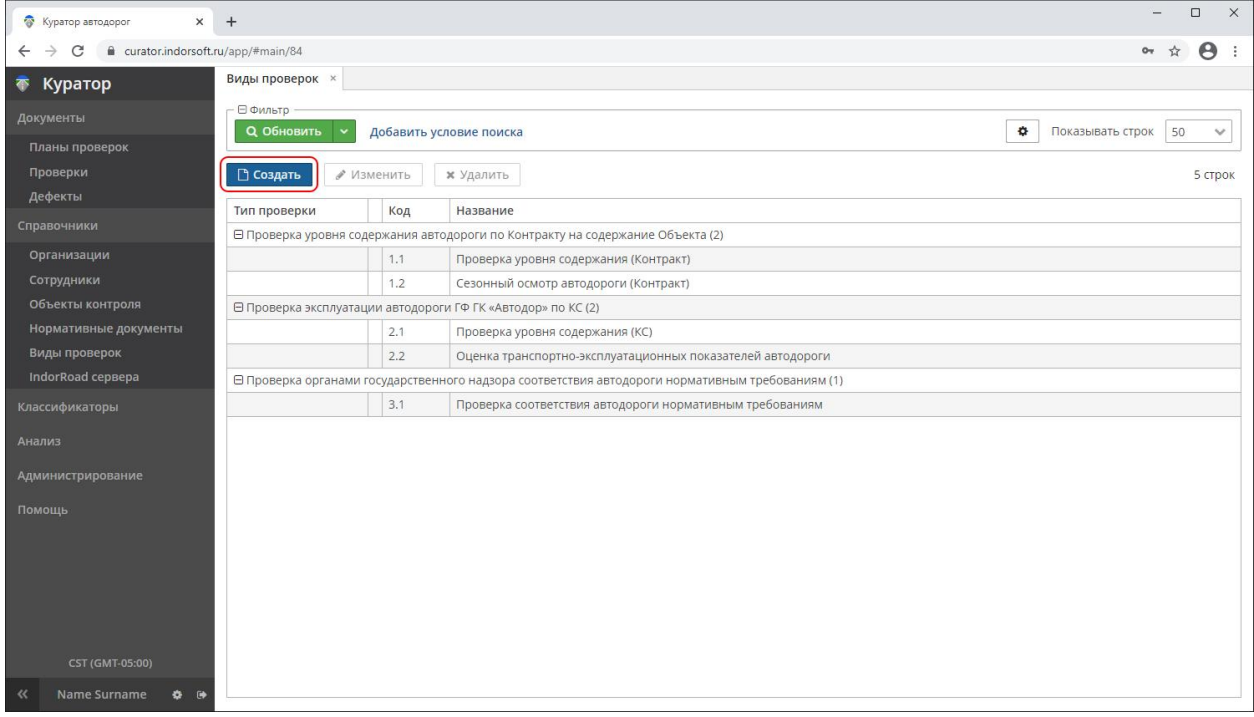

Заполните соответствующие параметры. Чтобы сохранить введённые данные, нажмите ОК.

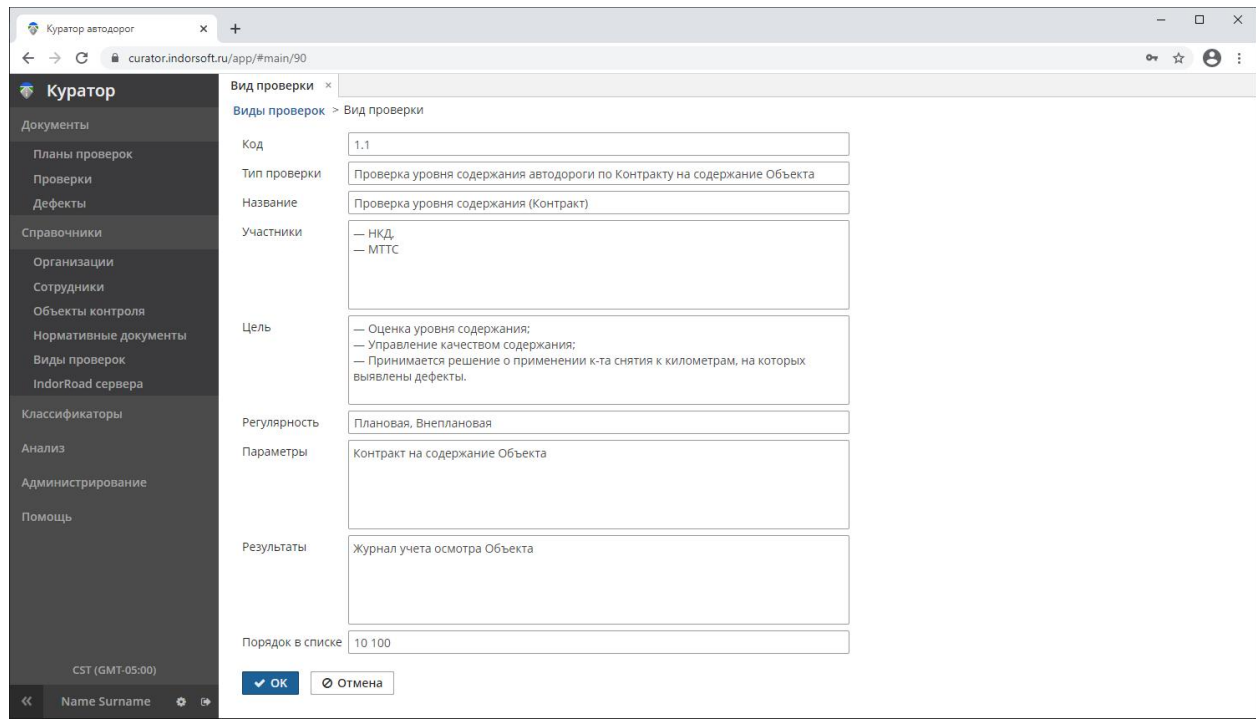

## 5.1.3 Изменение записи в справочнике

Чтобы скорректировать созданную запись справочника, выделите её и нажмите кнопку **Изменить**.

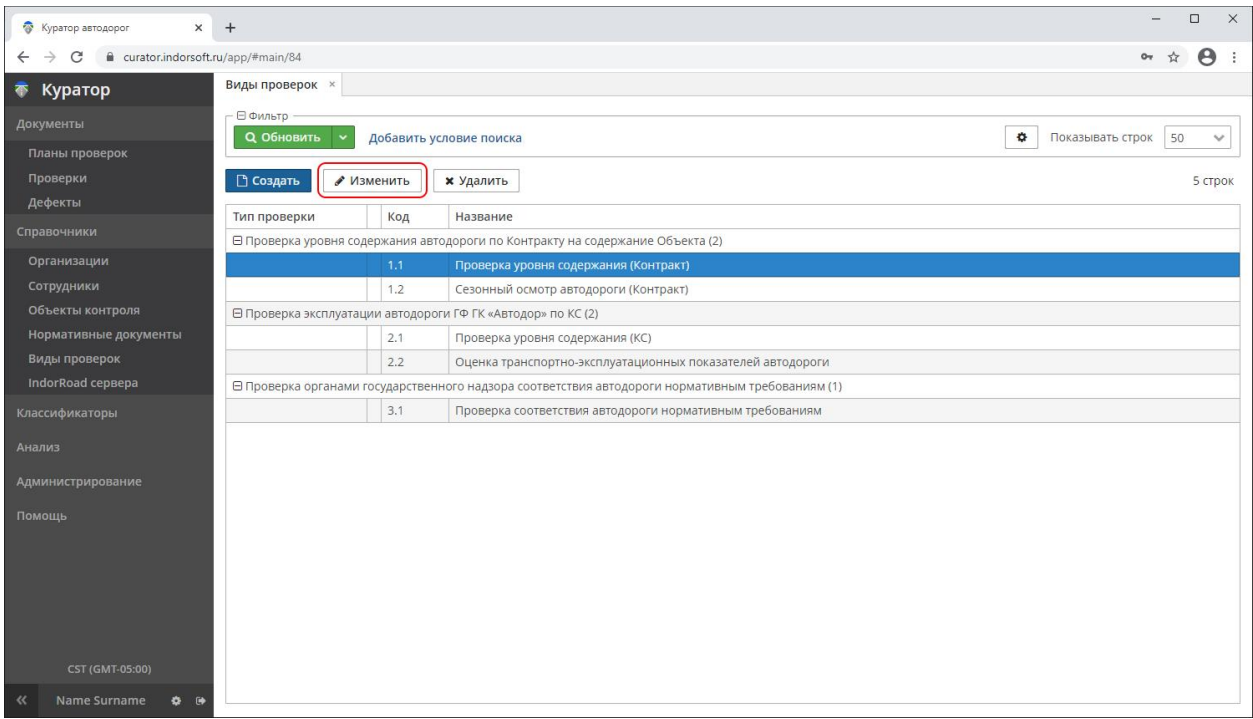

Чтобы сохранить внесённые изменения, нажмите кнопку **ОК**. Чтобы выйти из записи, не сохраняя изменений, нажмите **Отмена**.

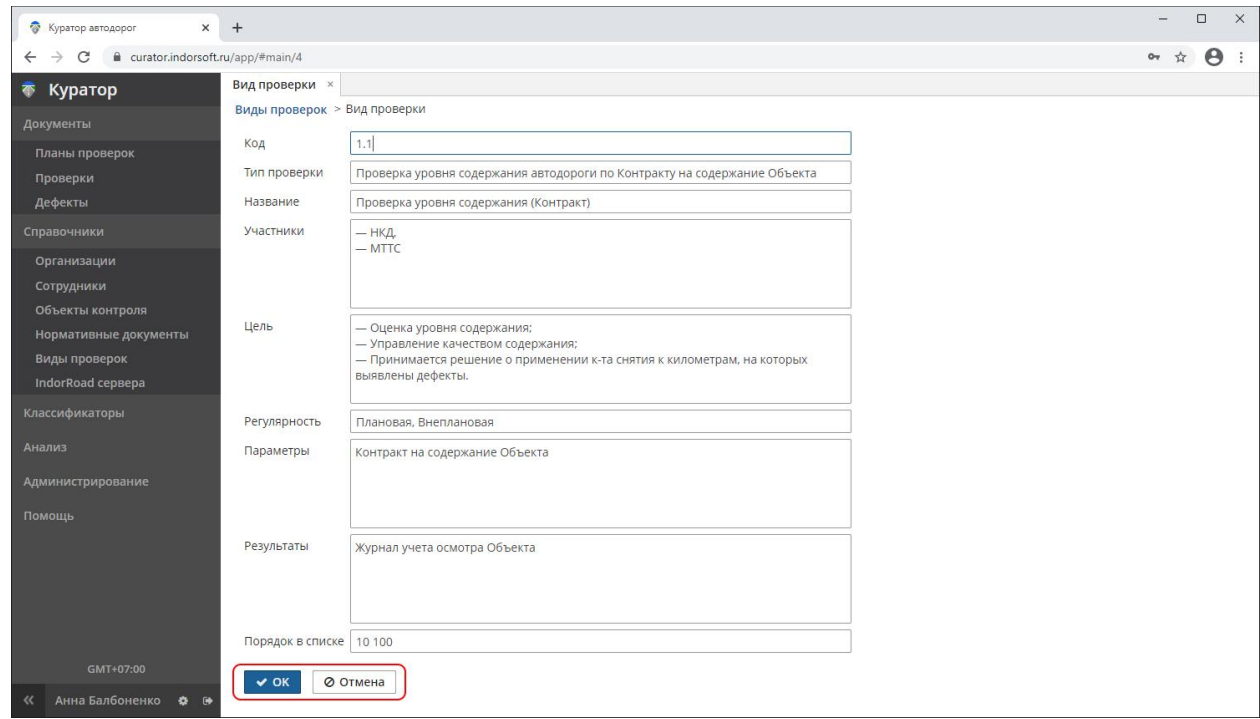

## 5.1.4 Удаление записи из справочника

Чтобы удалить запись из справочника, выделите её в списке и нажмите **Удалить**.

## 5.2 Справочник «Организации»

В списке организаций (**Справочники > Организации**) нажмите кнопку **Создать** для добавления новой организации, **Изменить** для корректировки информации о существующей организации.

Заполните или измените значения полей в карточке **Организация**.

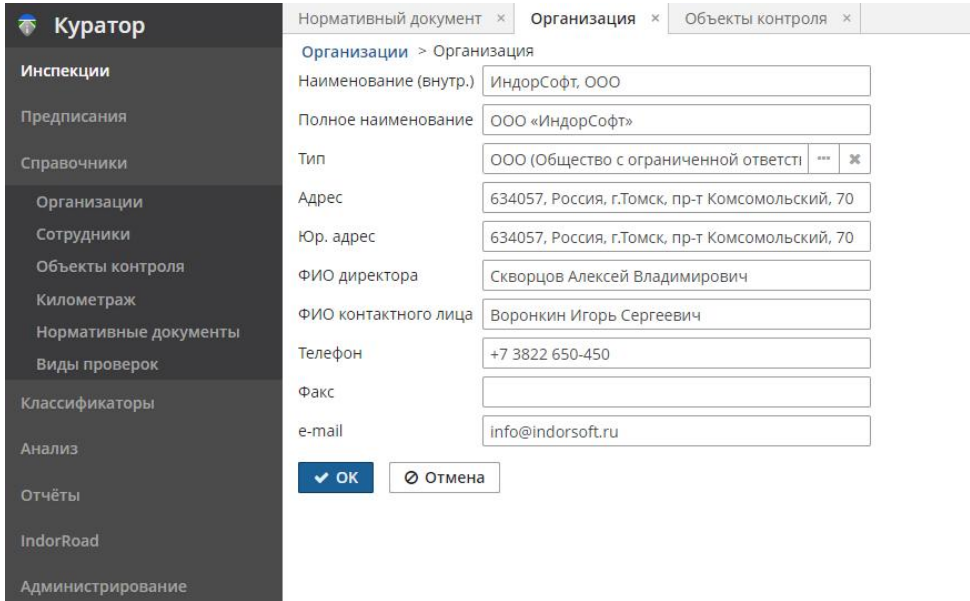

# 5.3 Справочник «Сотрудники»

Настраивается однократно, пополняется при необходимости. Включает всех лиц участников деятельности по обслуживанию нужных дорог (объектов контроля, обслуживаемых организацией).

Чтобы добавить или изменить список сотрудников, в навигаторе системы перейдите в раздел **Справочники > Сотрудники**. В перечне сотрудников нажмите кнопку **Создать** для добавления нового сотрудника, **Изменить** для корректировки информации об уже добавленном в список сотруднике. Сведения о сотруднике связаны с ранее настроенной организацией и с пользователем системы, созданным администратором системы в разделе **Администрирование > Пользователи** (см. «Руководство администратора»).

Заполните или измените значения полей в карточке **Сотрудник**.

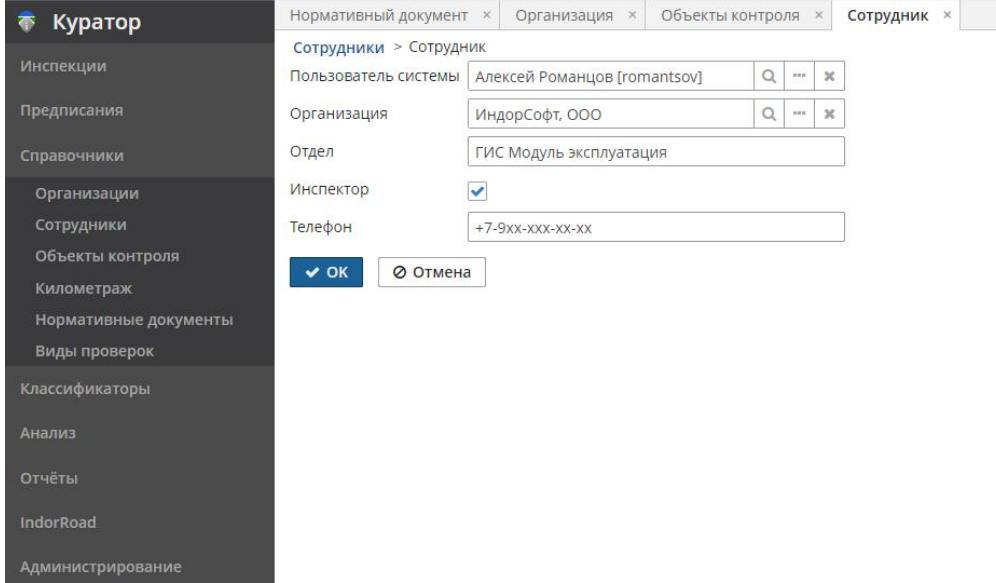

## 5.4 Справочник «Объекты контроля»

Настраивается однократно, пополняется при необходимости. Включает все объекты обслуживания (объекты контроля, обслуживаемые организацией). Дополнительно к объектам и участкам контроля настраиваются связи с участками дороги в модели IndorRoad, эти связи устанавливаются однократно администратором системы в разделе навигатора **IndorRoad > Получение дорог**. Объект контроля, при получении дорог из IndorRoad, выступает некоторым фильтром — какие именно дороги и какие именно объекты, на каком протяжении, получить из базы данных IndorRoad.

Чтобы добавить или изменить объект контроля, в навигаторе системы перейдите в раздел

#### **Справочники > Объекты контроля**.

В табличном виде будут представлены объекты контроля, пикеты их начала и окончания, уровни содержания, информация о том, разделены ли объекты по прямому и обратному ходу, имеют ли реперные точки (километровые столбы) для расчёта эксплуатационного положения.

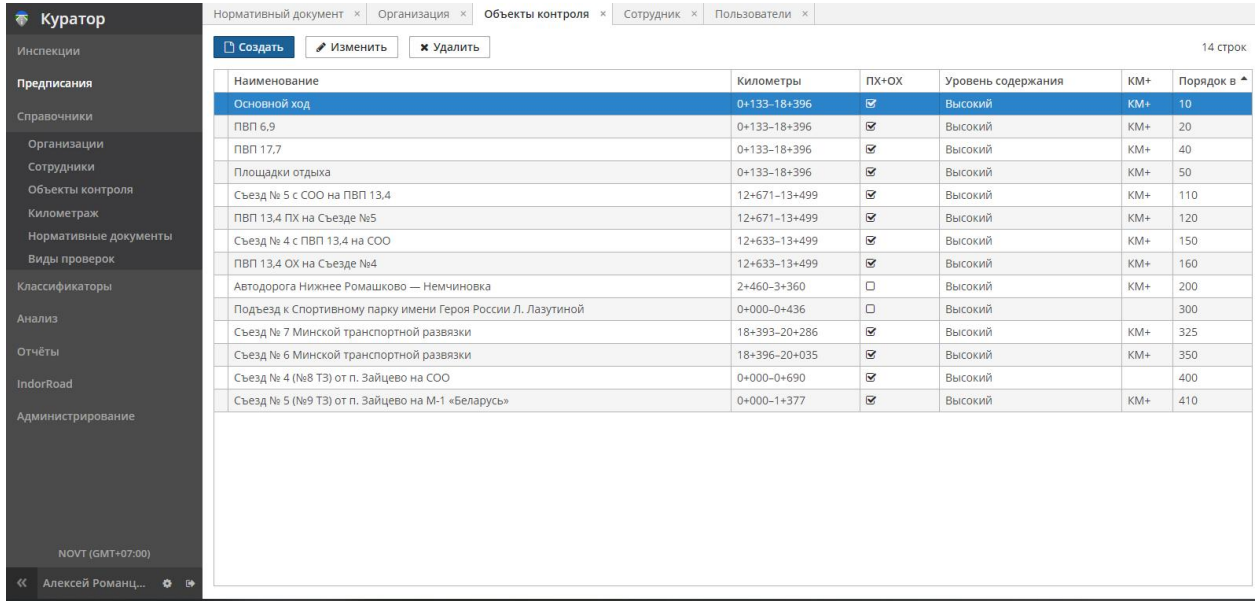

В списке Объекты контроля нажмите кнопку Создать для добавления нового объекта, Изменить для корректировки информации о существующем объекте.

Далее, переключаясь между вкладками Основные свойства и Участки контроля, опишите объект и участки контроля. Информация на вкладках КМ столбы, Конструктивные элементы, На карте обновится автоматически при запуске процесса получения дорог из IndorRoad.

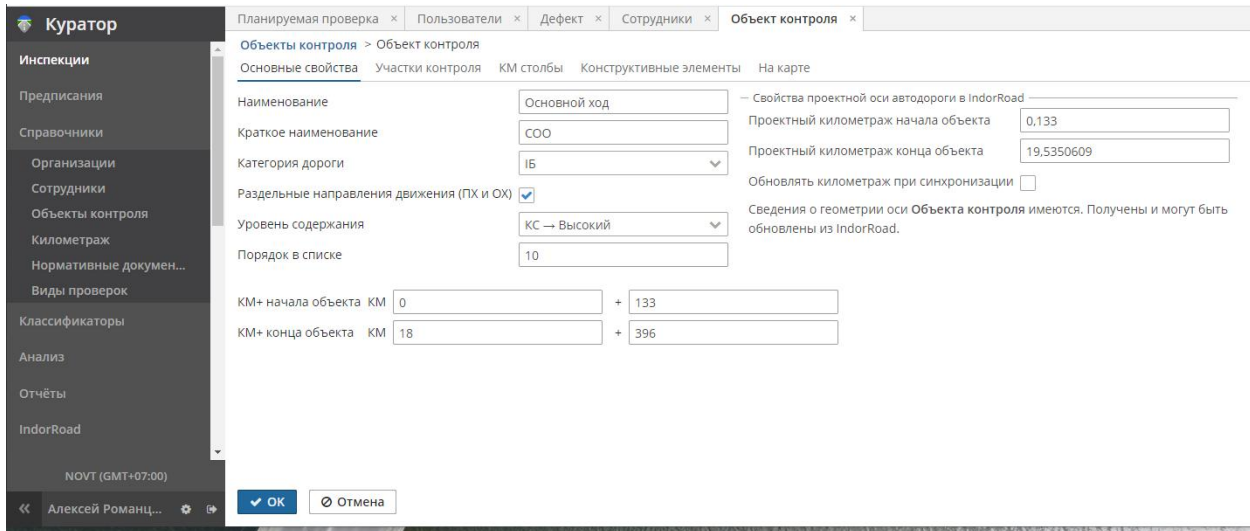

Основные свойства объекта контроля включают в себя наименование объекта контроля, его краткое наименование (используется в экранных списках и карточках) и ряд параметров, таких как категория дороги, признак разделения (например, разделительной полосой) по направлениям движения, уровень содержания дороги, эксплуатационные пикеты начала и конца объекта контроля и (справа) — соответствующие им проектные

километражи дороги. Проектные километражи могут быть получены из модели дороги IndorRoad при синхронизации данных (если установлен признак **Обновлять километраж при синхронизации)** либо могут быть внесены отличные от сведений в БД IndorRoad значения километража (например, проектная ось дороги в IndorRoad настроена как 0,0– 2,512, а корректные паспортные значения 1,0–3,500).

Участок контроля может быть всего один и равен объекту контроля (полностью покрывает объект контроля по протяжённости, уровню содержания, направлениям). Карточка **Участок контроля**:

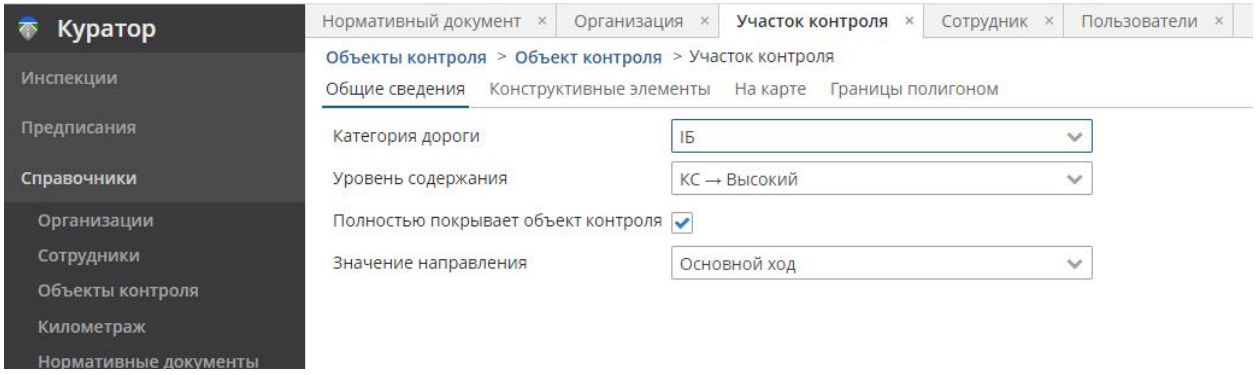

Либо объект контроля может быть разбит на произвольное количество участков контроля, в т.ч. с разрывами между собой или ограниченных фигурой-полигоном. В таком варианте каждый из участков настраивается индивидуально.

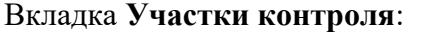

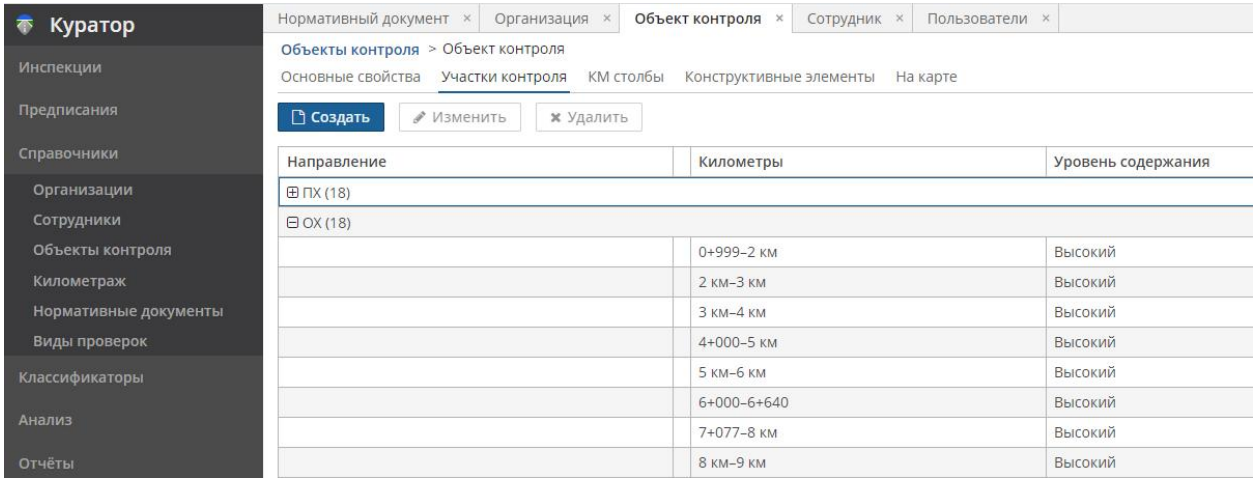

Карточка **Участок контроля**:

*Руководство пользователя веб-приложения информационной системы «ГИС. Модуль эксплуатации»*

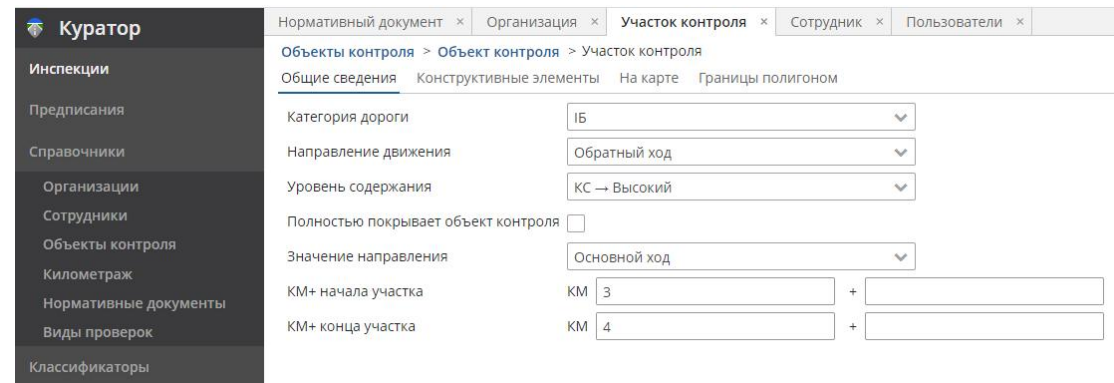

После настройки объектов и получения дорог из ГИС IndorRoad на вкладках **КМ столбы**, **Конструктивные элементы**, **На карте** можно просмотреть результат синхронизации данных.

Вкладка **КМ столбы** (импортированные из IndorRoad):

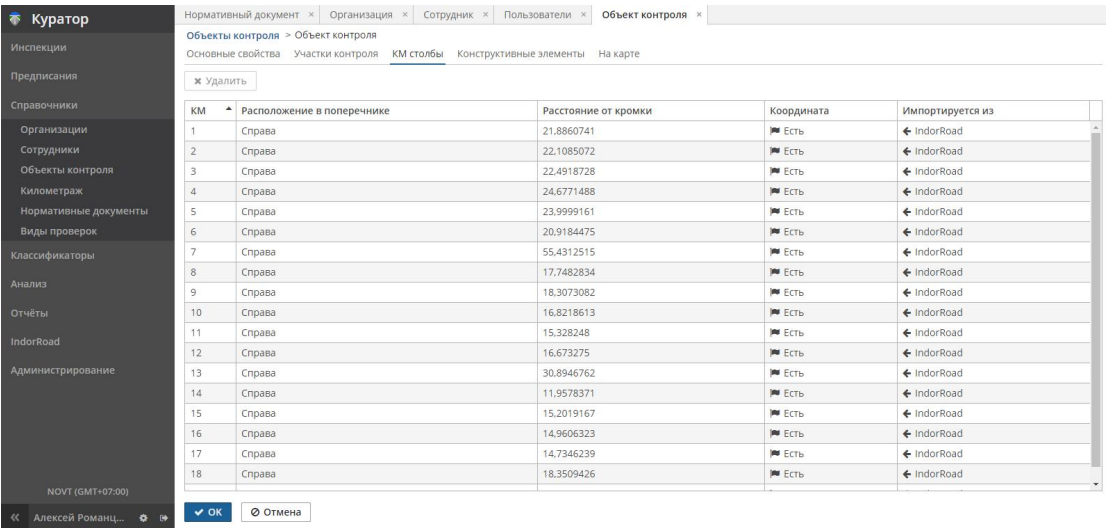

Вкладка **Конструктивные элементы** (импортированные из IndorRoad):

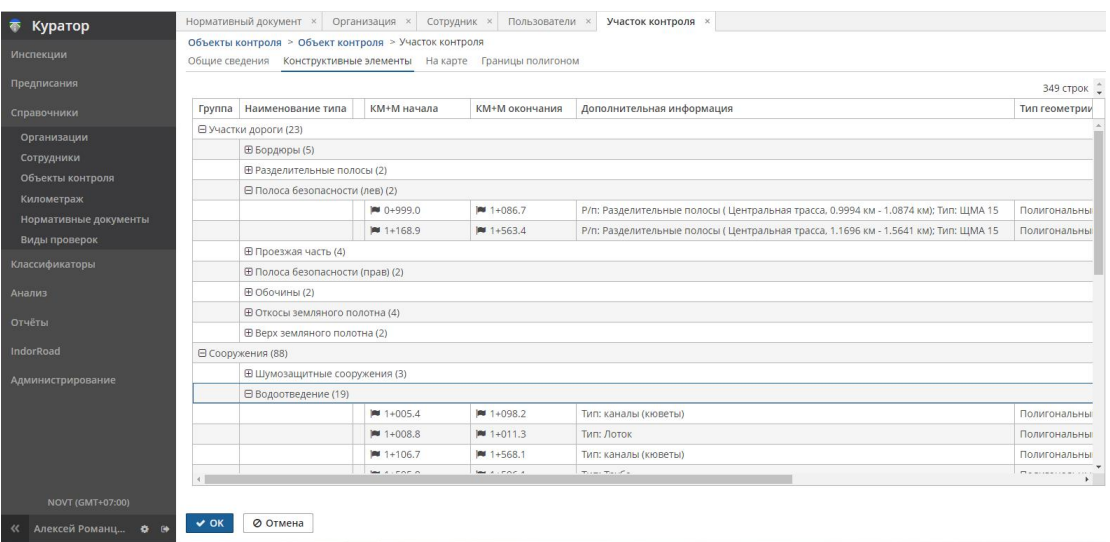

Вкладка **На карте** позволяет также просматривать информацию о попавших в курсор мыши объектах:

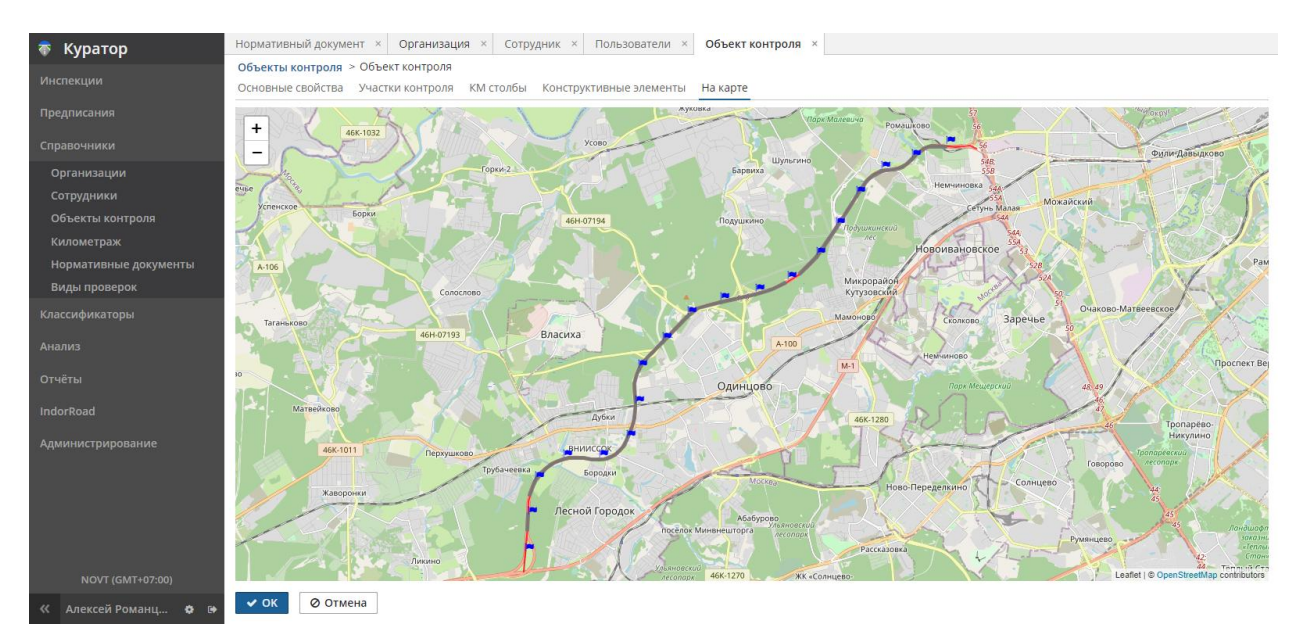

На этом создание и описание справочника объектов и участков контроля завершено. Дороги и направления, а также конструктивные элементы становятся доступными для установления связей с дефектами.

## 5.5 Справочник «Нормативные документы»

Настраивается однократно, пополняется при необходимости. Включает описания нормативных документов и параметров видов дефектов.

Чтобы добавить или изменить нормативный документ, в навигаторе системы перейдите в раздел **Справочники > Нормативные документы**.

В табличном виде представлены нормативные документы, их полное наименование, юридический статус.

На инструментальной панели, помимо кнопок **Создать**, **Изменить** и **Удалить**, доступна кнопка **Копировать**. Операция копирования предназначена для создания новой версии документа на основе имеющегося, отличающейся, например, отдельными параметрами или видами дефектов, что позволяет оперативно создавать похожие документы.

#### Руководство пользователя веб-приложения информационной системы «ГИС. Модуль эксплуатации»

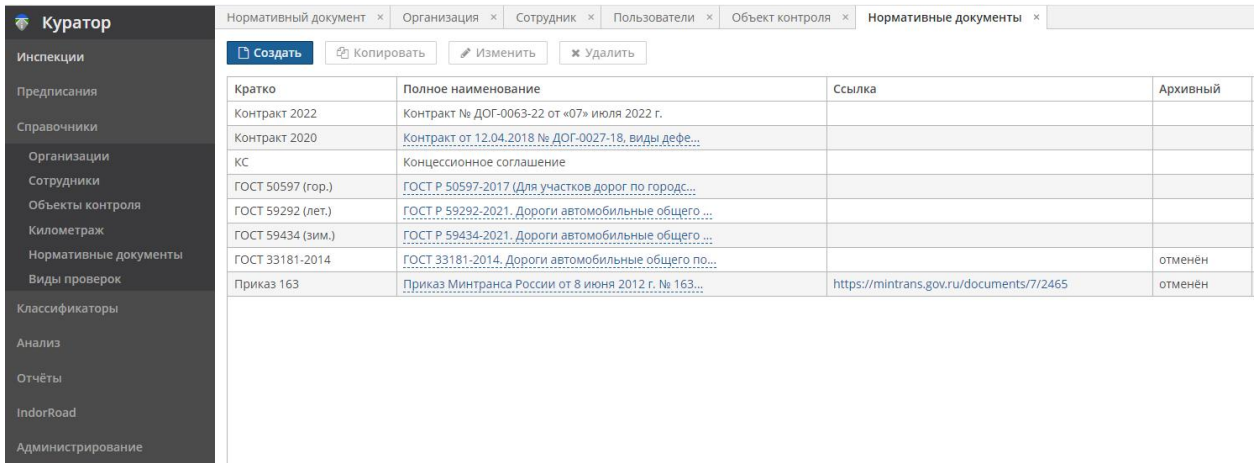

В перечне Нормативные документы нажмите кнопку Создать для добавления нового документа, Изменить для корректировки информации о существующем.

Далее в карточке Нормативный документ, переключаясь между вкладками Основные свойства, Уровни содержания, Группы видов дефектов, Виды дефектов, Вложенные файлы, опишите и заполните необходимые параметры.

#### 5.5.1 Вкладка «Основные свойства»

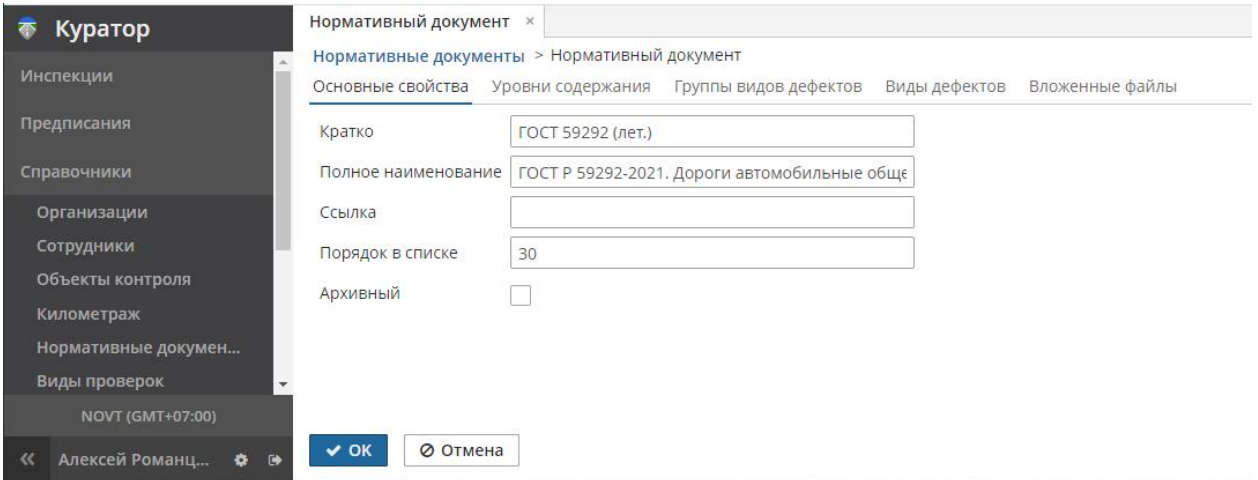

- Кратко. Краткое название документа. Используйте понятное, но максимально лаконичное описание, в т.ч. с сокращениями, так как такое название будет использовано в ограниченных по экранному размеру полях таблиц.
- Полное наименование. Юридически корректное, с реквизитами, наименование документа.
- Ссылка. Адрес документа в сети интернет или в локальной сети, ссылка на первоисточник.
- Порядок в списке. Численное значение, определяет приоритет при сортировке  $\bullet$ нормативных документов в диалогах их использования.

 **Архивный**. Признак утратившего силу или невостребованного документа. Документы с таким признаком не будут предлагаться для выбора в диалогах.

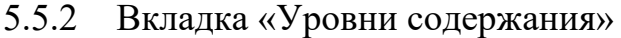

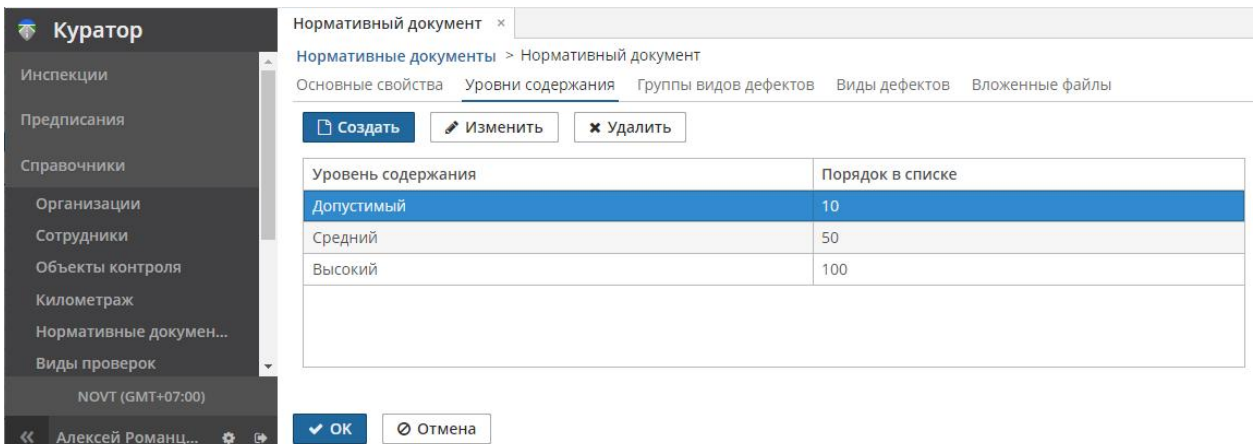

Значения добавляются и редактируются при помощи кнопок **Создать**, **Изменить**. В таблице описываются все встреченные в нормативном документе уровни содержания дороги.

- **Уровень содержания**. Уровень содержания по нормативному документу согласно классификациям обслуживаемых организацией дорог по уровню содержания. Допустимо перечислить все встреченные либо добавить только один, соответствующий уровню содержания обслуживаемой дороги.
- **Порядок в списке**. Численное значение, определяет приоритет при сортировке в диалогах их использования.

## 5.5.3 Вкладка «Группы видов дефектов»

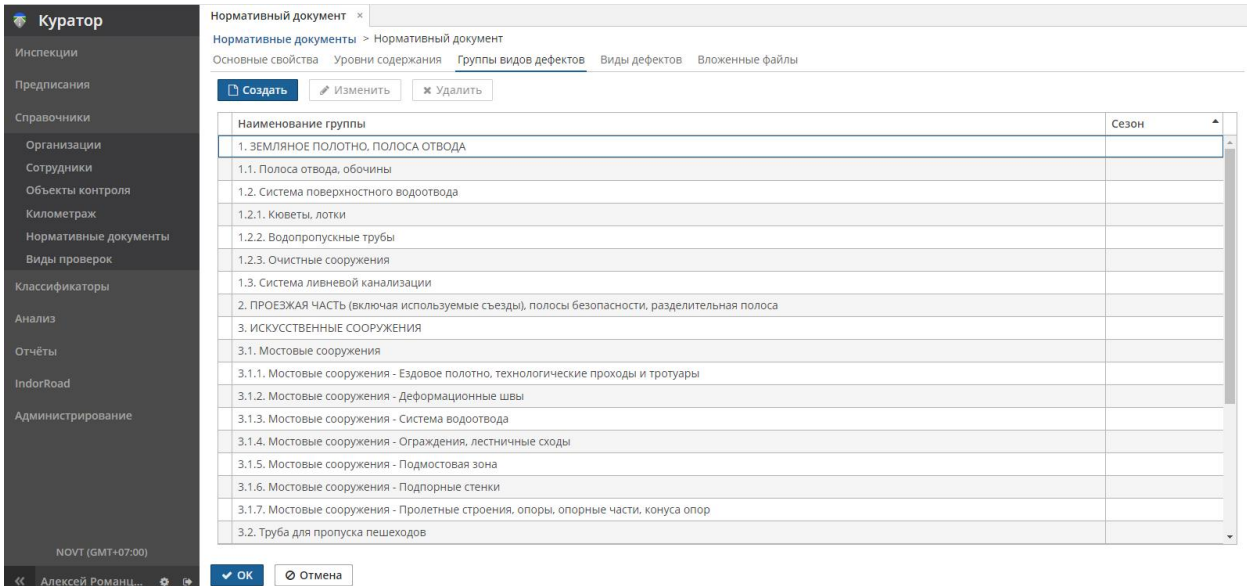

Значения добавляются и редактируются при помощи кнопок **Создать**, **Изменить**. В таблице описываются все группы дефектов, встреченные при описании видов дефектов.

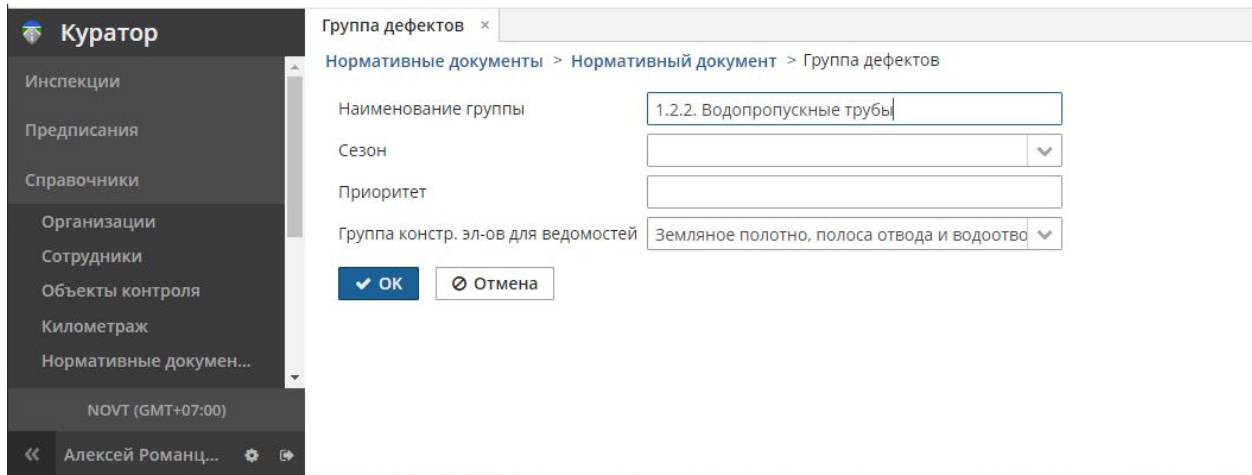

При создании или изменении группы доступны следующие поля.

- **Наименование группы**. Значение, название группы как в нормативном документе, вместе с нумерацией. Позволяет соотнести справочник с документомпервоисточником.
- **Сезон**. Может быть незаполненным. Если в нормативном документе группы видов дефектов разделены по уровням зимнего или летнего содержания, выбрать из выпадающего списка сезон.
- **Приоритет**. Численное значение, влияет на порядок сортировки в диалогах выбора. Может быть пустым (тогда сортировка выполнится по наименованию).
- **Группа КЭ для ведомостей**. Классификация конструктивных элементов по универсальным группам, используемым в регламентах организации, таким как «Земляное полотно, полоса отвода». Для выбора используются значения классификатора **Группы КЭ для ведомостей**.

## 5.5.4 Вкладка «Виды дефектов»

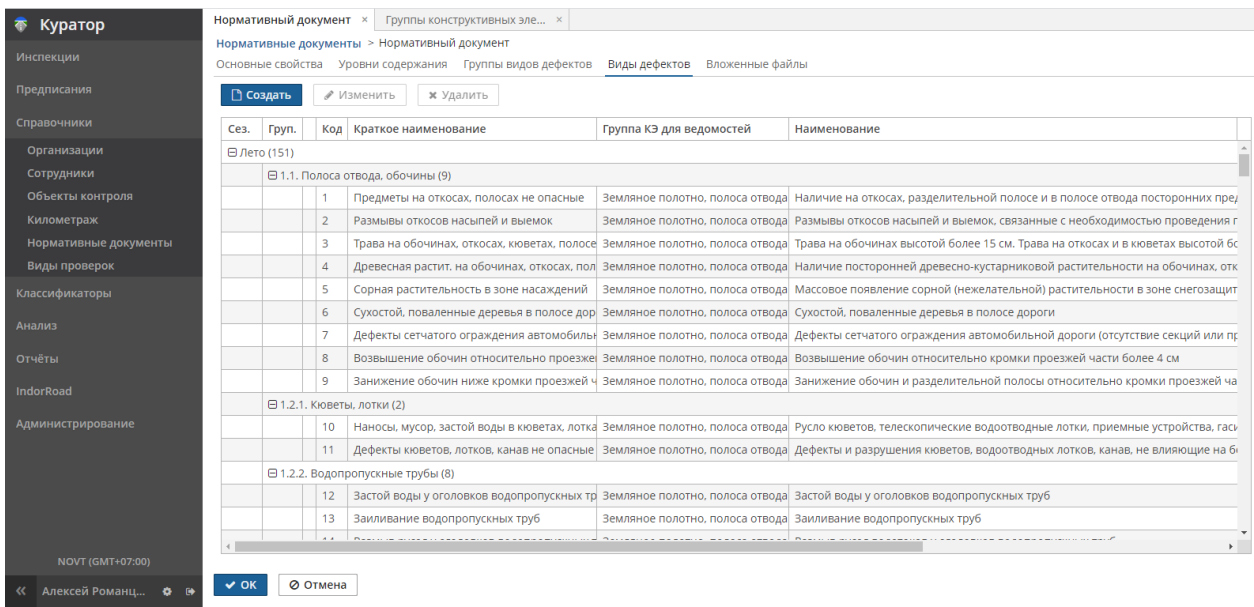

В табличном виде показаны все виды дефектов по нормативному документу. Для удобства сгруппированы по сезону и наименованию группы. Значения добавляются и редактируются при помощи кнопок **Создать**, **Изменить**.

## 5.5.5 Карточка «Вид дефекта»

При создании вида дефекта в карточке доступны вкладки **Общие свойства**, **Аналогичные виды дефектов**, **Относится к типам конструктивных элементов** и дополнительные вкладки, зависимые от неактивированных признаков:

- **Срок устранения не зависит от категории**: вкладка **Сроки устранения**, позволяющая задать разные нормативные сроки устранения для разных категорий дорог.
- **Не допускается для всех категорий**: вкладка **Показатели содержания**, позволяющая описать допустимые параметры дефекта для разных категорий дорог.

#### **Вкладка «Общие свойства»**

Обязательное поле — **Код**, остальные заполняются, исходя из описания дефекта в нормативном документе.

*Руководство пользователя веб-приложения информационной системы «ГИС. Модуль эксплуатации»*

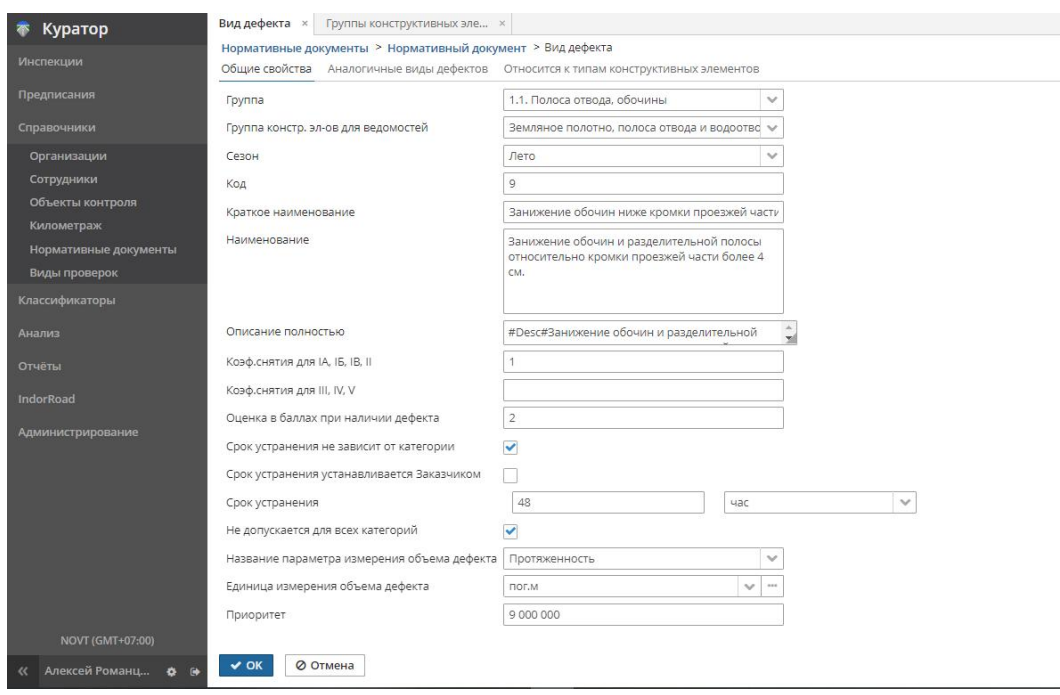

- **Группа**. Название группы как в нормативном документе, вместе с нумерацией. Позволяет соотнести вид дефекта с документом-первоисточником.
- **Группа констр.эл-ов для ведомостей**. Выбираемое значение из настраиваемого классификатора (**Классификаторы > Группы КЭ для ведомостей**). Унифицированная группа, позволяющая распределить множественные группы и виды дефектов из разных документов под используемые в техпроцессах организации классификации. Необходимо для генерации ведомостей в нужном виде.
- **Сезон**. Сезон, для которого актуален вид дефекта, по нормативному документу. Может быть пустым (применяется и в зимний, и в летний сезон).
- **Код**. Код (номер) вида дефекта в документе. Позволяет соотнести вид дефекта с документом-первоисточником. Используется в том числе при генерации ведомостей.
- **Краткое наименование**. Компактное смысловое описание вида дефекта, используется в карточках и таблицах.
- **Наименование**. Полное наименование вида дефекта как в нормативном документе.
- **Описание полностью**. Полное наименование вида дефекта как в нормативном документе, с дополнительным описанием параметров вида дефекта. Возможно разделение текста тегами (ключами) для заимствования формулировок «как в документе» при генерации отчётов. При описании применимы следующие теги:
	- o #Desc# ключ для наименования вида дефекта; после ключа текст, как в нормативном документе.
- o #Allow# допускается ли наличие дефекта при определённых условиях; после ключа — текст и комментарии, как в нормативном документе.
- o #Time# нормативный срок устранения; после ключа срок и комментарии, как в нормативном документе.
- o #b# оценка в баллах; после ключа параметр и комментарии, как в нормативном документе.
- o #k# коэффициент снятия; после ключа параметр и комментарии, как в нормативном документе.

Пример описания:

#Desc#Повреждения дорожного покрытия#Time#3 суток — на восстановление дефекта покрытия, 1 месяц — на ремонт и устранение дефекта#k#1 (за каждые 100 м)#b#3

- **Коэф.снятия для IА, IБ, IВ, II**. Участвует при расчёте снижения стоимости эксплуатационного платежа за месяц для дорог указанной категории. Встречается не во всех нормативных документах.
- **Коэф.снятия для III, IV, V**. Участвует при расчёте снижения стоимости эксплуатационного платежа за месяц для дорог указанной категории. Встречается не во всех нормативных документах.
- **Оценка в баллах при наличии дефекта**. Участвует при расчёте снижения стоимости эксплуатационного платежа за месяц. Встречается не во всех нормативных документах.
- **Сроки устранения**. Нормативный срок устранения дефекта этого вида, из значения рассчитывается плановая дата устранения дефекта.

Когда не установлен признак **Срок устранения не зависит от категории**, в карточке вида дефекта доступна вкладка **Сроки устранения**, в которой можно задать разные нормативные сроки устранения дефекта для разных категорий дорог.

Если признак **Срок устранения не зависит от категории** установлен, появляется возможность задать срок устранения и единицы измерения времени.

Может иметь признак **Срок устранения устанавливается заказчиком** для многовариантных видов дефектов или видов без нормативного срока. Если установлен такой признак, у инспектора появляется возможность определить самостоятельно плановую дату/время устранения дефекта.

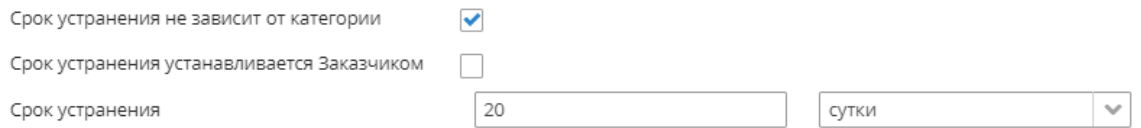

- Не допускается для всех категорий. Признак, позволяющий настроить критерии оценки для уровней содержания дорог. Установленный признак присваивает всем дефектам этого типа значение Не допускается. Если признак не установлен, доступна вкладка Показатели содержания, определяющая допустимые параметры для отнесения недостатка к дефекту для разных категорий дорог.
- Название параметра изменения объёма дефекта. Настройка, позволяющая  $\bullet$ изменить название поля Характеристика (объём) дефекта в экранных формах и отчётах на выбранное смысловое значение, такое как Протяжённость, Площадь.
- Единица измерения объёма дефекта. Настройка, позволяющая изменить единицы измерения объёма в экранных формах и отчётах на выбранное смысловое значение, такое как кв.м, м. От выбранных единиц зависит форматирование численного значения (целое, дробное).
- Приоритет. Значение, используемое при сортировке списков. Вычисляется из значения кода, с возможностью изменения.

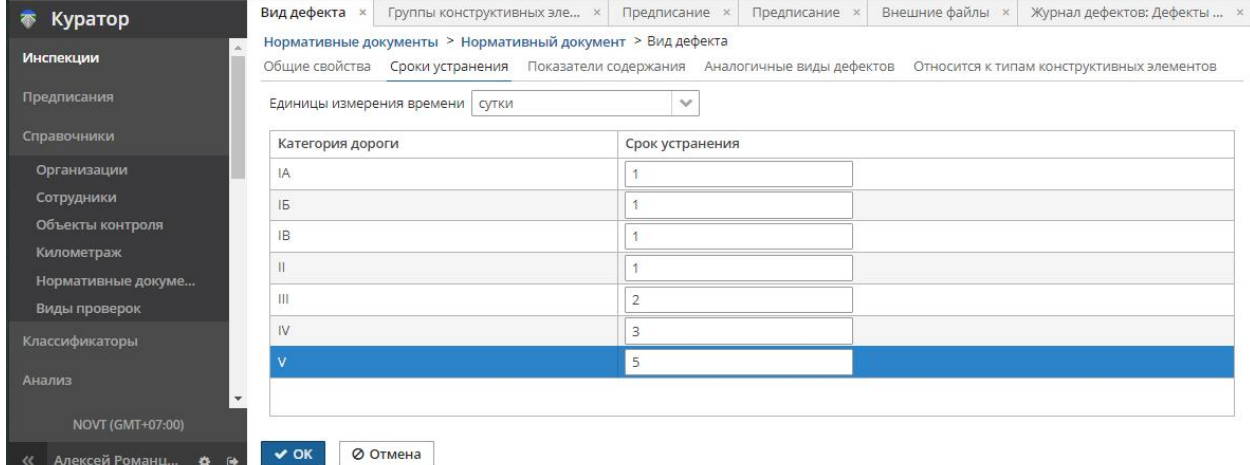

#### Вкладка «Сроки устранения»

Для видов дефектов с разными сроками устранения для разных категорий дорог заполните таблицу, проставив сроки напротив категорий для указанных единиц измерения. Установите пустое значение, если дефект или сроки устранения не применяются для данной категории дорог.

#### **Вкладка «Показатели содержания»**

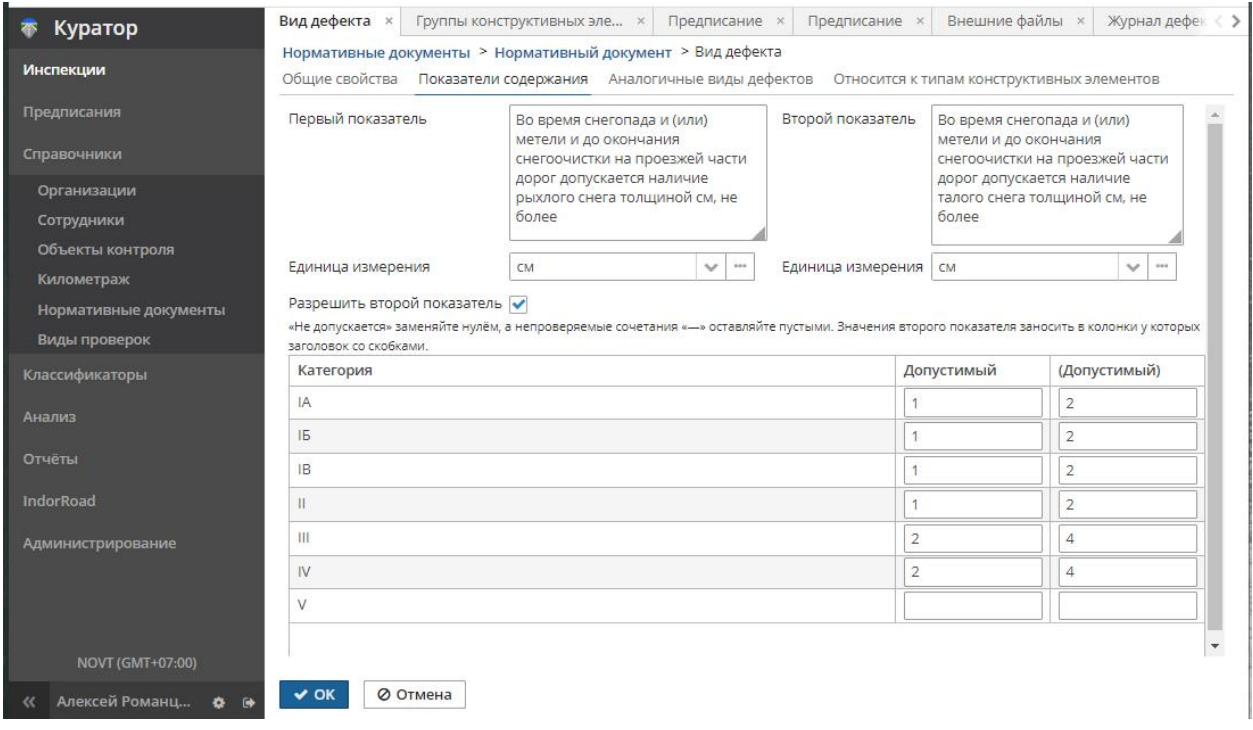

Для видов дефектов с критериями показателя для категорий дорог заполните таблицу, проставив значения показателей напротив категорий для указанных единиц измерения. Установите пустое значение, если параметр не применяется для данной категории дорог. Ноль — если не допускается для категории дороги. Описания показателей по нормативному документу и их единицы измерения заполните в полях первого и второго (если разрешён) показателей.

#### **Вкладка «Аналогичные виды дефектов»**

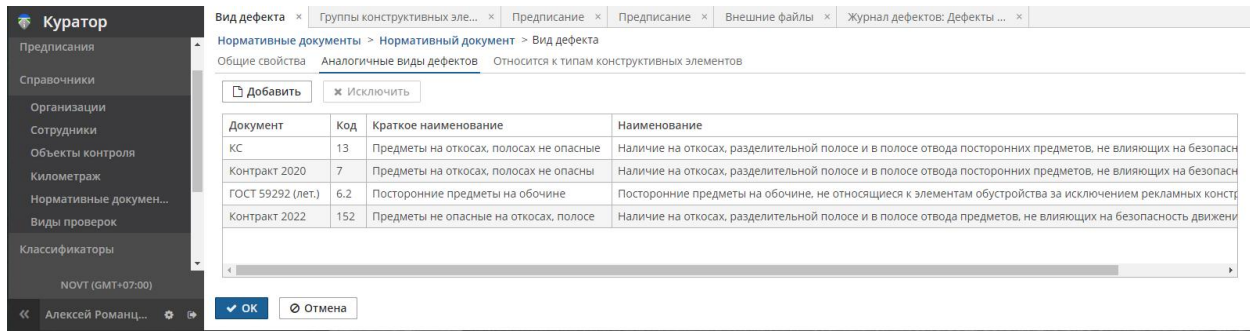

Виды дефектов могут иметь аналогичные виды, описанные в других нормативных документах. Кнопками **Добавить**, **Исключить** можно управлять коллекцией таких связей.

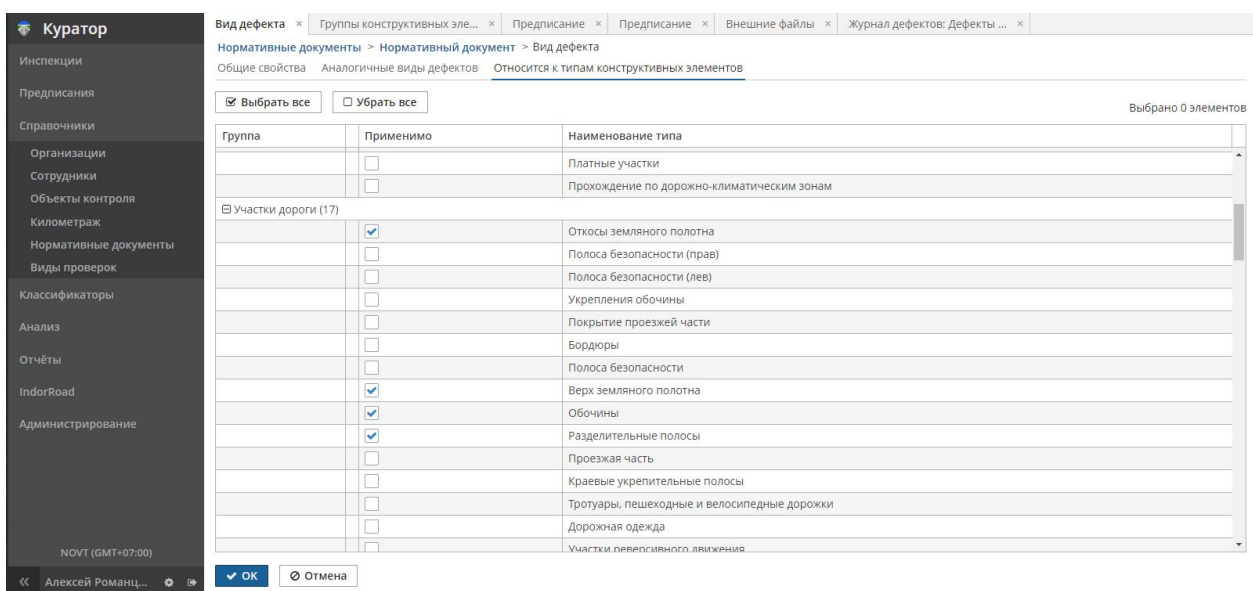

#### Вкладка «Относится к типам конструктивных элементов»

Дефекты при регистрации могут быть связаны с конструктивными элементами модели дороги. Выбор типа дефекта и конструктивного элемента, на котором дефект расположен, взаимозависимы. Для оптимизации (фильтрации) при выборе конструктивных элементов или типов дефектов из справочников установите флаг в поле Применимо напротив нужных типов конструктивных элементов (на которых может встретиться дефект данного вида). Кнопки Выбрать все и Убрать все применяют действие для всей таблицы. Старайтесь избегать избыточных связей: чем меньше выбрано типов, тем лаконичнее будет список самих конструктивных элементов или видов дефектов, доступных для выбора при описании дефекта.

#### 5.5.6 Вкладка «Вложенные файлы»

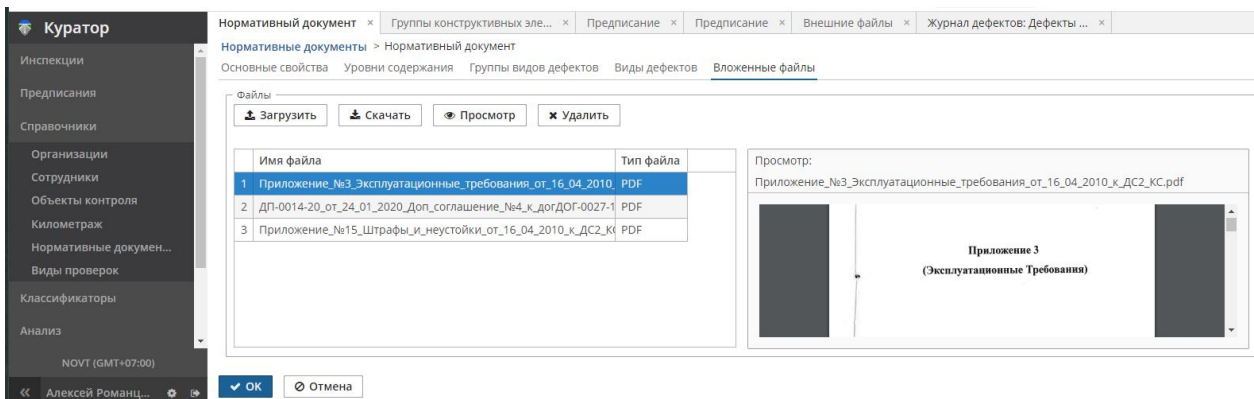

Место хранения оригиналов нормативных документов. Кнопки инструментальной панели позволяют обслуживать библиотеку файлов.

- Кнопка **Загрузить**. Загружает файл, выбранный в менеджере файлов, в базу данных.
- Кнопка **Скачать**. Сохраняет выделенный файл в выбранное место.
- Кнопка **Просмотр**. Некоторые типы файлов, такие как \*.pdf, \*.jpg, \*.png, возможно просмотреть на экране на панели **Просмотр**.
- Кнопка **Удалить**. Удаляет выделенный файл.

# 5.6 Классификаторы

Классификаторы — тип справочников, используемых при описании данных, но не требующихся пользователю «как есть» в виде информационно-справочной информации. Классификаторы изменяются или пополняются изредка и функции их ведения можно поручить администратору, отключив в навигаторе пользователей весь раздел с классификаторами.

## 5.6.1 Перечень классификаторов системы

В качестве классификаторов, на основе которых заполняются данные о проверках и обнаруженных дефектах, выступают следующие документы.

- **Орг.-правовые формы**. В этом классификаторе, согласно общероссийскому классификатору организационно-правовых форм (ОКОПФ), перечислены основные ОПФ, встречаемые при эксплуатации дорог. При необходимости можно дополнить классификатор.
- **Единицы измерения**. Классификатор содержит применяемые при описании дефектов единицы измерения. При необходимости можно дополнить классификатор.
- **Группы констр. элем-в**. Приведены группы конструктивных элементов согласно классификациям ГИС IndorRoad для синхронизации сведений (импорта и экспорта данных).
- **Группы КЭ для ведомостей**. Группы, встречаемые в разных источниках и документах при классификациях конструктивных элементов и дефектов, разнородны, произвольно названы и недостаточны для формирования ведомостей. Группы КЭ для ведомостей позволяют точно соотносить дефект с нужной категорией. Названия групп и их настройки, согласно принятым в организации правилам делопроизводства, могут быть изменены.
**Типы констр.элем-в**. Классификатор типов конструктивных элементов, встречаемых при обмене данными (при получении дорог) в ГИС IndorRoad. Классификатор хранит оригинальное наименование типа объекта IndorRoad, наименование поля в запросах REST сервера IndorRoad, номер иконки для легенды, а также настраиваемые правила импорта геометрии, правила импорта расположения, правила импорта дополнительной информации. Изменение или дополнение классификатора требует знания структуры данных IndorRoad и возможно с предварительной консультацией. От настроек классификатора зависит корректность синхронизации данных с IndorRoad.

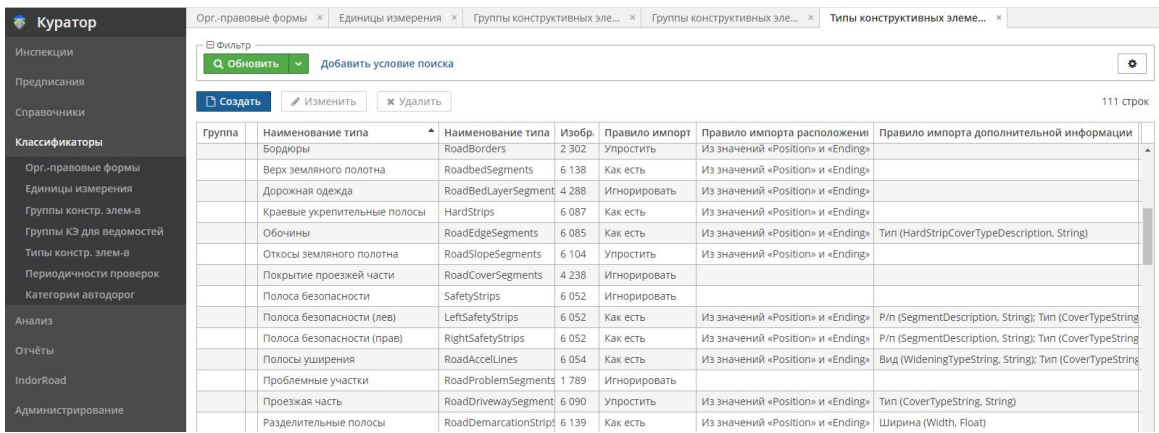

- **Периодичности проверок**. Классификатор периодичности проведения проверок. Настраивается согласно принятым в организации регламентам. Может быть изменён.
- **Категории дорог**. Категории дорог согласно ГОСТ, с пояснениями. Список может быть расширен при необходимости.

**Примечание**. Возможность редактировать классификаторы зависит от роли пользователя и в некоторых случаях может быть заблокирована.

Операции по ведению классификаторов аналогичны работе со справочниками.

## 5.6.2 Классификатор «Календарь»

В классификаторе настраивается производственный (годовой) календарь для задания рабочих, выходных и праздничных дней согласно производственному циклу организации. **Настройки выходных и праздничных дней прямо влияют на расчётные даты устранения дефектов по предписанию**, а также учитываются при настройке повторений планируемых проверок. Календарь, при создании настроек на календарный год, расставляет выходные по шаблонам 5-дневной или 6-дневной рабочей недели и потом позволяет объявить любой день года рабочим или выходным.

Чтобы добавить или изменить календарный год, в навигаторе системы перейдите в раздел **Классификаторы > Календарь**.

В табличном виде будут представлены годы, для которых ранее создавался производственный календарь.

Кнопки **Создать**, **Изменить** и **Удалить** на инструментальной панели позволяют управлять списком.

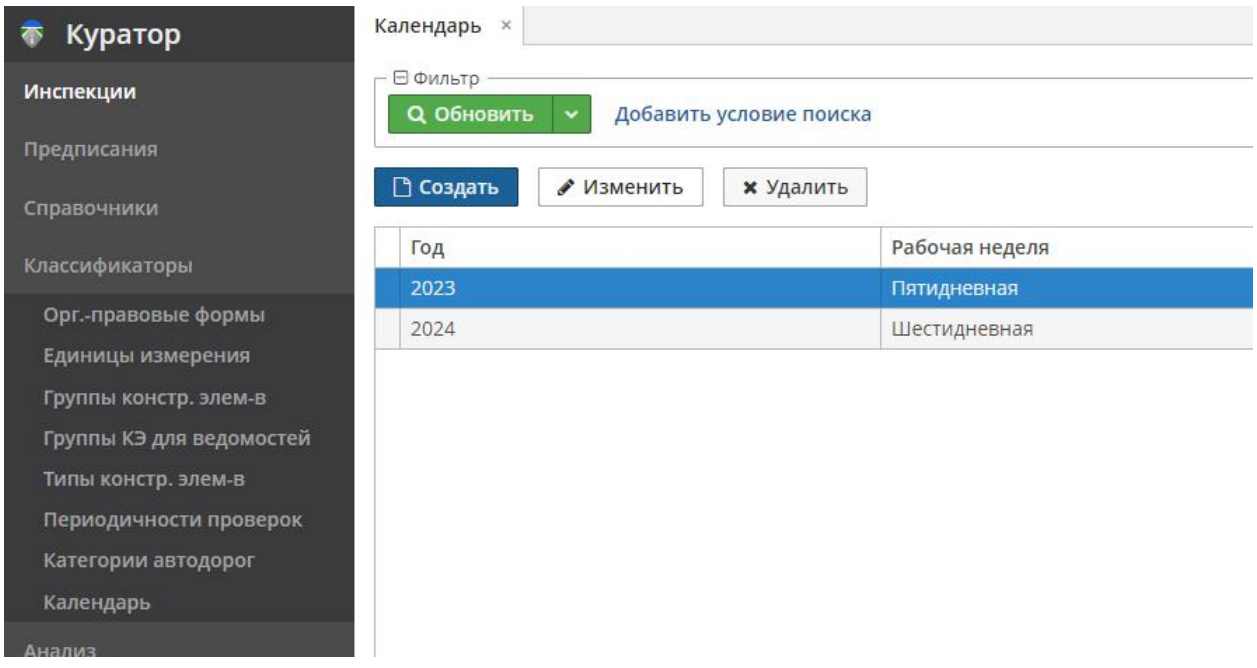

Для добавления года в производственный календарь нажмите кнопку **Создать**. На вкладке **Основные** выберите год и настройте ритм недели (пятидневная, шестидневная). Сохраните заданные настройки кнопкой **ОК**.

**Внимание!** Не может быть двух календарей для одного года (например, двух календарей для 2023 г.).

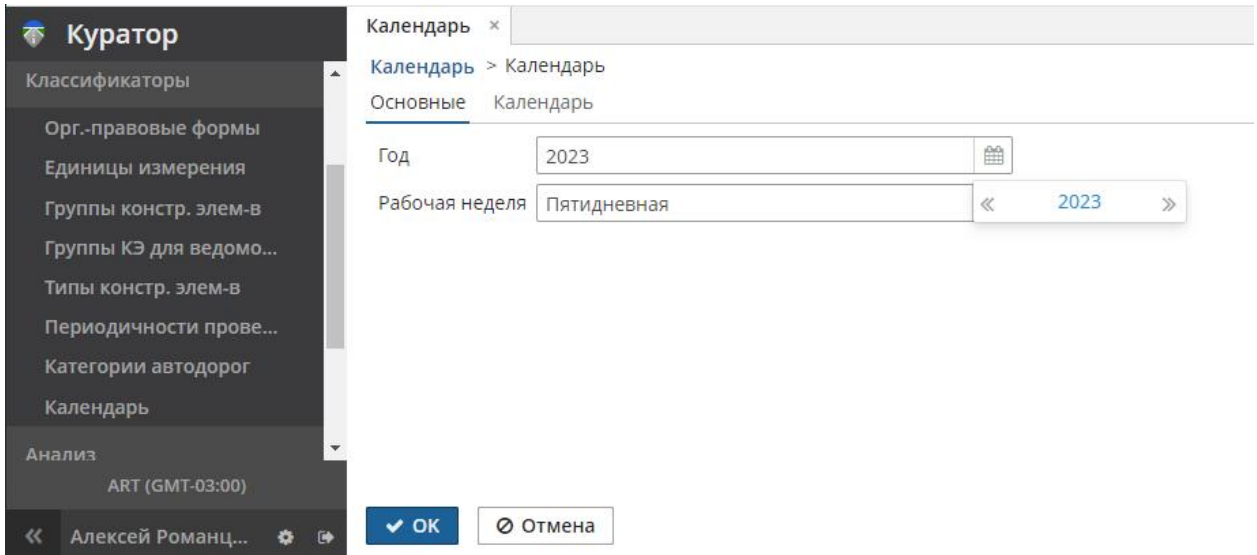

Для добавления или исключения выходных дней в созданном календаре выделите нужный год и нажмите кнопку **Изменить**. Переключитесь на вкладку **Календарь**. В таблице будут отмечены выходные дни. Перемещаться по месяцам можно кнопками

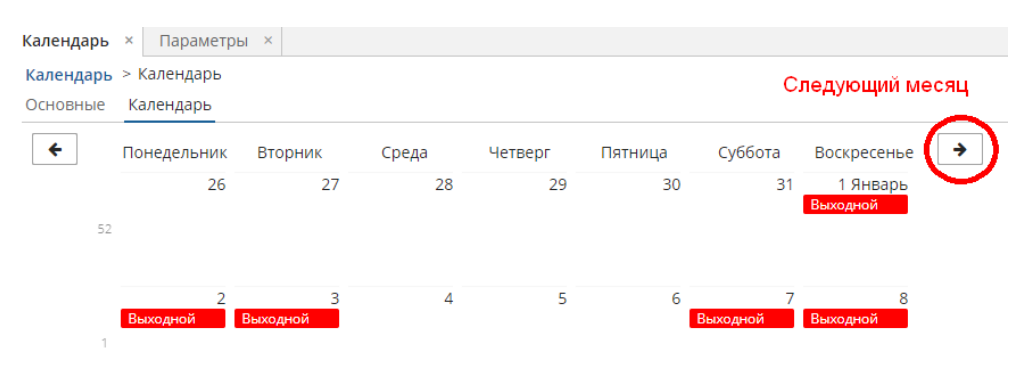

Щёлкнув мышью на нужном дне, в диалоге **Добавить выходной** сделайте выбранный день выходным:

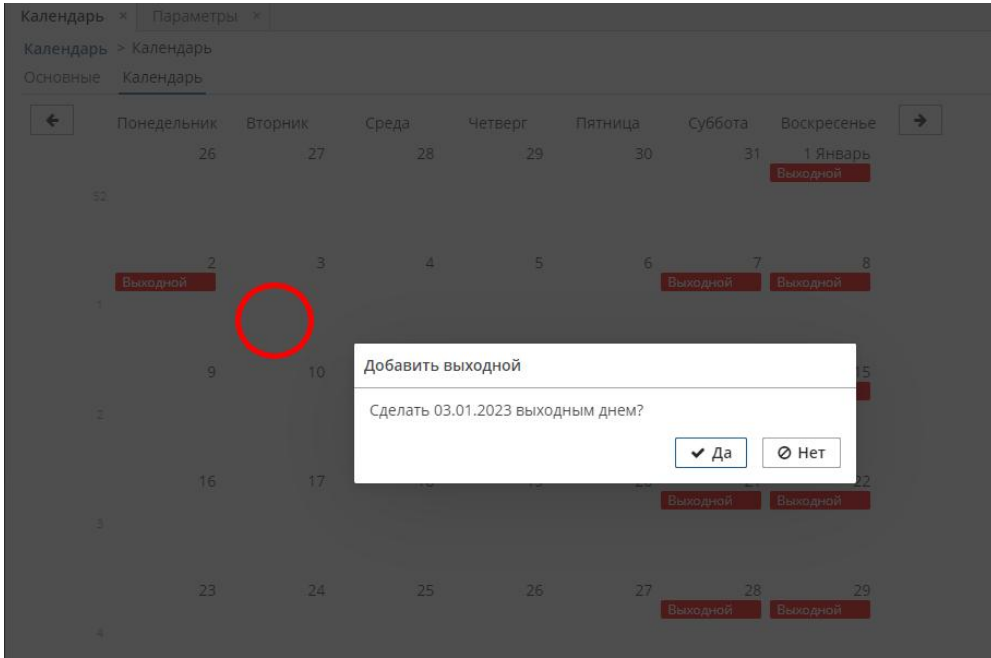

Если день ранее был настроен как выходной, в диалоге **Удалить выходной** сделайте его рабочим:

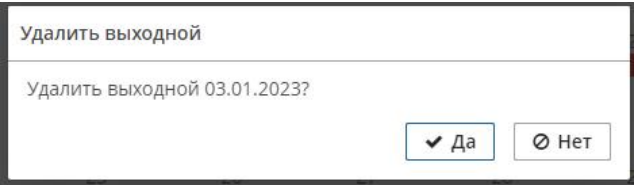

Сохраните изменения, нажав кнопку **ОК**. Справочник **Календарь** готов.

# 5.7 Интеграция с ГИС IndorRoad

Часть сведений, полезных для работы системы, можно получить из геоинформационной системы автомобильных дорог IndorRoad. Это оси дорог, километровые столбы, конструктивные элементы (объекты модели дороги). Такие сведения наполнят настроенные в системе объекты контроля.

В ГИС IndorRoad можно вернуть сведения об обнаруженных дефектах, сформировав в нём журнал диагностики.

Раздел навигатора **IndorRoad** предназначен для такой интеграции.

## 5.7.1 Модуль «Серверы»

Настраивает подключение к серверу IndorRoad. Такие настройки статичны (однократны), производятся пользователем с правами администратора.

Чтобы добавить или изменить конфигурацию подключения, в навигаторе системы перейдите в раздел **IndorRoad > Серверы**. В списке конфигураций нажмите **Добавить**, после чего откроется конфигуратор подключения. В поле **Url адрес REST API** вводится адрес сервера IndorRoad в сети интернет или в корпоративной сети. Подключение требует авторизации на сервере (логин и пароль пользователя с правами доступа к данным в IndorRoad).

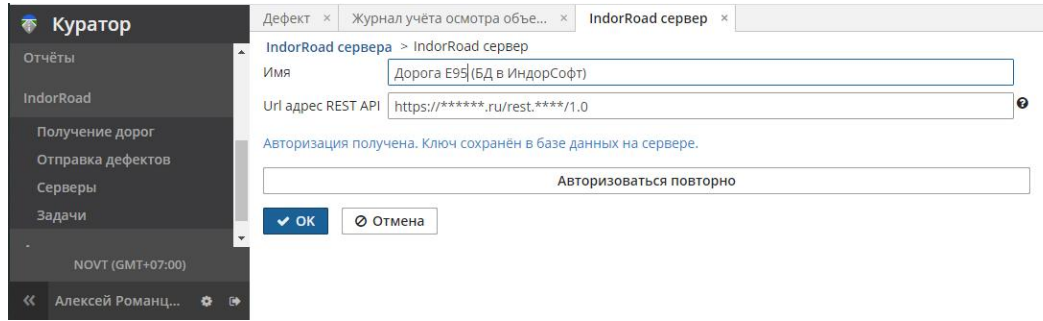

## 5.7.2 Модуль «Задачи»

Планировщик заданий настраивает задачи по импорту объектов дороги в ГИС. Модуль эксплуатации из IndorRoad и экспорту дефектов из ГИС. Модуль эксплуатации в IndorRoad, которые будут производиться по расписанию с указанным интервалом. Такой обмен данными является прозрачным для пользователей, производится в фоновом режиме без участия операторов. Такие настройки статичны (однократны), производятся пользователем с правами администратора.

Импорт конструктивных элементов из IndorRoad и экспорт дефектов в IndorRoad также можно производить вручную вызовом модулей **Получение дорог** и **Отправка дефектов**. Чтобы добавить или изменить настройку фоновой синхронизации данных, в навигаторе системы перейдите в раздел **IndorRoad > Задачи**. В списке задач нажмите **Добавить**, после чего откроется планировщик задач.

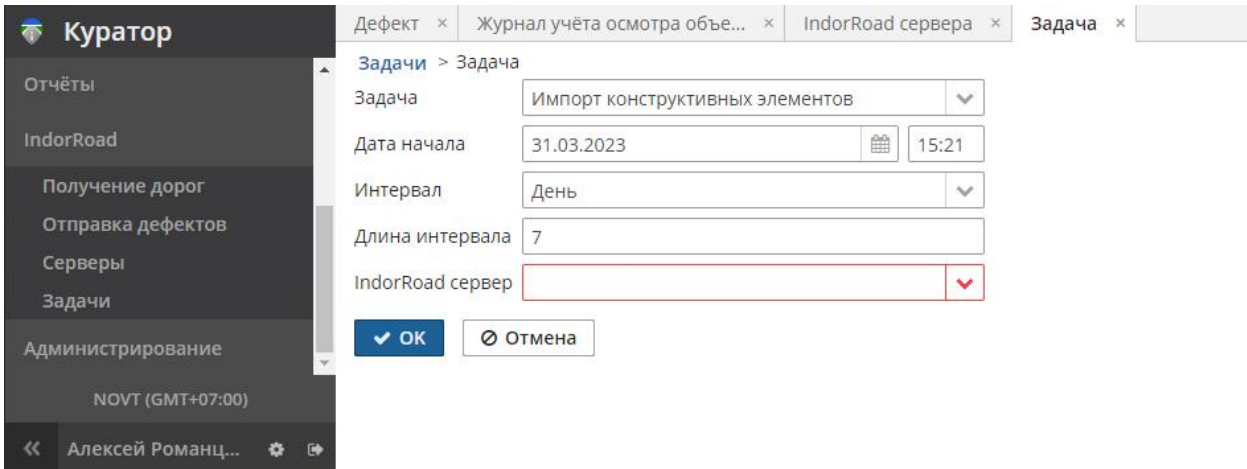

Выберите тип задачи в поле **Задача**, настройте дату начала, единицы интервала повторения, длину интервала. Выберите сервер, с которым будет произведена синхронизация.

### 5.7.3 Модуль «Получение дорог»

Модуль импортирует дороги, направления и объекты модели дорог в виде конструктивных элементов из базы данных IndorRoad.

Требуется однократная настройка соответствий объектов контроля ГИС. Модуль эксплуатации и направлений IndorRoad, которая производится в этом модуле.

В процессе импорта атрибуты и геометрия объектов IndorRoad могут быть упрощены (исходные описания избыточны для целей ГИС. Модуль эксплуатации). Настройки таких правил импорта производятся однократно в классификаторе **Типы конструктивных элементов**. Классификатор хранит оригинальное наименование типа объекта IndorRoad, наименование поля в запросах REST сервера IndorRoad, номер иконки для легенды, а также настраиваемые правила импорта геометрии, правила импорта расположения, правила импорта дополнительной информации. Изменение или дополнение классификатора требует знания структуры данных IndorRoad и возможно с предварительной консультацией. От настроек классификатора зависит корректность синхронизации данных с IndorRoad.

Чтобы загрузить данные из IndorRoad, в навигаторе системы перейдите в раздел **IndorRoad > Получение дорог**. В диалоге **Выберите IndorRoad сервер** необходимо выбрать сервер (или согласиться с предложенным). Нажмите **ОК**. Дождитесь окончания загрузки предварительных данных.

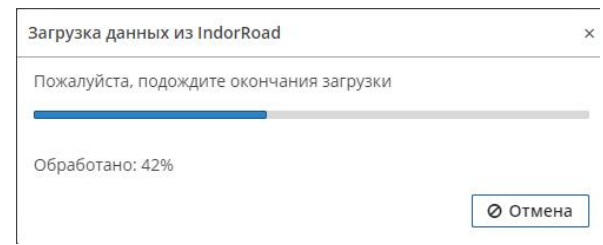

Откроется модуль **Синхронизация с IndorRoad**, позволяющий сразу начать импорт кнопкой **Синхронизировать**.

Вкладки **Участки дороги**, **Километровые столбы**, **Типы объектов** позволяют однократно настроить соответствия и параметры синхронизации. Все настройки сохранятся в качестве пользовательских параметров и будут справедливы при следующем запуске модуля **Получение дорог**.

Вкладка **Участки дороги** позволяет связать дорогу, направление и сегмент IndorRoad c объектами и участками контроля ГИС. Модуль эксплуатации.

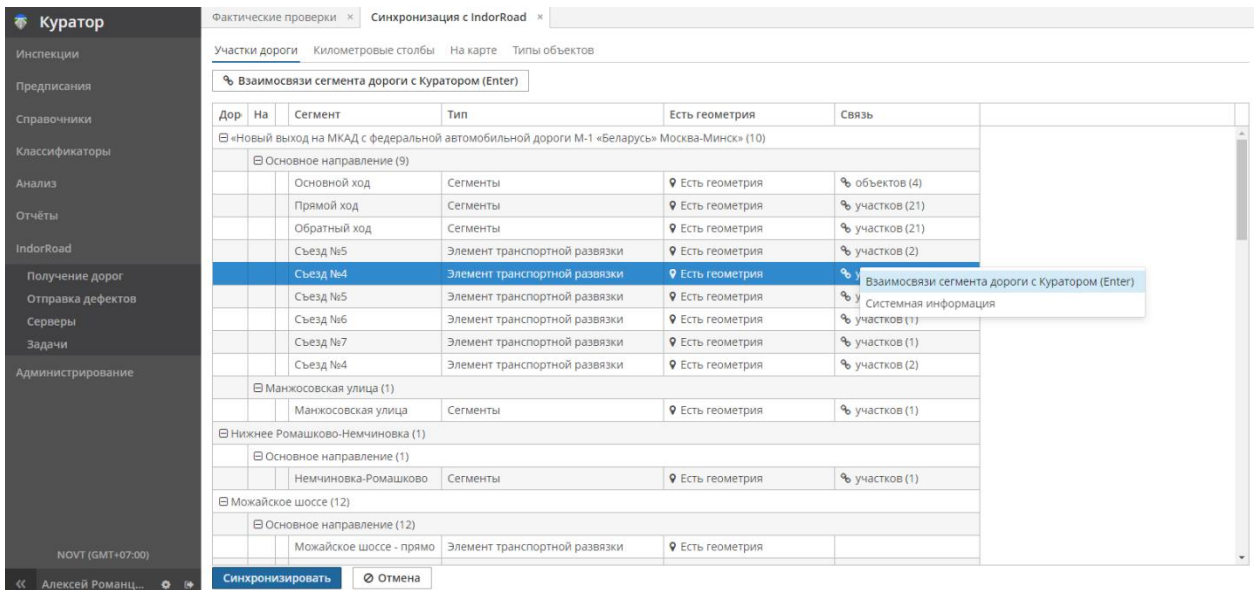

Выделите в таблице сегмент IndorRoad. В контекстном меню выберите пункт **Взаимосвязи сегмента дороги с Куратором**, чтобы открыть вкладку **Сегмент дороги IndorRoad**. Оцените на карте его полезность в качестве объекта или участка контроля:

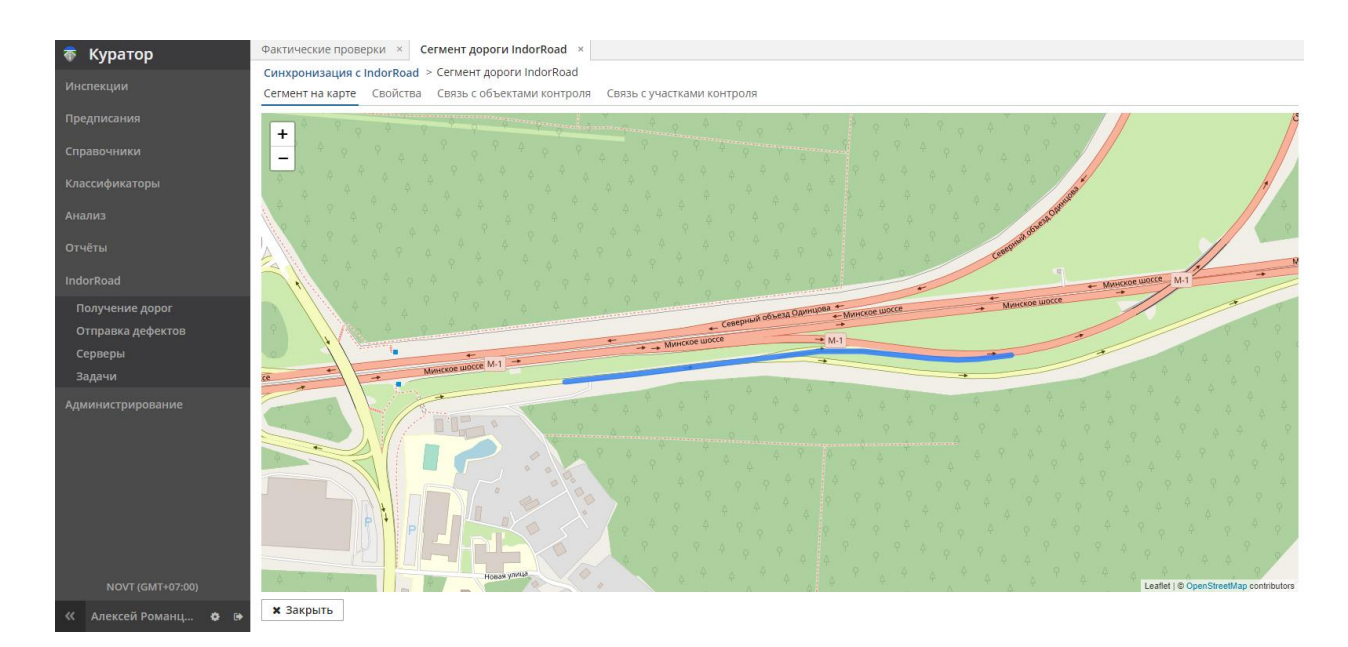

На вкладках **Связь с объектами контроля** и/или **Связь с участками контроля** свяжите сегмент с объектом (участком) контроля ГИС. Модуль эксплуатации. Для этого, выделив запись, нажмите кнопку **Связать**. В колонке **Связан** указывается информация о статусе установленных связей.

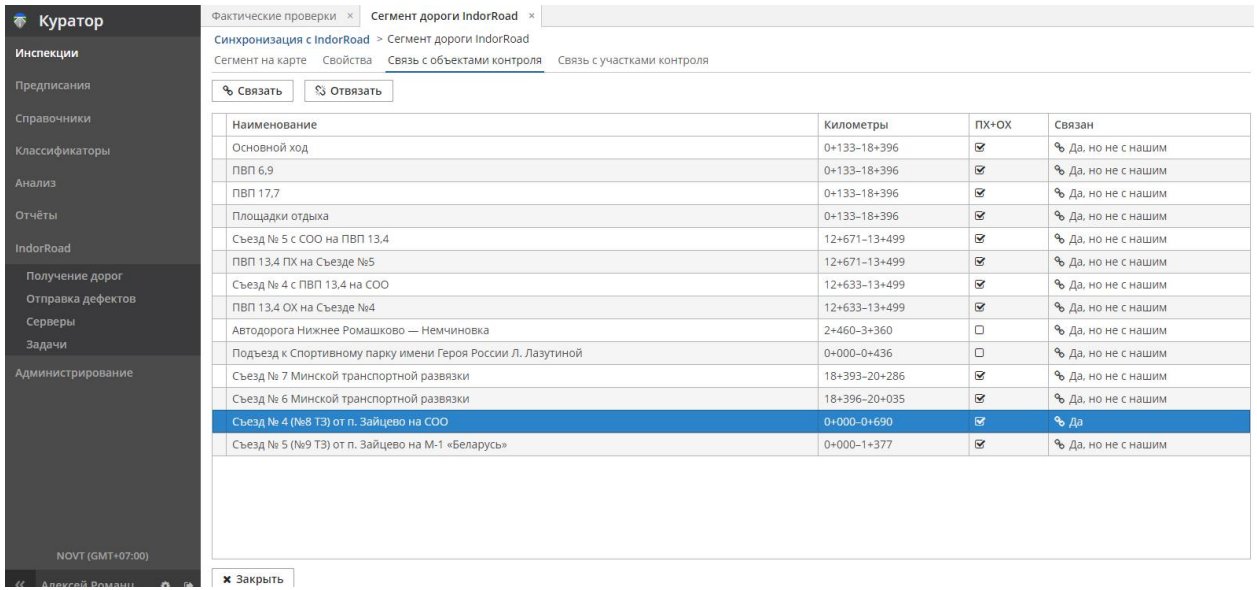

Нажатие кнопки **Отвязать** очищает связь.

Настроенные связи указывают системе, какие именно дороги и на каком протяжении импортировать из базы данных IndorRoad. Нажмите кнопку **Закрыть** для возвращения на вкладку **Участки дороги**.

Переключитесь на вкладку **Километровые столбы**.

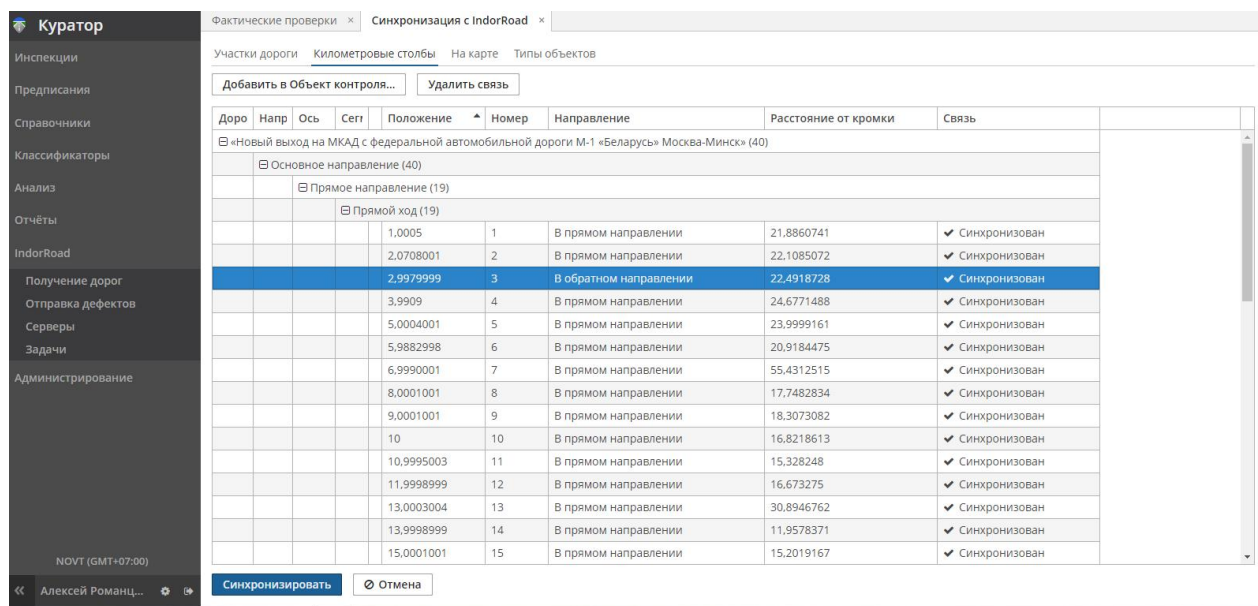

На вкладке представлен список километровых столбов по сведениям IndorRoad. Выделив запись, можно добавить километровый столб в объект контроля. Наличие в ГИС. Модуль эксплуатации километровых столбов необходимо для корректного расчёта местоположений по КМ+.

Переключитесь на вкладку **Типы объектов**. Отметьте галочками в колонке **Синхронизировать** типы объектов, которые необходимо импортировать.

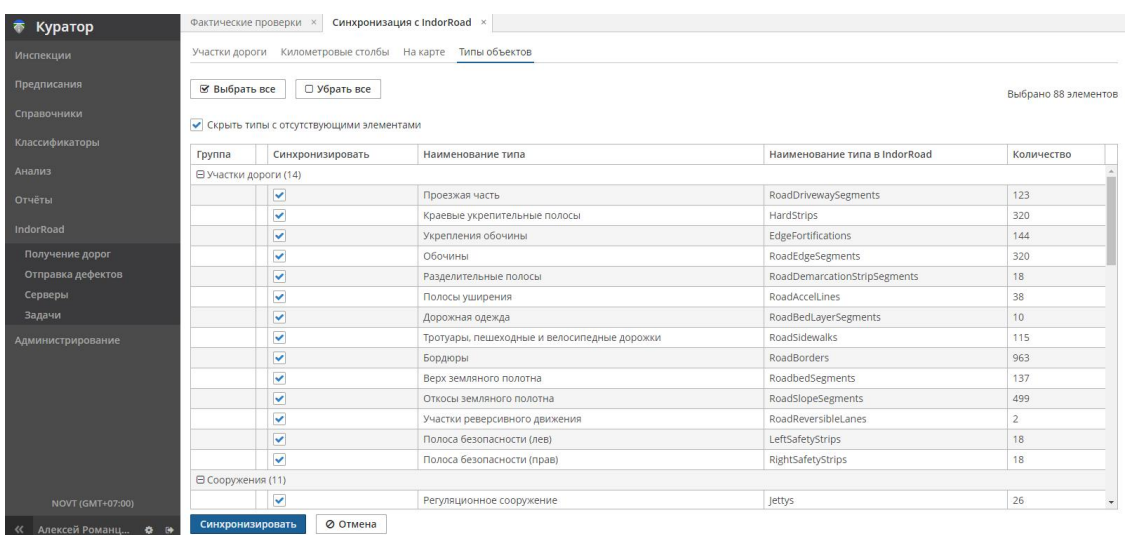

Отмеченные типы объектов указывают системе, какие именно конструктивные элементы импортировать из базы данных IndorRoad. В процессе импорта атрибуты и геометрия объектов IndorRoad могут быть упрощены (исходные описания избыточны для целей ГИС. Модуль эксплуатации). Настройки таких правил импорта производятся однократно в классификаторе **Типы конструктивных элементов**.

Нажмите кнопку **Синхронизировать**, дождитесь окончания процесса.

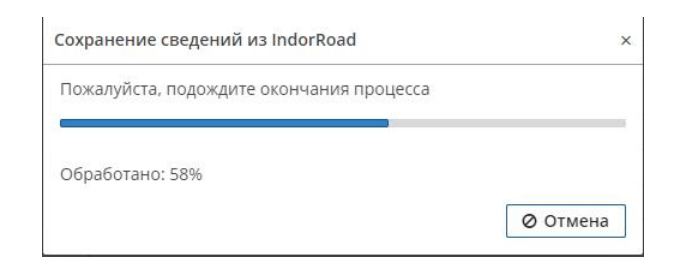

По завершении процесса будет предоставлен отчёт с информацией:

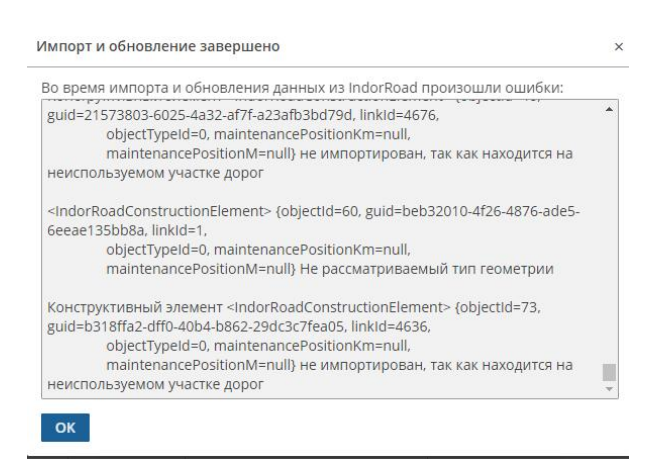

**Внимание!** Процесс синхронизации занимает продолжительное время. Продолжительность процесса зависит от количества дорог, сложности моделей, скорости интернет-соединения. Рекомендуется запускать процесс в ночное время с помощью планировщика задач (подробности см. в описании модуля «Задачи»).

## 5.7.4 Модуль «Отправка дефектов»

Модуль экспортирует дефекты (их параметры, статусы, даты возникновения) в ГИС IndorRoad. При отправке система сравнивает ранее экспортированные дефекты (и их описания) с текущими, обновляет или добавляет новые. В IndorRoad при сеансе экспорта ищется подходящий по типу и датам журнал диагностики, при необходимости создаётся новый. Загруженные в IndorRoad дефекты можно просматривать в журнале диагностики и на карте.

При импорте дефектов используется несколько разных методов передачи геометрии дефектов:

- если дефект в ГИС. Модуль эксплуатации точечный и был связан с единственным точечным конструктивным элементом, при импорте такому дефекту присваиваются координаты этого конструктивного элемента (объекта дороги IndorRoad);
- в остальных случаях отправляются КМ+ начала (для линейных и окончания) дефекта и смещение дефекта от проектной оси дороги.

Оба метода позволяют отображать дефект на карте близко к его реальному местоположению.

Чтобы загрузить данные в IndorRoad, в навигаторе системы перейдите в раздел **IndorRoad > Отправка дефектов**. В диалоге **Выберите IndorRoad сервер** необходимо выбрать сервер (или согласиться с предложенным). Нажмите **ОК**. Дождитесь окончания подготовки предварительных данных.

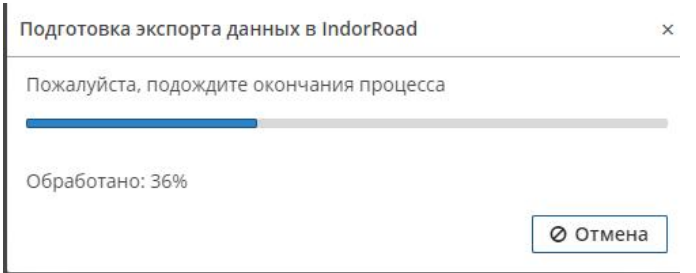

В модуле **Отправка дефектов в IndorRoad** необходимо отметить дефекты, подлежащие синхронизации. В колонке **Статус** отображается информация о том, был ли ранее экспортирован дефект, и статус синхронизации. Такие дефекты недоступны для выбора (для повторного экспорта).

Используя кнопки **Выбрать все**, **Убрать все** или кнопку мыши, отметьте в ячейках колонки **Синхронизировать** нужные дефекты.

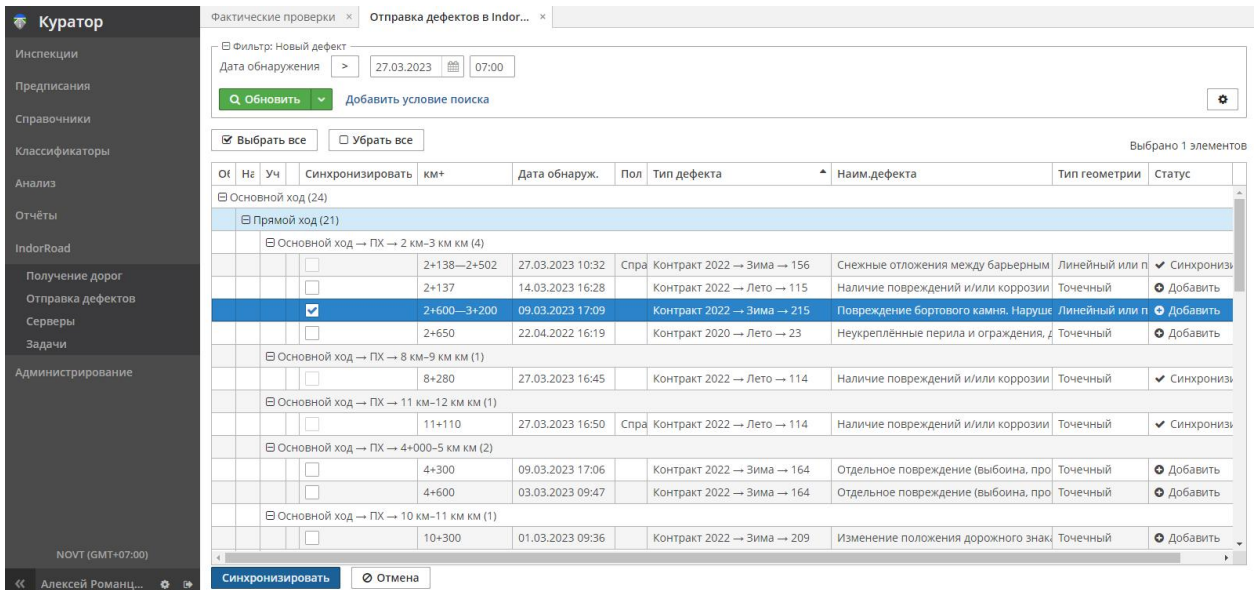

Нажмите кнопку **Синхронизировать**. Дождитесь окончания процесса.

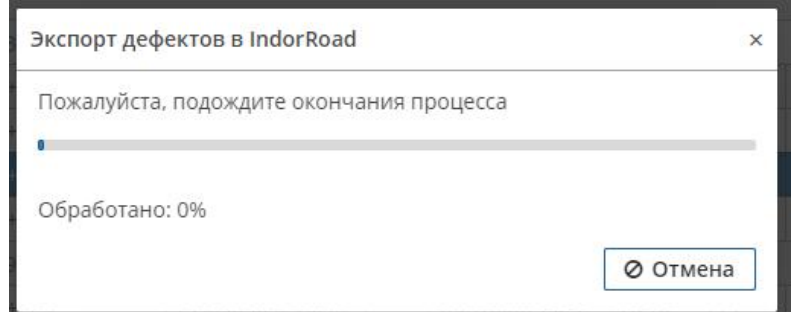

После завершения синхронизации вы увидите информационное сообщение:

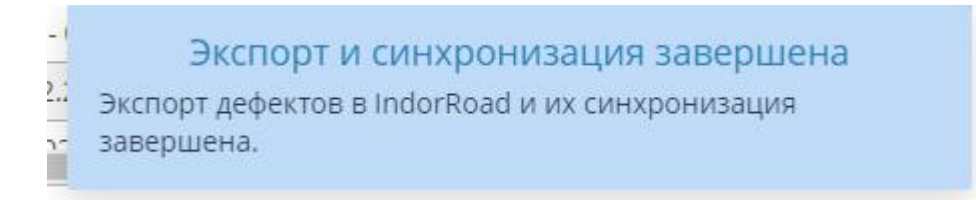

В ГИС IndorRoad были переданы выбранные дефекты.

# 6 Стол руководителя

Раздел предоставляет несколько мониторинговых и аналитических инструментов, полезных для руководителей.

## 6.1 Модуль «Анализ > Загруженность инспекторов»

Модуль позволяет оценить загруженность инспектора планируемыми проверками, посмотреть статистику по дефектам и оформленным предписаниям, а по итогам создать (назначить) фактическую проверку.

Чтобы начать работу с модулем, перейдите в раздел **Анализ > Загруженность инспекторов**.

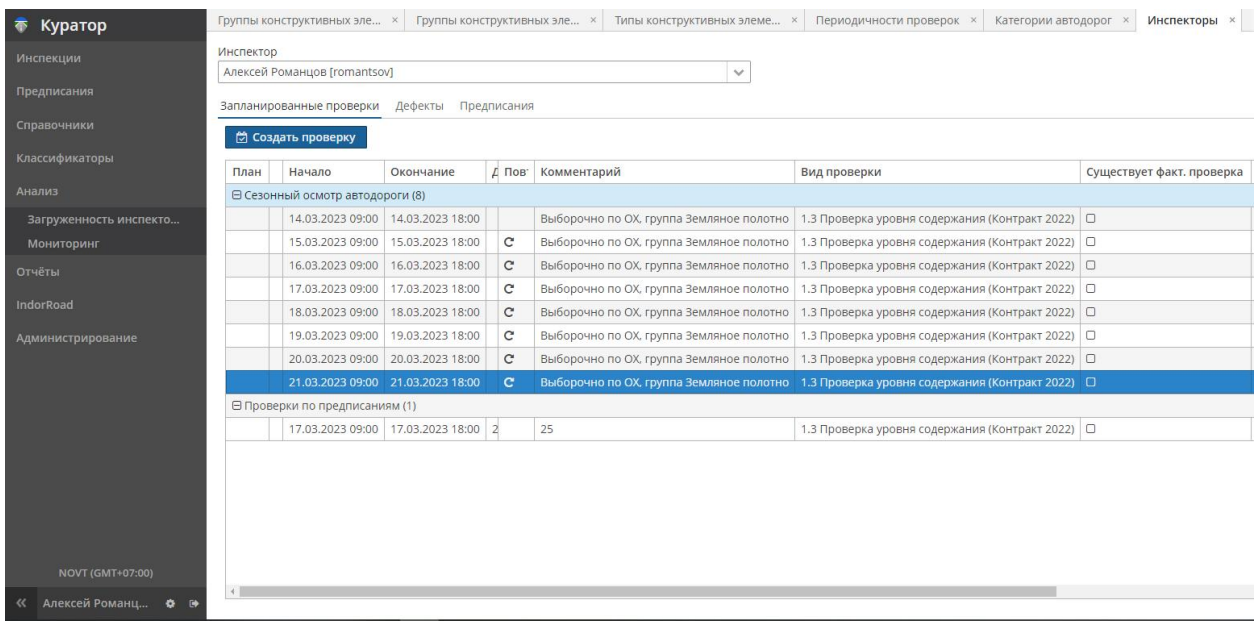

На вкладке **Инспекторы**, в поле **Инспектор**, выберите инспектора из списка. Обновится список активных планируемых проверок с признаком, была ли создана (назначена) фактическая проверка (колонка **Существует факт. проверка**). А также вкладки **Дефекты** (журнал дефектов) и **Предписания** (журнал предписаний), на которые можно переключаться.

Выделите планируемую проверку (если нет фактической) и нажмите кнопку **Создать проверку**. Появится следующее диалоговое окно:

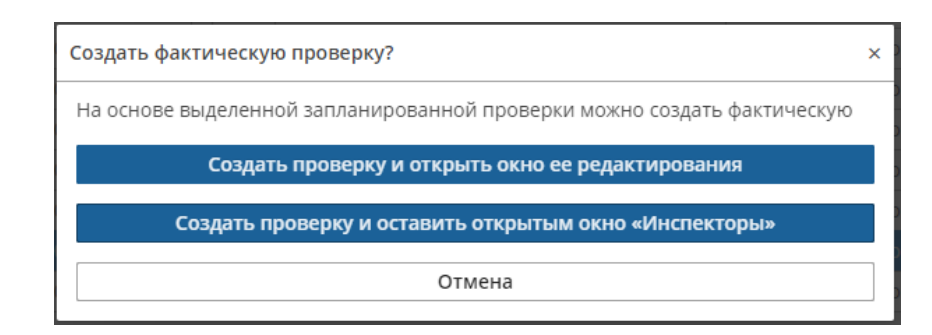

Если выбрать пункт меню **Создать проверку и открыть окно её редактирования**, появится карточка фактической проверки, такая же как в документе **Инспекции > Фактические проверки**.

Если выбрать пункт меню **Создать проверку и оставить открытым окно «Инспекторы»**, фактическая проверка создастся в фоновом режиме, будет доступна в документе **Инспекции > Фактические проверки**, а вкладка **Инспекторы** останется активной для продолжения работы.

# 6.2 Модуль «Анализ > Мониторинг»

Модуль позволяет посмотреть статистику по состоянию дорог в табличном виде, в виде диаграмм и на «тепловой» карте.

Чтобы начать работу с модулем, перейдите в раздел **Анализ > Мониторинг**.

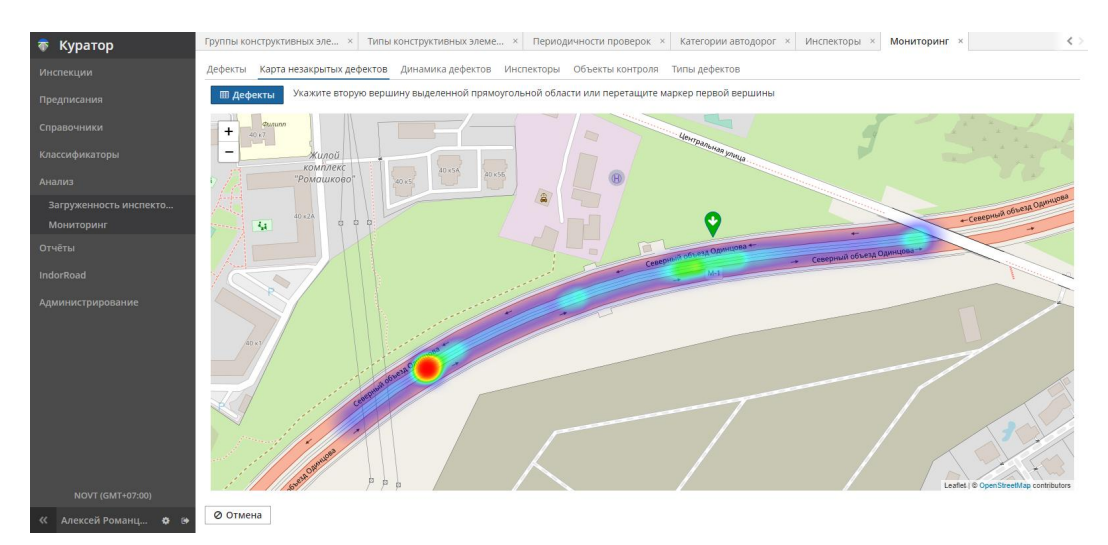

Переключаясь между вкладками **Дефекты**, **Карта незакрытых дефектов**, **Динамика дефектов**, **Инспекторы**, **Объекты контроля**, **Типы дефектов**, просмотрите наличие и динамику дефектов.

**Вкладка «Динамика дефектов»**

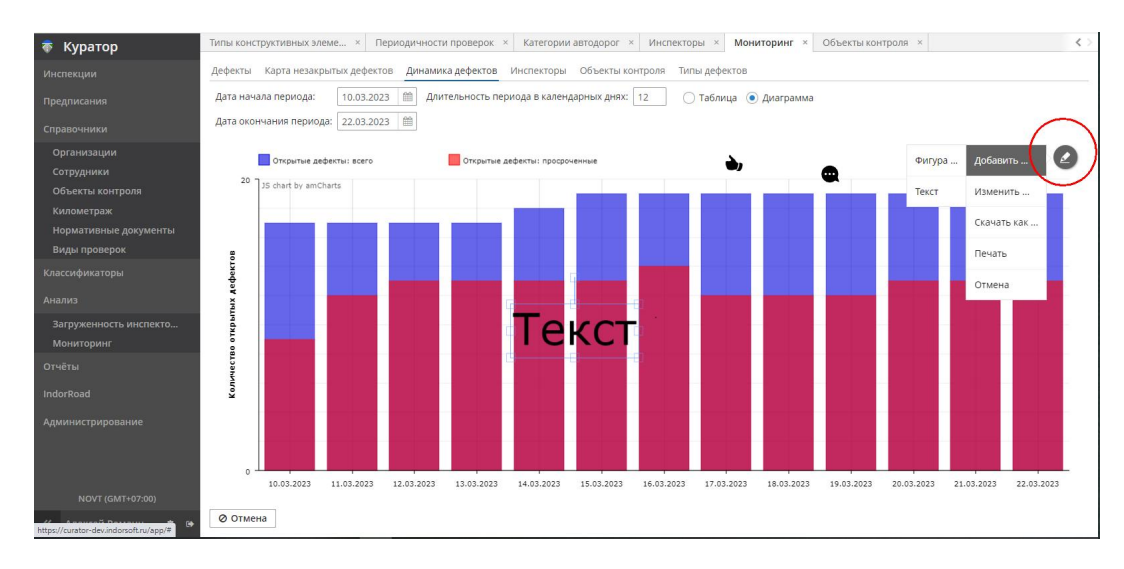

Позволяет просматривать статистику за указанный интервал времени как в табличном виде, так и в виде диаграмм. Кнопка рисования, расположенная в правом верхнем углу, предоставляет возможность графического и текстового оформления слайда, его сохранения или печати.